# USER'S MANUAL

## SP-6120/6122/6128

Intel® N2800/D2550 10.4"/12.1"/8.4" Fanless Panel PC With DVI/Audio/2LAN

**SP-6120/6122/6128 M2**

## *SP-6120/6122/6128 Intel® N2800/D2550 10.4"/12.1"/8.4" Fanless Panel PC With DVI/Audio/2LAN*

### **COPYRIGHT NOTICE**

All trademarks and registered trademarks mentioned herein are the property of their respective owners.

This manual is copyrighted in June 2013 (Revised edition: Mar. 2014). You may not reproduce or transmit in any form or by any means, electronic, or mechanical, including photocopying and recording.

### **DISCLAIMER**

This user's manual is meant to assist you in installing and setting up the system. The information contained in this document is subject to change without any notice.

### **CE NOTICE**

This is a class A product. In a domestic environment this product may cause radio interference in which case the user may be required to take adequate measures.

Ξ

### **FCC NOTICE**

This equipment has been tested and found to comply with the limits for a Class A digital device, pursuant to part 15 of the FCC Rules. These limits are designed to provide reasonable protection against harmful interference when the equipment is operated in a commercial environment. This equipment generates, uses, and can radiate radio frequency energy and, if not installed and used in accordance with the instruction manual, may cause harmful interference to radio communications. Operation of this equipment in a residential area is likely to cause harmful interference in which case the user will be required to correct the interference at his own expense.

You are cautioned that any change or modifications to the equipment not expressly approve by the party responsible for compliance could void your authority to operate such equipment.

**CAUTION!** Danger of explosion if battery is incorrectly replaced. Replace only with the same or equivalent type recommended by the manufacturer. Dispose of used batteries according to the manufacturer's instructions.

**WARNING!** Some internal parts of the system may have high electrical voltage. And therefore we strongly recommend that qualified engineers can open and disassemble the system. The LCD and touch screen are easily breakable, please handle them with extra care.

Ξ

## **TABLE OF CONTENTS**

### **CHAPTER 1 INTRODUCTION**

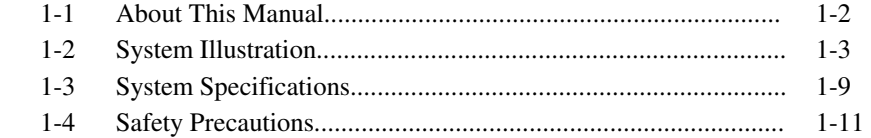

## **CHAPTER 2 SYSTEM CONFIGURATION**

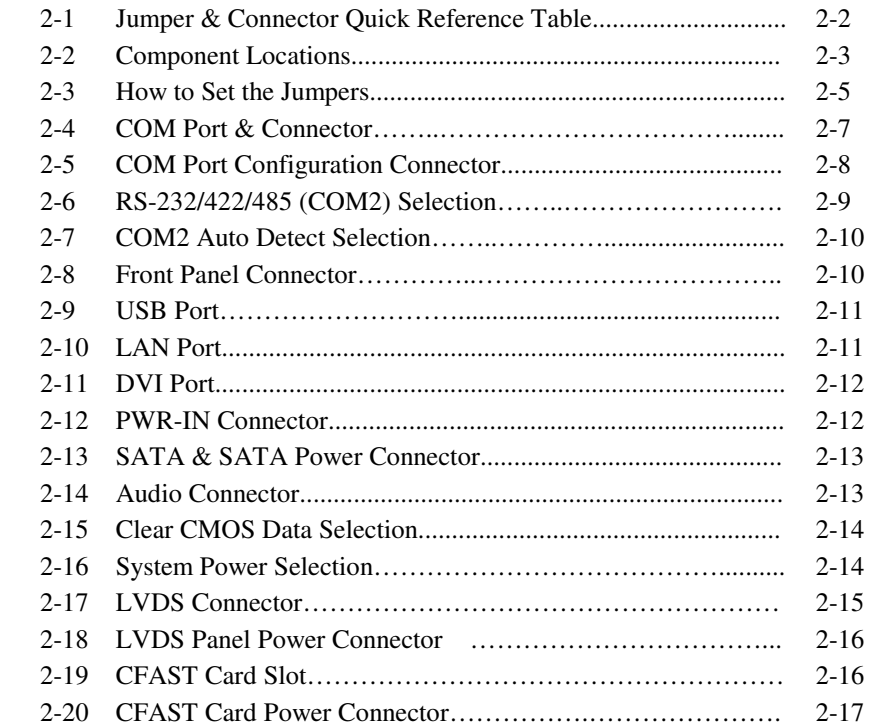

### **CHAPTER 3 SOFTWARE UTILITIES**

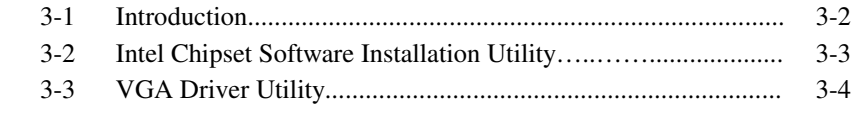

Ξ

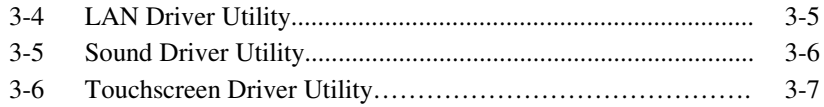

### **CHAPTER 4 AMI BIOS SETUP**

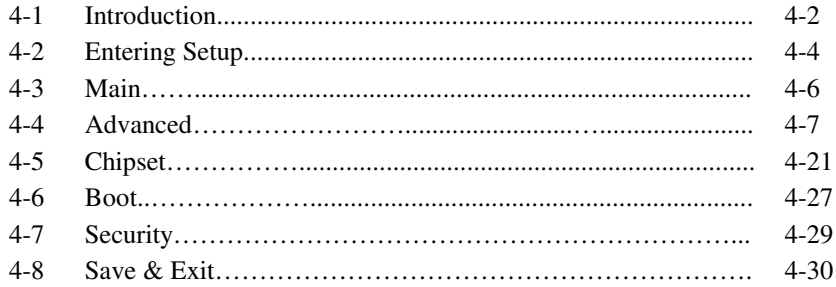

### APPENDIX A SYSTEM DIAGRAMS

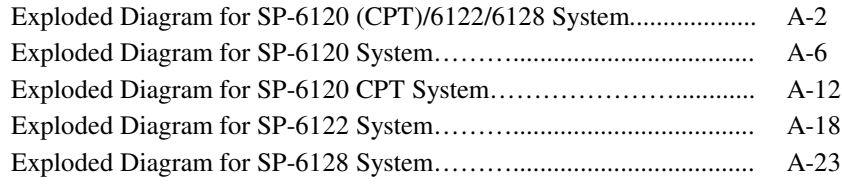

## APPENDIX B TECHNICAL SUMMARY

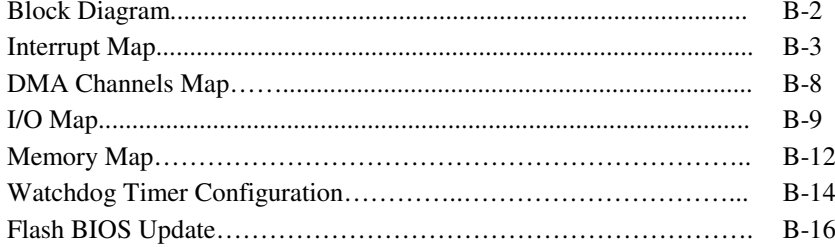

## *CHAPTER 1*

## *INTRODUCTION*

This chapter gives you the information for SP-6120/6122/6128. It also outlines the System specification.

Section includes:

- About This Manual
- System Specifications
- Safety Precautions

**Experienced users can skip to chapter 2 on page 2-1 for Quick Start.** 

## **1-1. ABOUT THIS MANUAL**

Thank you for purchasing our SP-6120/6122/6128 Intel ® N2800/D2550 10.4"/ 12.1"/ 8.4" Fanless Panel PC with DVI/Audio/2LAN. SP-6120/6122/6128 provides faster processing speed, greater expandability and can handle more task than before. This manual is designed to assist you how to install and set up the system. It contains four chapters. The user can apply this manual for configuration according to the following chapters:

#### *Chapter 1 Introduction*

This chapter introduces you to the background of this manual, and the specifications for this system. The final page of this chapter will indicate how to avoid damaging this board.

#### *Chapter 2 Hardware Configuration*

This chapter outlines the component locations and their functions. In the end of this chapter, you will learn how to set jumper and how to configure this card to meet your own needs.

#### *Chapter 3 Software Utilities*

This chapter contains helpful information for proper installations of the VGA utility, LAN utility, and Sound utility.

#### *Chapter 4 AMI BIOS Setup*

This chapter indicates you how to set up the BIOS configurations.

#### *Appendix A System Diagrams*

This appendix gives you the exploded diagrams and part numbers of the SP-6120/ 6122/6128.

#### *Appendix B Technical Summary*

This appendix gives you the information about the Technical maps, Watchdog-timer configuration, and Flash BIOS Update.

## **1-2. SYSTEM ILLUSTRATION**

#### **SP-6120 & SP-6120 CPT**

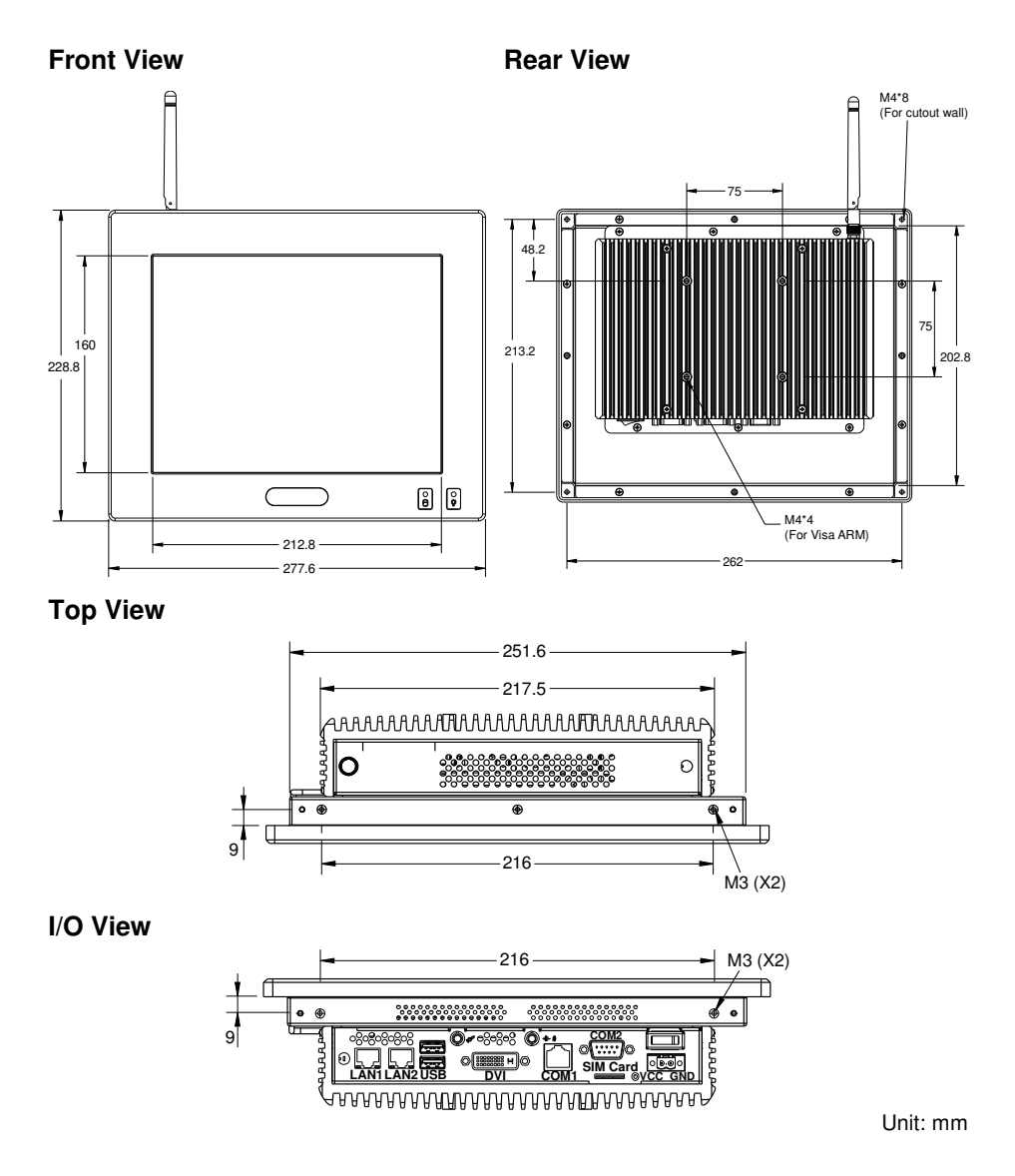

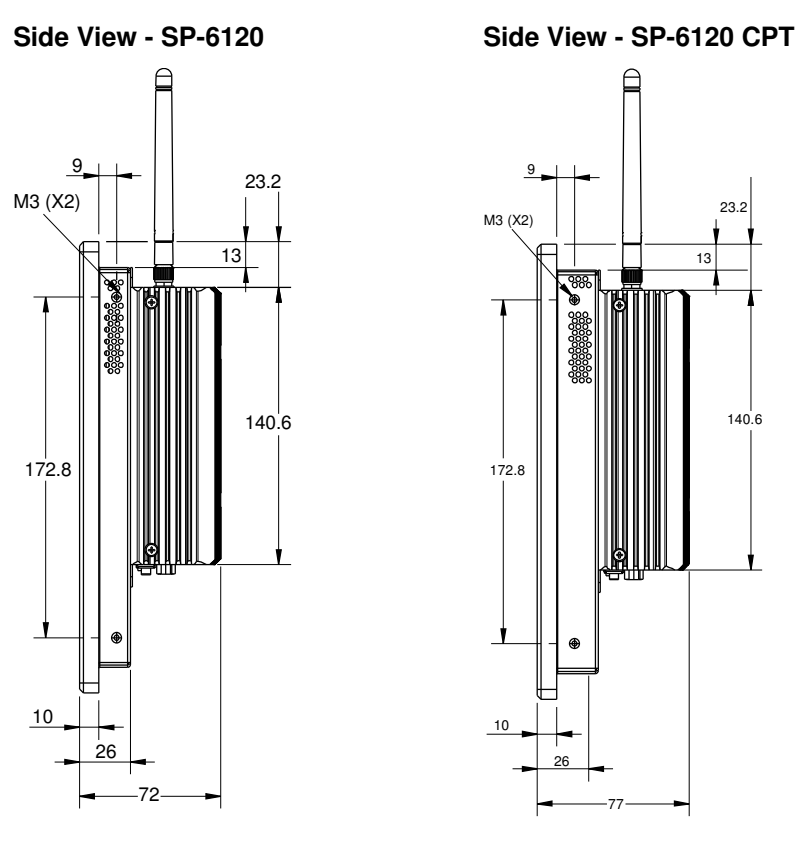

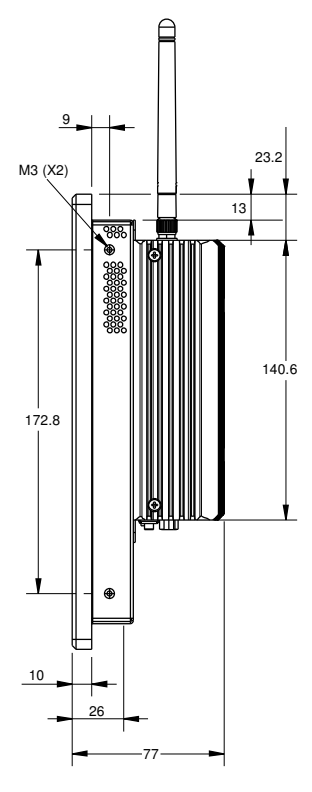

Unit: mm

#### **SP-6122**

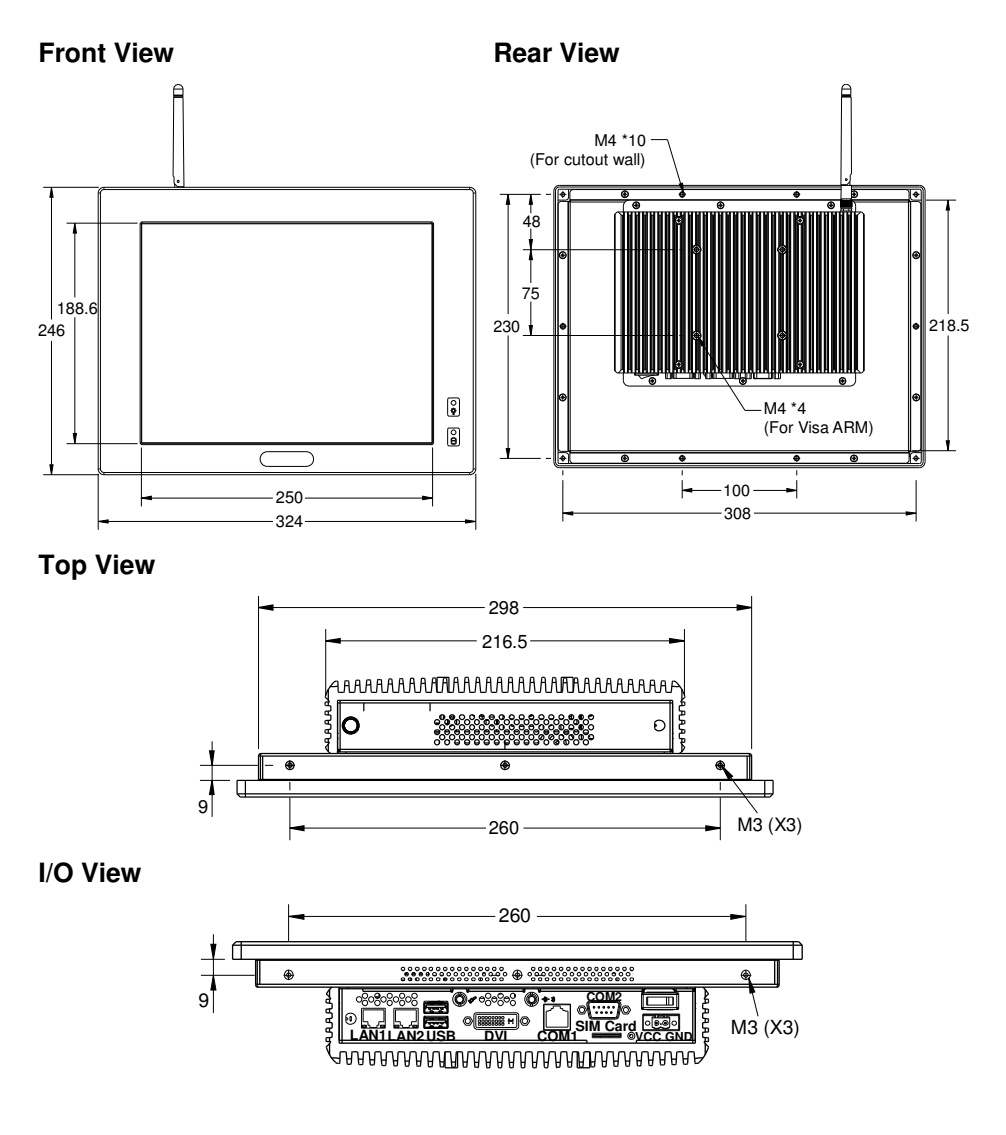

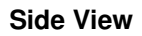

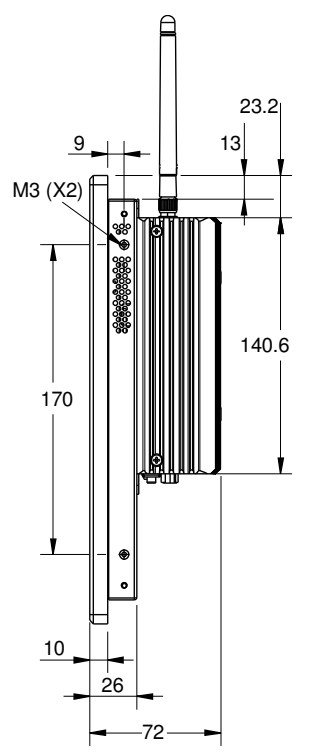

Unit: mm

#### **SP-6128**

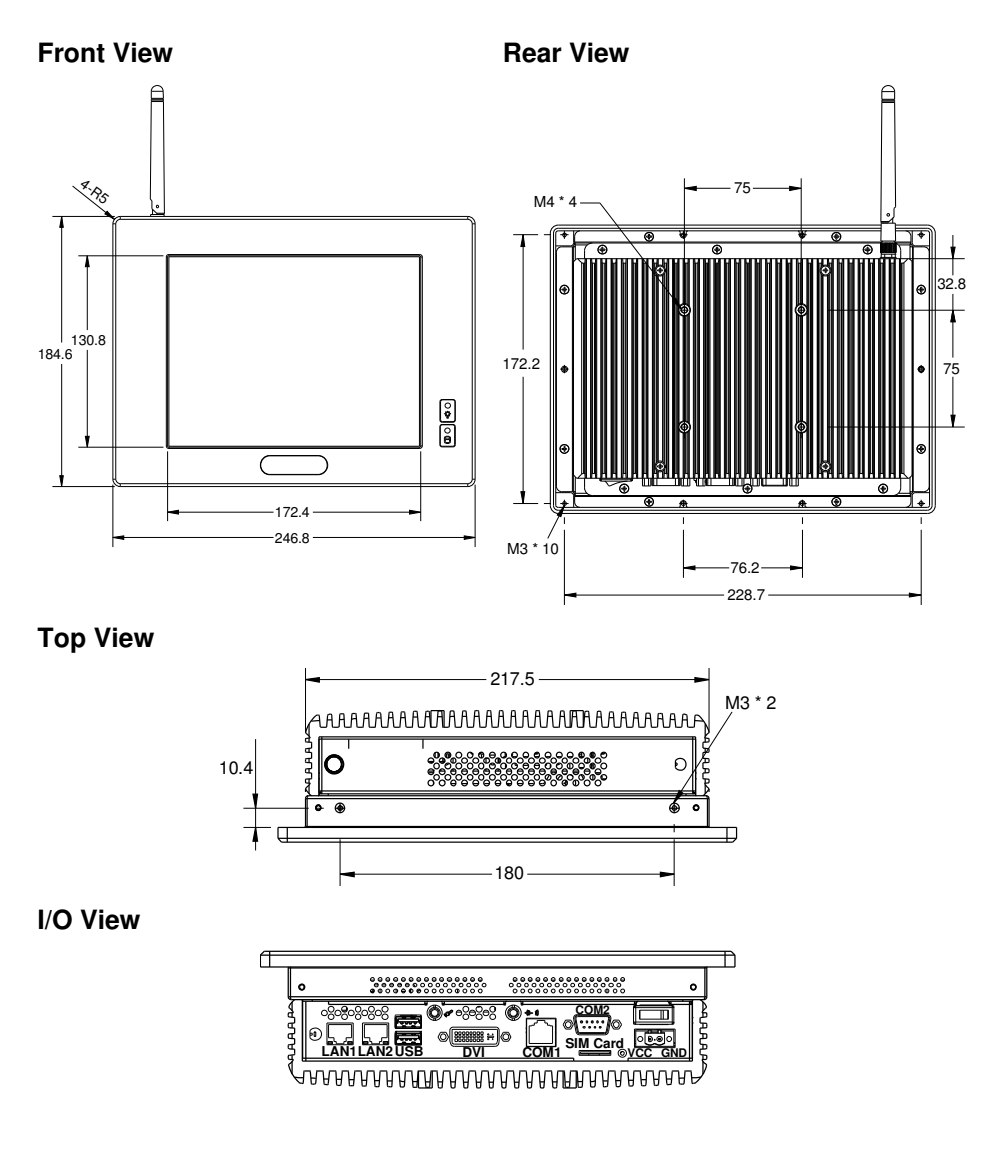

Unit: mm

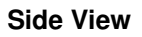

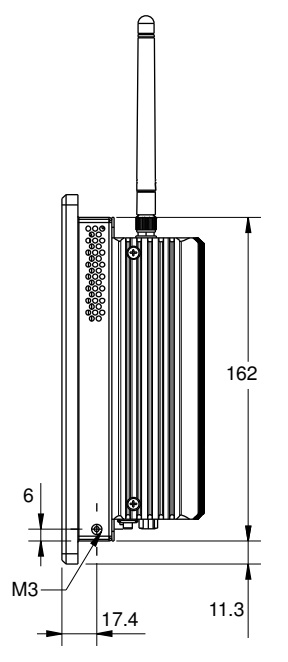

Unit: mm

**Page: 1-8** *SP-6120/6122/6128 USER*′*S MANUAL*

## **1-3. SYSTEM SPECIFICATION**

#### **System**

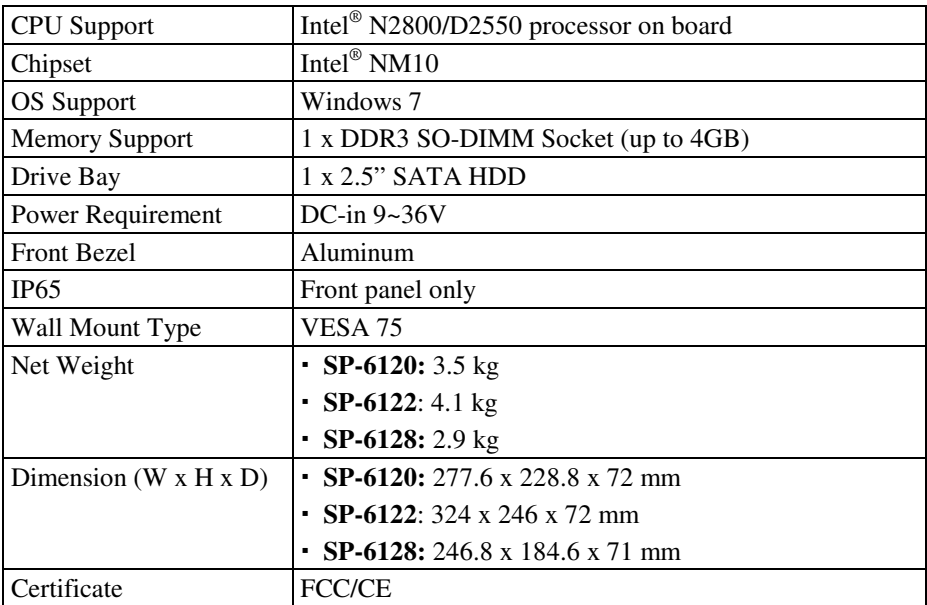

#### **I/O Ports**

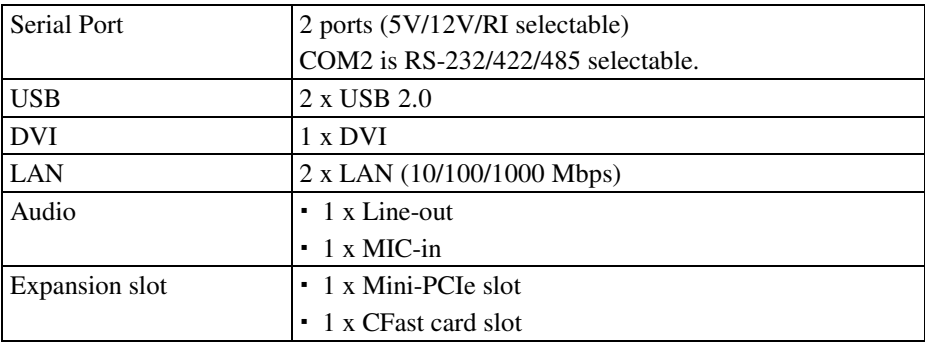

#### **Display**

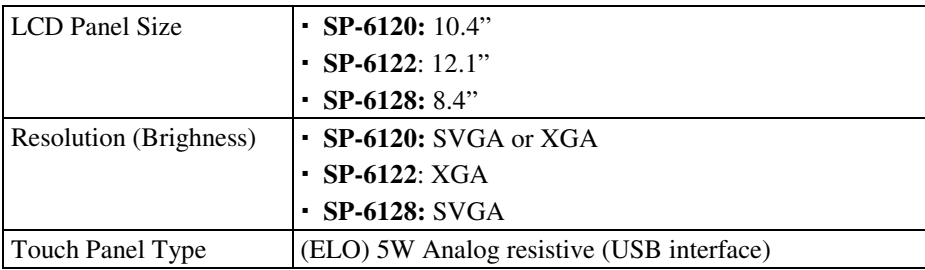

#### **Environment**

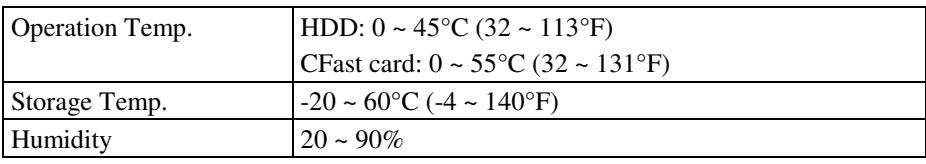

## **1-4. SAFETY PRECAUTIONS**

Follow the messages below to avoid your systems from damage:

- 1. Keep your system away from static electricity on all occasions.
- 2. Prevent electric shock. Don't touch any components of this card when the card is power-on. Always disconnect power when the system is not in use.
- 3. Disconnect power when you change any hardware devices. For instance, when you connect a jumper or install any cards, a surge of power may damage the electronic components or the whole system.

## *HARDWARE CONFIGURATION*

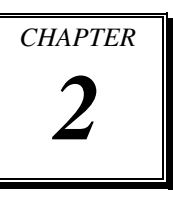

## *\*\* QUICK START \*\**

Helpful information describes the jumper & connector settings, and component locations.

Section includes:

- Jumper & Connector Quick Reference Table
- Component Locations
- Configuration and Jumper settings
- Connector's Pin Assignments

## **2-1. JUMPER & CONNECTOR QUICK REFERENCE TABLE**

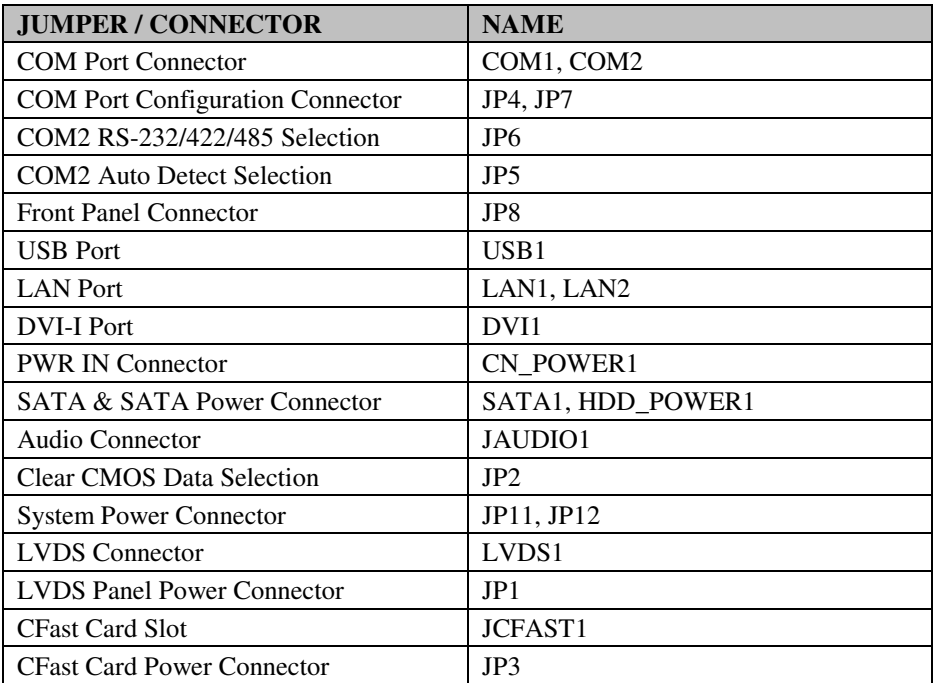

## **2-2. COMPONENT LOCATIONS**

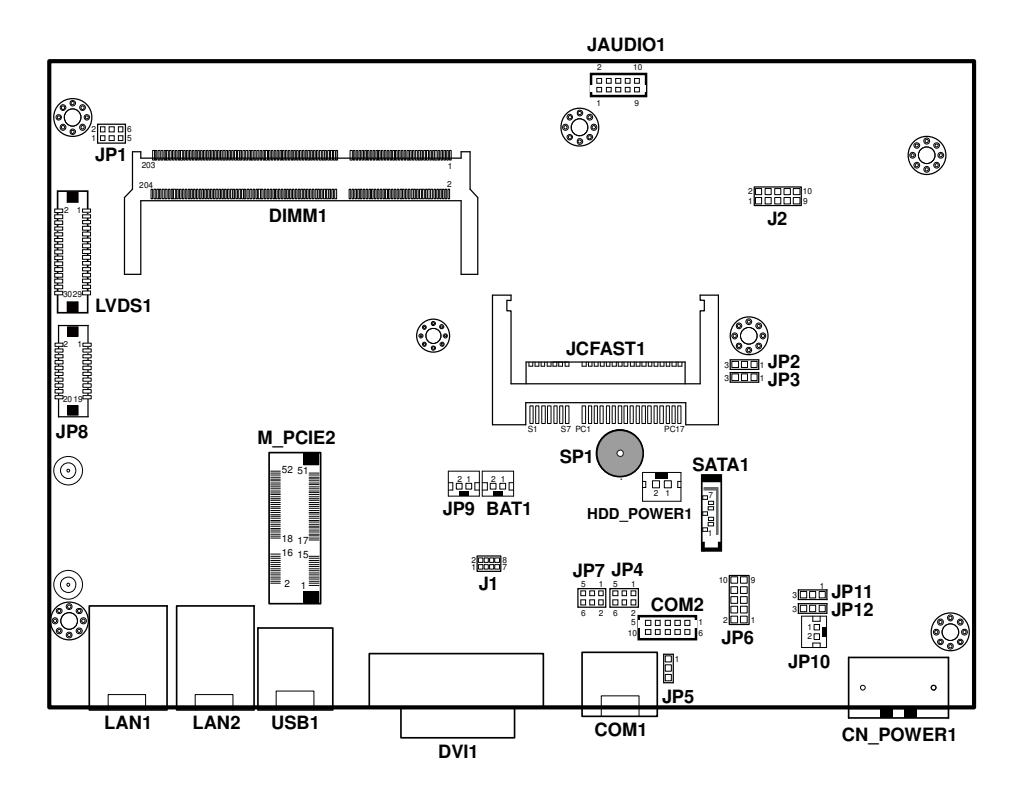

**SP-6120/6122/6128 Connectors, Jumpers and Components Locations - Front** 

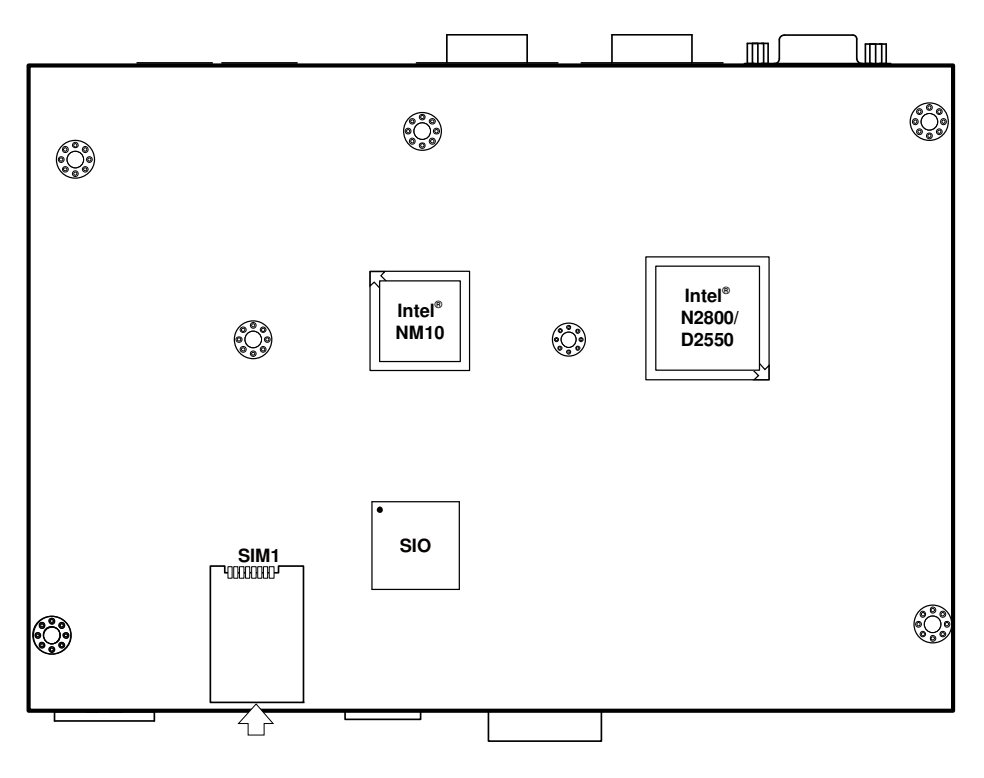

**SP-6120/6122/6128 Connectors, Jumpers and Components Locations - Rear** 

## **2-3. HOW TO SET THE JUMPERS**

You can configure your board by setting jumpers. Jumper is consists of two or three metal pins with a plastic base mounted on the card, and by using a small plastic "cap", Also known as the jumper cap (with a metal contact inside), you are able to connect the pins. So you can set-up your hardware configuration by "open" or "close" pins.

The jumper can be combined into sets that called jumper blocks. When the jumpers are all in the block, you have to put them together to set up the hardware configuration. The figure below shows how this looks like.

#### **JUMPERS AND CAPS**

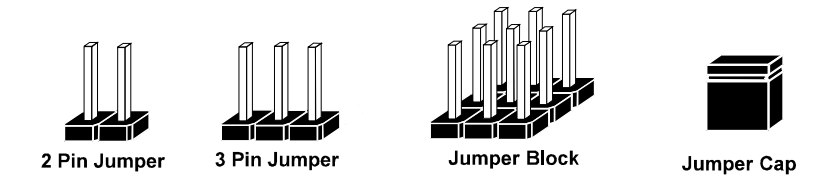

If a jumper has three pins (for examples, labelled PIN1, PIN2, and PIN3), You can connect PIN1 & PIN2 to create one setting by shorting. You can either connect PIN2 & PIN3 to create another setting. The same jumper diagrams are applied all through this manual. The figure below shows what the manual diagrams look and what they represent.

#### **JUMPER DIAGRAMS**

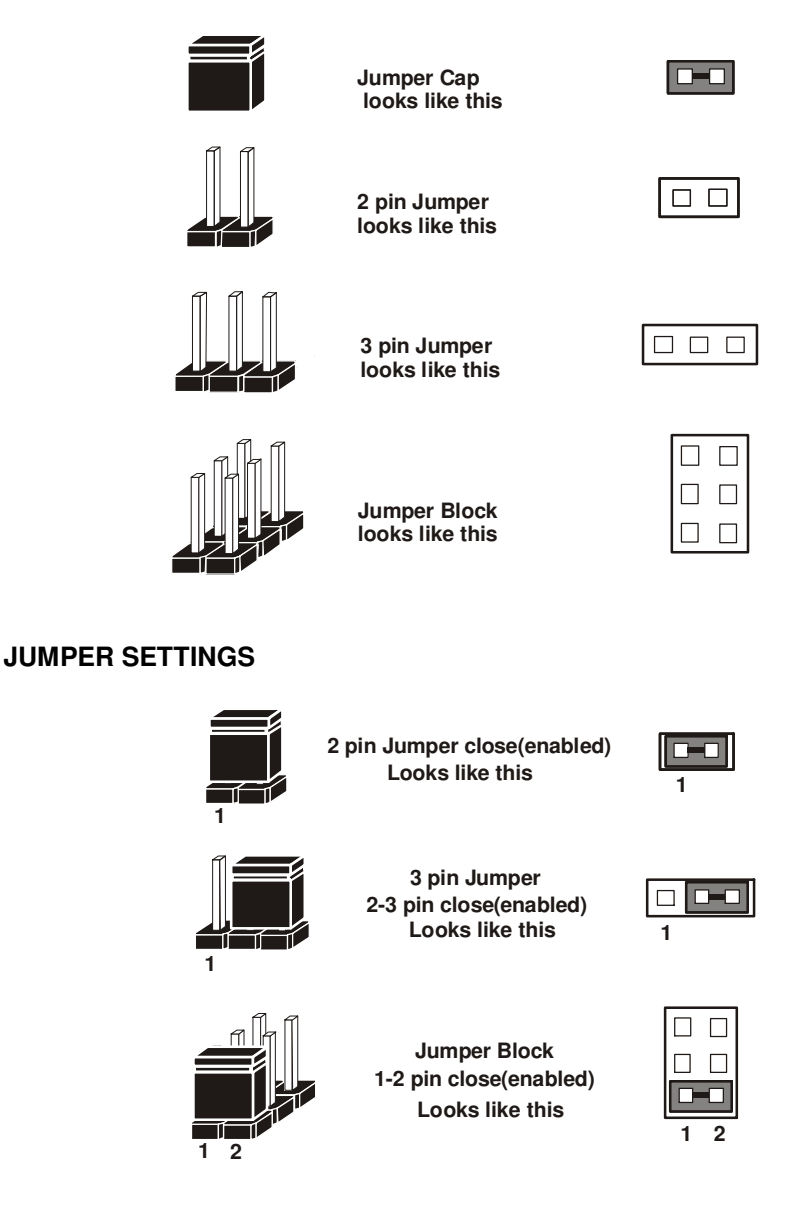

**Page: 2-6** *SP-6120/6122/6128 USER*′*S MANUAL*

## **2-4. COM PORT & CONNECTOR**

**COM1:** COM1 Connectors

The pin assignments are as follows:

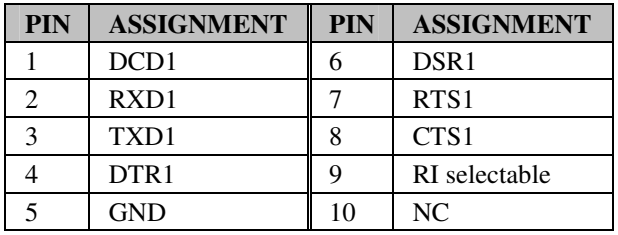

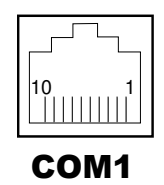

#### **COM2:** COM2 Connector

The pin assignments are as follows:

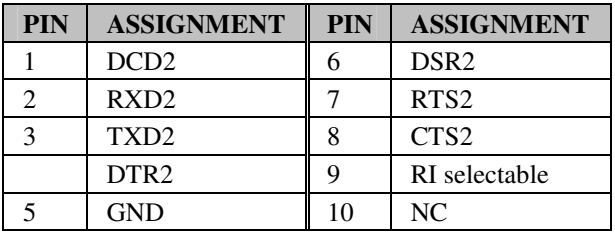

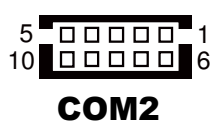

## **2-5. COM PORT CONFIGURATION CONNECTOR**

**JP7**: COM1 Port Configuration Connector The selections are as follows:

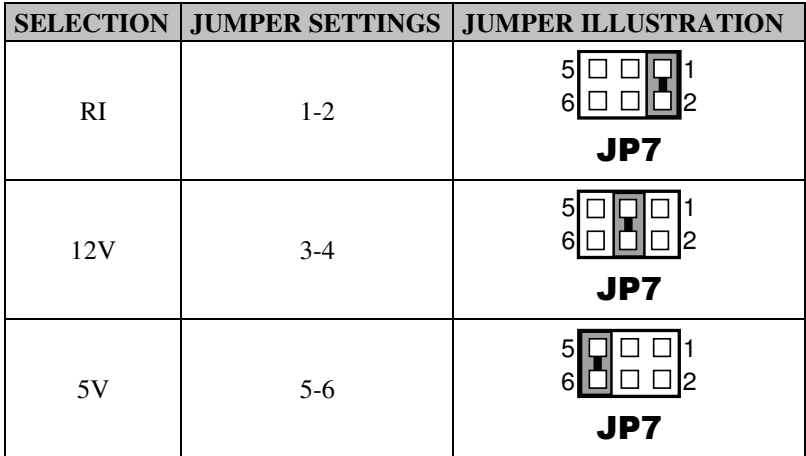

**Note:** Manufacturing Default is RI.

**JP4**: COM2 Port Configuration Connector

The selections are as follows:

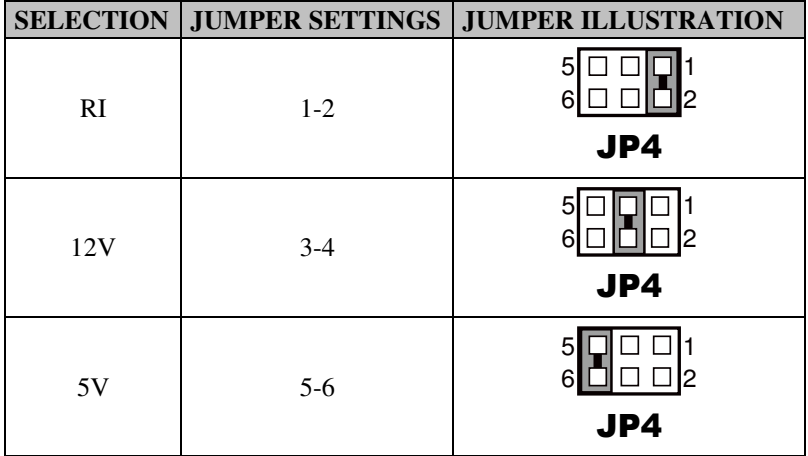

**Note:** Manufacturing Default is RI.

**Page: 2-8** *SP-6120/6122/6128 USER*′*S MANUAL*

## **2-6. RS-232/422/485 (COM2) SELECTION**

**JP6**: RS-232/422/485 (COM2) Selection The selections are as follows:

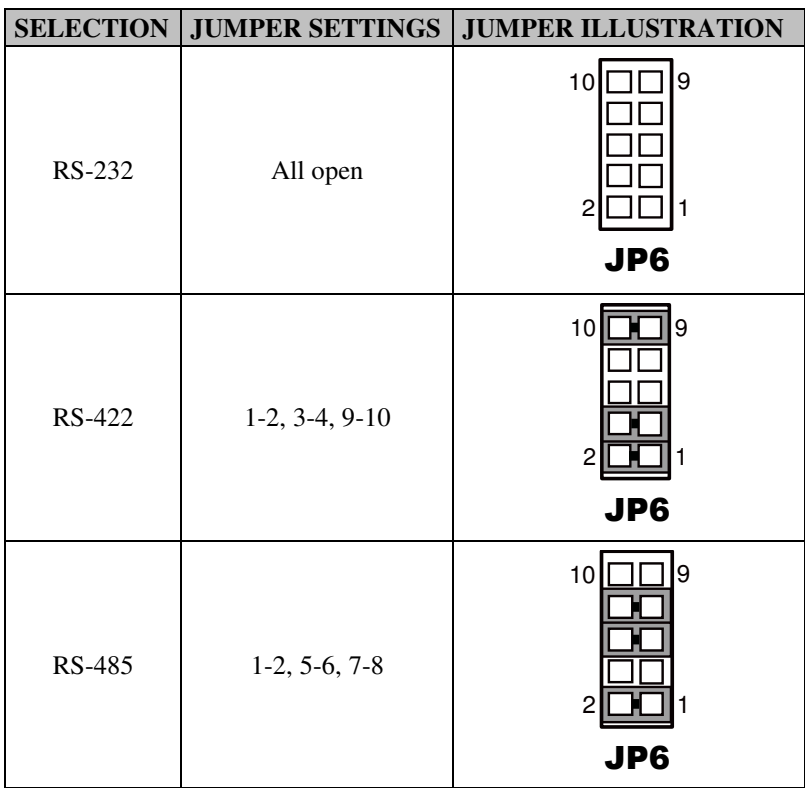

**Note:** Manufacturing Default is RS-232.

## **2-7. COM2 AUTO DETECT SELECTION**

**JP5**: COM2 Auto Detect Selection The selections are as follows:

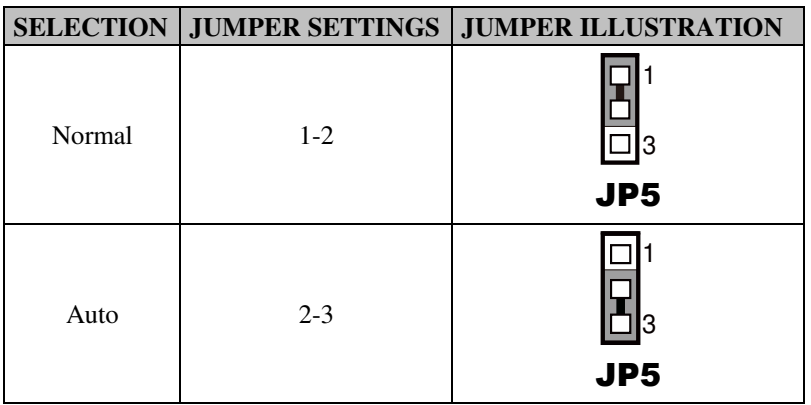

**Note:** Manufacturing Default is Auto.

## **2-8. FRONT PANEL CONNECTOR**

**JP8:** Front Panel Connector

The pin assignments are as follows:

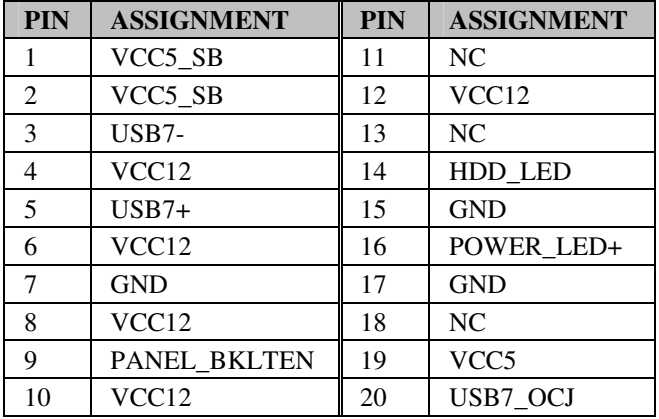

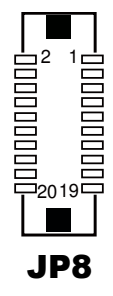

**Page: 2-10** *SP-6120/6122/6128 USER*′*S MANUAL*

## **2-9. USB PORT**

#### **USB1:** USB Port

The pin assignments are as follows:

#### **USB1:**

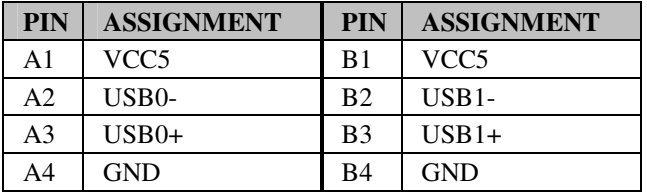

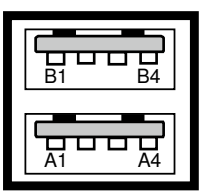

## USB1

## **2-10. LAN PORT**

#### **LAN1, LAN2:** LAN Connectors

The pin assignments are as follows:

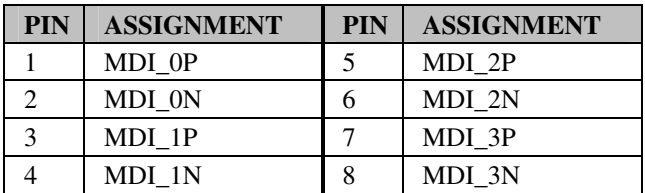

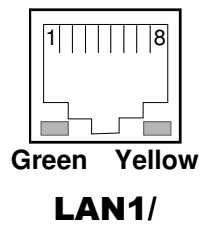

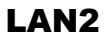

#### **LAN LED Indicator:**

#### **Left Side LED**

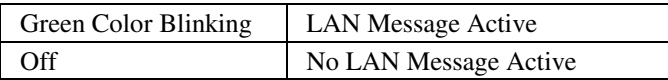

#### **Right Side LED**

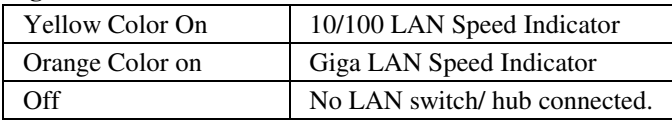

## **2-11. DVI PORT**

#### **DVI1:** DVI Connector

The pin assignments are as follows:

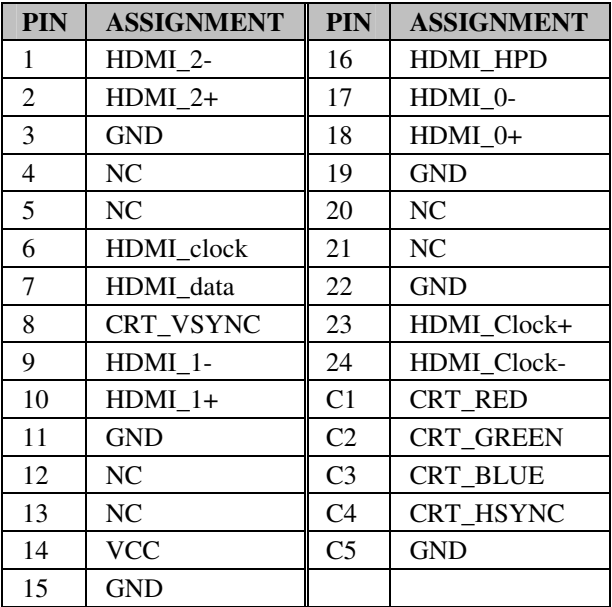

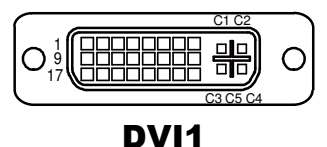

**2-12. PWR-IN CONNECTOR** 

**CN\_POWER1:** PWR-in Connector

The pin assignments are as follows:

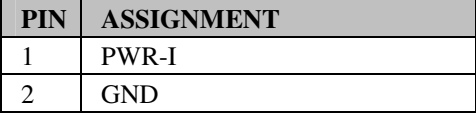

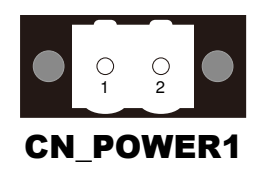

**Page: 2-12** *SP-6120/6122/6128 USER*′*S MANUAL*

## **2-13. SATA & SATA POWER CONNECTOR**

**SATA1:** SATA Connector

The pin assignments are as follows:

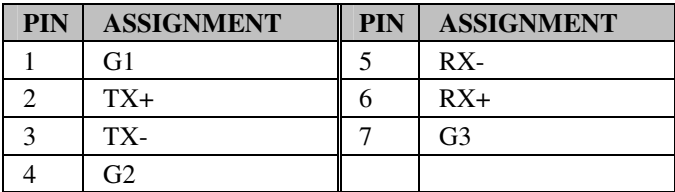

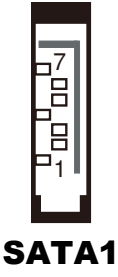

**HDD\_POWER1:** SATA Power Connector The pin assignments are as follows:

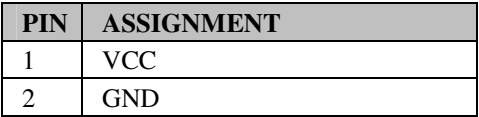

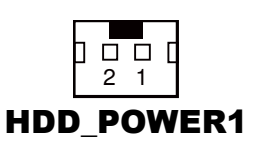

## **2-14. AUDIO CONNECTOR**

#### **JAUDIO1:** Audio Connectors

The pin assignments are as follows:

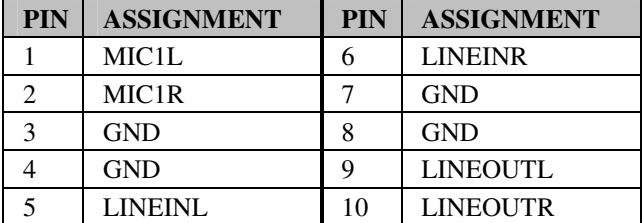

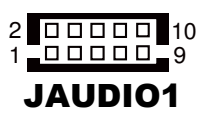

## **2-15. CLEAR CMOS DATA SELECTION**

**JP2 :** Clear CMOS Data Selection

The jumper setting is as follows:

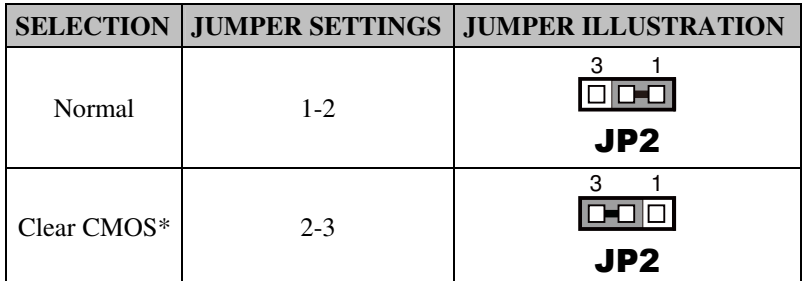

**Note:** Manufacturing Default is Normal.

\*To clear CMOS data, user must power-off the computer and set the jumper to "Clear CMOS" as illustrated above. After five to six seconds, set the jumper back to "Normal" and power-on the computer.

## **2-16. SYSTEM POWER SELECTION**

**JP11, JP12 :** System Power Selection

The jumper setting is as follows:

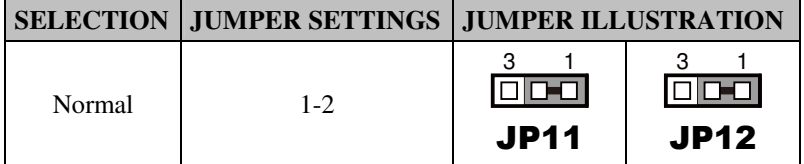

**Note:** Manufacturing Default is Normal.

## **2-17. LVDS CONNECTOR**

#### **LVDS1:** LVDS Connector

The pin assignments are as follows:

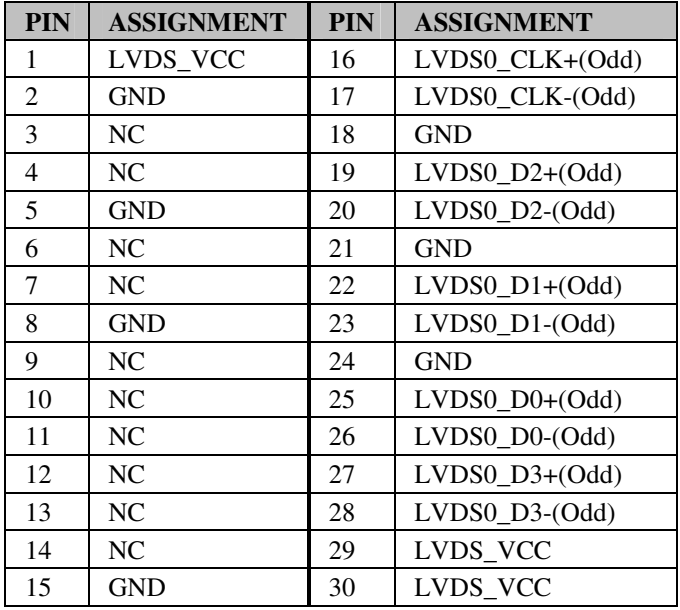

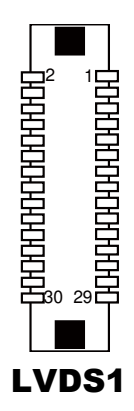

## **2-18. LVDS PANEL POWER CONNECTOR**

**JP1 :** LVDS Panel Power Connector

The jumper setting is as follows:

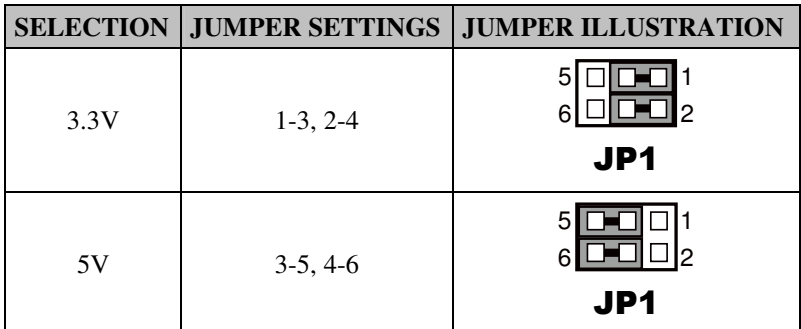

**Note:** Manufacturing default is 3.3V.

## **2-19. CFAST CARD SLOT**

#### **JCFAST1:** CFAST Card Slot

The pin assignments are as follows:

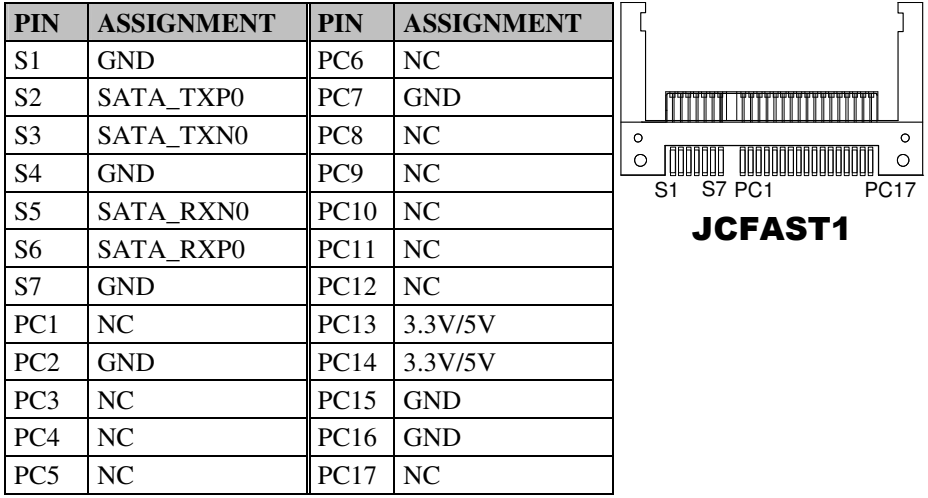

**Page: 2-16** *SP-6120/6122/6128 USER*′*S MANUAL*

## **2-20. CFAST CARD POWER CONNECTOR**

**JP3 :** CFAST Card Power Connector

The jumper setting is as follows:

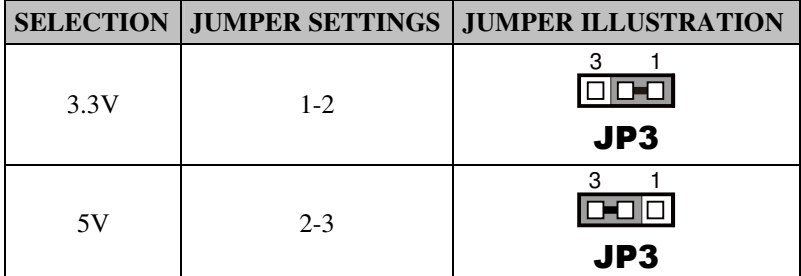

**Note:** Manufacturing default is 3.3V.

## *SOFTWARE UTILITIES*

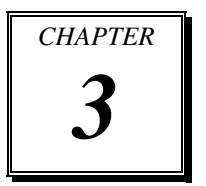

This chapter comprises the detailed information of VGA driver, LAN driver, and Sound driver.

Section includes:

- Introduction
- **•** Intel<sup>®</sup> Chipset Software Installation Utility
- VGA Driver Utility
- **•** LAN Driver Utility
- Sound Driver Utility
- **•** Touchscreen Driver Utility

## **3-1. INTRODUCTION**

Enclosed with our SP-6120/6122/6128 package, you will find a CD ROM disk containing all types of drivers we have. As a SP-6120/6122/6128 user, you will only need some of files contained in the CD ROM disk, please take note of the following chart:

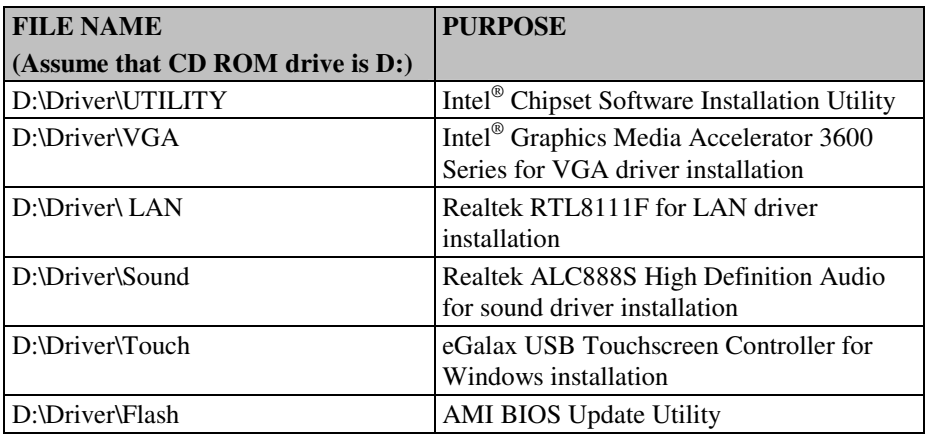

**Note:** Be sure to install the Utility right after the OS is fully installed.

## **3-2. INTEL® CHIPSET SOFTWARE INSTALLATION UTILITY**

#### **3-2-1. Introduction**

The Intel<sup>®</sup> Chipset Device Software installs Windows \*.INF files to the target system. These files outline to the operating system how to configure the Intel® chipset components in order to ensure that the following features function properly:

- PCIe Support
- SATA Storage Support
- USB Support
- **Identification of Intel® Chipset Components in the Device Manager**

#### **3-2-2. Installation of Utility for Windows 7**

The Utility Pack is made only for Windows 7. It should be installed right after the OS installation; kindly follow the following steps:

- 1. Place insert the Utility Disk into Floppy Disk Drive A/B or CD ROM drive.
- 2. Under Windows system, go to the directory where Utility Disc is located. e.g.: D:\Driver\Platform\(OS)\Utility\infinst\_autol.exe
- 3. Click infinst autol.exe file for utility installation.
- 4. Follow the instructions on the screen to complete the installation.
- 5. Once installation is completed, shut down the system and restart in order for the changes to take effect.
### **3-3. VGA DRIVER UTILITY**

The VGA interface is embedded with our SP-6120/6122/6128 system to support CRT display. The following illustration briefly shows you the content of VGA driver.

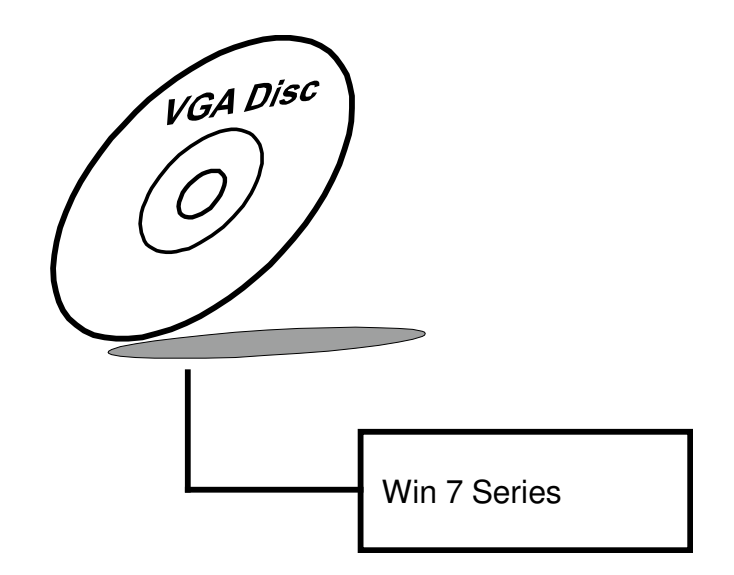

#### **3-3-1. Installation of VGA Driver for Windows 7**

- 1. Start the computer.
- 2. Insert the Utility Disk into the CD ROM drive or drive A/B.
- 3. Open the VGA folder for your system to choose an appropriate folder, and double-click "\*.exe" file to install. e.g. D:\Driver\Platform\(OS)\Graphics\Your system\ \*\*\*.exe (If D is not your CD-ROM drive, substitute D with the correct drive letter.)
- 4. Follow the Wizard's on-screen instructions to complete the installation.

## **3-4. LAN DRIVER UTILITY**

#### **3-4-1. Introduction**

The SP-6120/6122/6128 is enhanced with LAN function that can support various network adapters. The content of the LAN driver is found as follows:

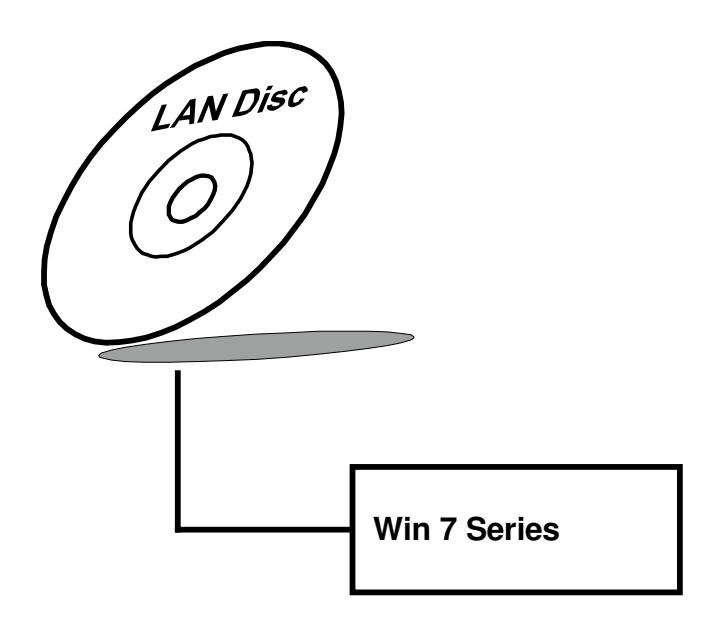

**For more details on Installation procedure, please refer to Readme.txt file found on LAN DRIVER UTILITY.** 

## **3-5. SOUND DRIVER UTILITY**

#### **3-5-1. Introduction**

The Audio chip enhanced in this system is fully compatible with Windows 7. Below, you will find the content of the Sound driver:

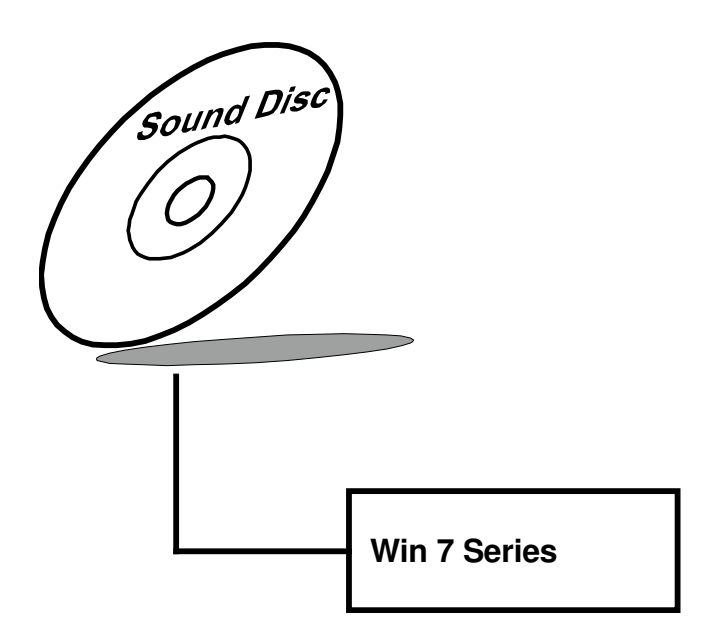

#### **3-5-2. Installation Procedure for Windows 7**

- 1. Open the "Sound" folder. For your system to choose an appropriate folder, and Run the setup.exe program to start the installation. e.g.: D:\Driver\Platform\(OS)\ SOUND\Your system\setup.exe (If D is not your CD-ROM drive, substitute D with the correct drive letter.)
- 2. Click on [Next] to continue the procedure. If the Windows popup "Windows can't verify the publisher of this driver software" message, press "Install this driver software anyway" to continue the installation.
- 3. Finally, select to restart the system and press [Finish] to complete the installation.

## **3-6. TOUCHSCREEN DRIVER UTILITY**

The touch screen driver utility can only be installed on Windows 7, and it should be installed right after the OS installation.

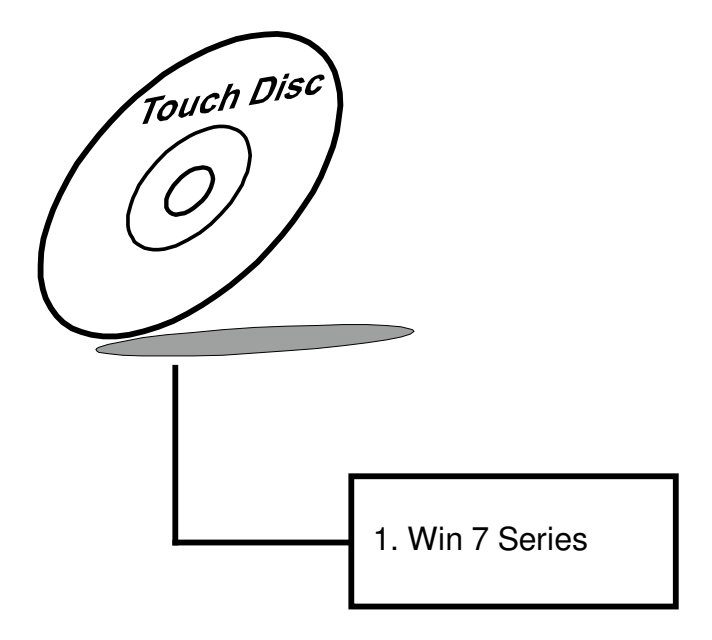

#### **3-6-1. Installation of Touchscreen Driver**

To install the touchscreen driver, follow the steps below:

- 1. Open the "Device/Touchscreen" folder where the touchscreen driver is located.
- 2. Click **Setup.exe** file for driver installation.
- 3. Follow the on-screen instructions to complete the installation.
- 4. Once installation is completed, shut down the system and restart for the changes to take effect.

# *AMI BIOS SETUP*

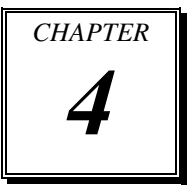

This chapter shows how to set up the AMI BIOS.

Section includes:

- **•** Introduction
- **•** Entering Setup
- Main
- Advanced
- Chipset
- Boot
- Security
- Save & Exit

## **4-1. INTRODUCTION**

The system SP-6120/6122/6128 uses an AMI Aptio BIOS that is stored in the Serial Peripheral Interface Flash Memory (SPI Flash) and can be updated. The SPI Flash contains the BIOS setup menu, Power-on Self-test (POST), the PCI auto-configuration utility, LAN EEPROM information, and Plug and Play support.

Aptio is AMI's BIOS firmware based on the UEFI (Unified Extensible Firmware Interface) specifications and the Intel Platform Innovation Framework for EFI. The UEFI specification defines an interface between an operating system and platform firmware. The interface consists of data tables that contain platform-related information, boot service calls, and runtime service calls that are available to the operating system and its loader. These provide standard environment for booting an operating system and running pre-boot applications.

Following illustration shows Extensible Firmware Interface's position in the software stack.

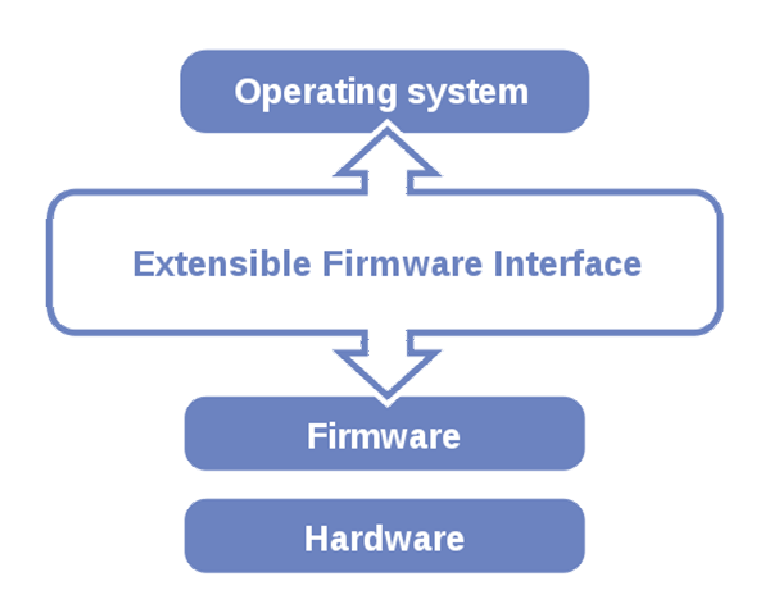

EFI BIOS provides an user interface allow users the ability to modify hardware configuration, e.g. change system date and time, enable or disable a system component, decide bootable device priorities, setup personal password, etc., which is convenient for modifications and customization of the computer system and allows technicians another method for finding solutions if hardware has any problems.

The BIOS setup menu can be used to view and change the BIOS settings for the computer. The BIOS setup menu is accessible by pressing the <Del> or <ESC> key on keyboard during the POST stage, right before the operating system is loading. All the settings are described in chapter to be followed.

## **4-2. ENTERING SETUP**

When the system is powered on, the BIOS will enter the Power-on Self-test (POST) routines and the following message will appear on the lower screen:

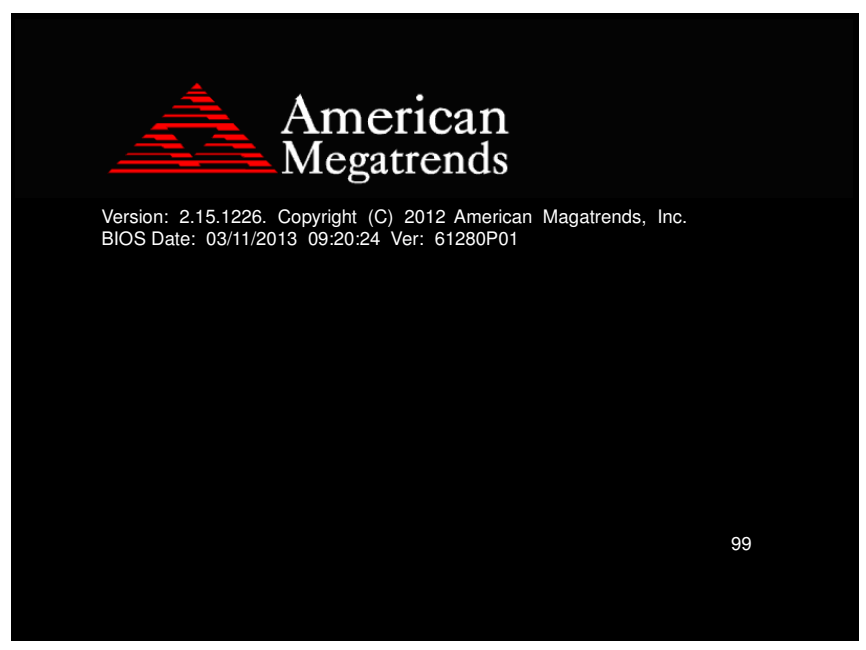

#### **POST screen**

As long as this message is present on the screen you may press the <ESC> or <Del> key (the one that shares the decimal point at the bottom of the number keypad) to access the setup menu. In a moment, the main menu of the Aptio Setup Utility will appear on the screen:

| Main Advanced Chipset Boot Security Save & Exit                                                                                                    | Aptio Setup Utility – Copyright (C) 2012 American Megatrends, Inc.                                                                                    |                                                                                                    |
|----------------------------------------------------------------------------------------------------|----------------------------------------------------------------------------------------------------|----------------------------------------------------------------------------------------------------|
| BIOS Information<br>BIOS Vendor<br>Core Version<br>Compliancy<br>Project Version<br>Build Date and Time<br>System Language<br>System Date<br>Sustem Time<br>Access Level | American Megatrends<br>4.6.5.3<br>UEFI 2.3; PI 1.2<br>61280P01<br>03/11/2013 09:20:24<br>[English]<br>[Tue 03/12/2013]<br>[14:04:00]<br>Administrator | Choose the system default<br>language<br><b>++:</b> Select Screen<br><b>↑↓:</b> Select Item<br>Enter: Select<br>$+/-:$ Change Opt.<br>F1: General Help<br>F2: Previous Values<br>F3: Optimized Defaults<br>F4: Save & Exit<br>ESC: Exit |
|                                                                                                    | Version 2.15.1226. Copyright (C) 2012 American Megatrends, Inc.                                                                                       |                                                                                                    |

**BIOS setup program initial screen** 

You may move the cursor by up/down keys to highlight the individual menu items. As you highlight each item, a brief description of the highlighted selection will appear at the bottom of the screen.

#### **4-3. MAIN**

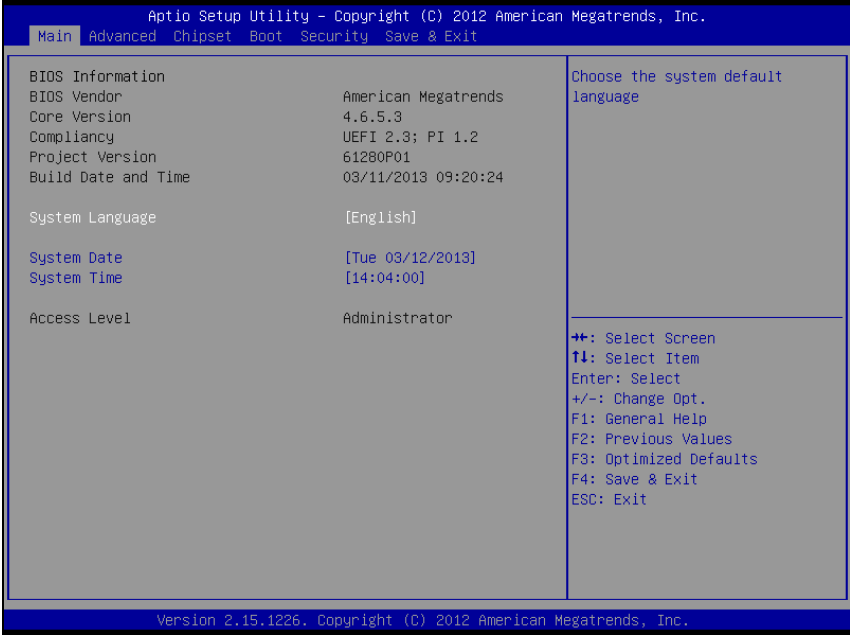

#### **Main Screen**

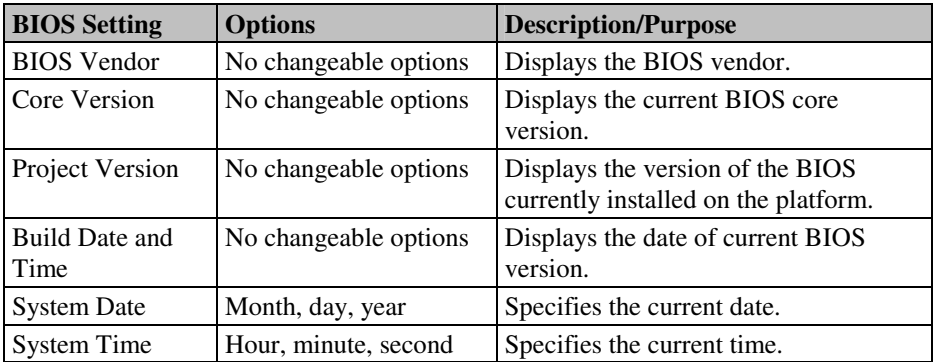

## **4-4. ADVANCED**

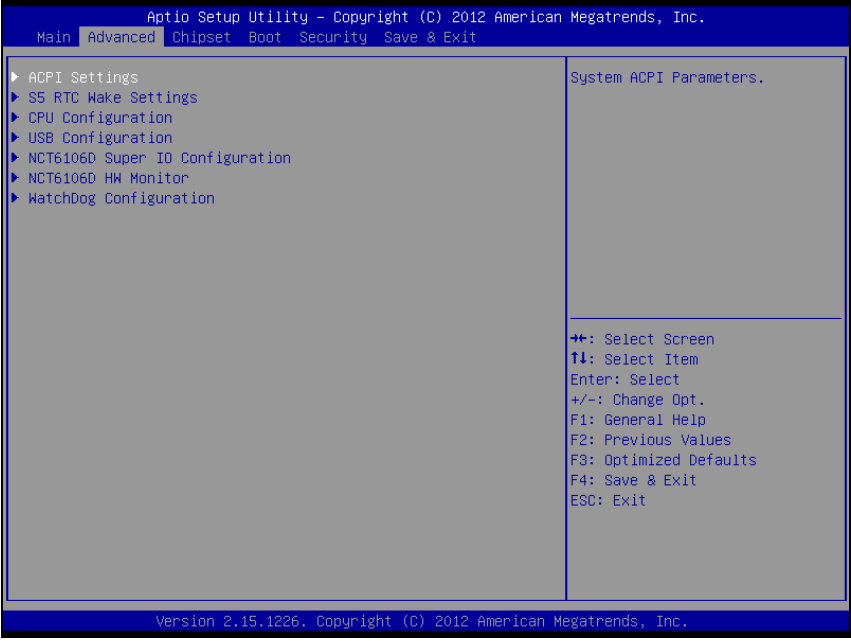

**Advanced screen**

#### **4-4-1. Advanced – ACPI Settings**

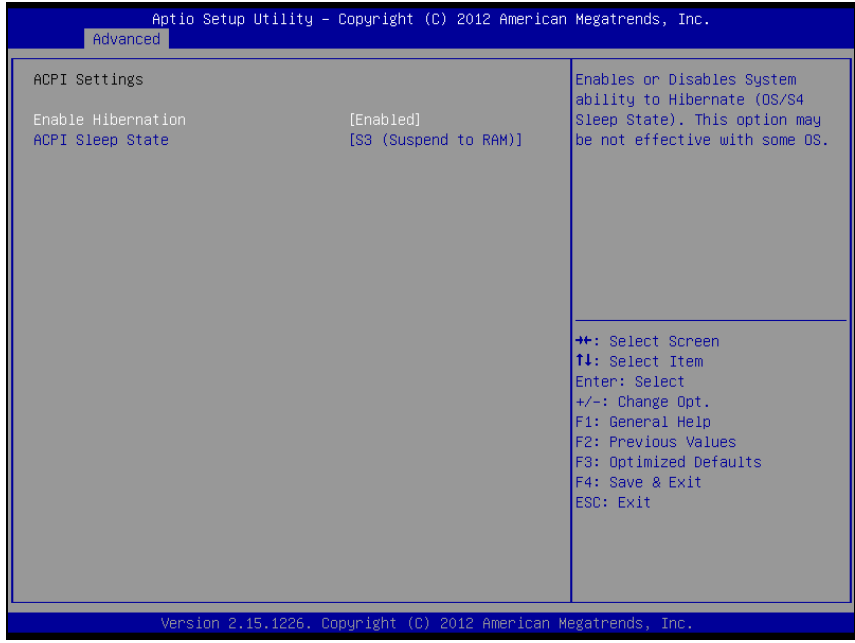

#### **ACPI Settings screen**

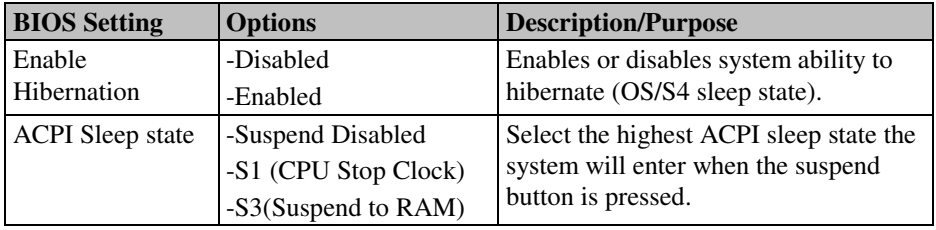

#### **4-4-2. Advanced – S5 RTC Wake Setting**

| Advanced                                                                        | Aptio Setup Utility – Copyright (C) 2011 American Megatrends, Inc. |                                                                                                    |
|---------------------------------------------------------------------------------|--------------------------------------------------------------------|----------------------------------------------------------------------------------------------------|
| Wake system with Fixed Time<br>Wake up hour<br>Wake up minute<br>Wake up second | [Enabled]<br>0<br>0<br>$\alpha$                                    | Enable or disable System wake<br>on alarm event. When enabled,<br>System will wake on the<br>hr::min::sec specified                                                                            |
| Wake system with Dynamic Time                                                   | [Disabled]                                                         |                                                                                                    |
|                                                                                 |                                                                    | <b>++:</b> Select Screen<br>↑↓: Select Item<br>Enter: Select<br>$+/-:$ Change Opt.<br>F1: General Help<br><b>F2: Previous Values</b><br>F3: Optimized Defaults<br>F4: Save & Exit<br>ESC: Exit |
|                                                                                 | Version 2.11.1210. Copyright (C) 2011 American Megatrends, Inc.    |                                                                                                    |

**S5 RTC Wake Setting screen** 

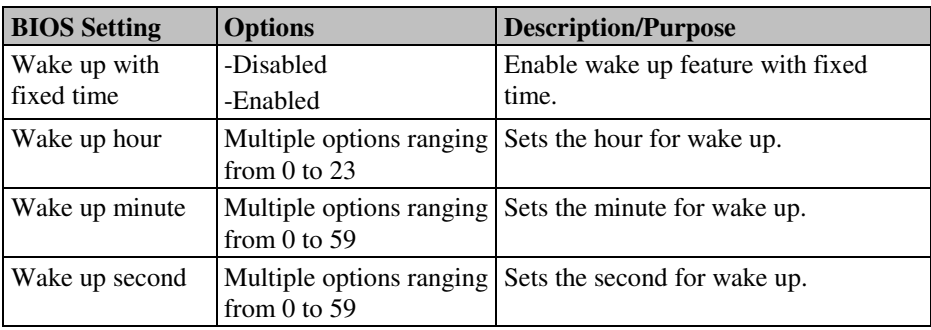

| Advanced                                                 | Aptio Setup Utility – Copyright (C) 2011 American Megatrends, Inc. |                                                                                                    |
|----------------------------------------------------------|--------------------------------------------------------------------|----------------------------------------------------------------------------------------------------|
| Wake system with Fixed Time                              | [Disabled]                                                         | Enable or disable System wake<br>on alarm event. When enabled,                                                                                                    |
| Wake system with Dynamic Time<br>Wake up minute increase | [Enabled]                                                          | System will wake on the<br>current time + Increase<br>minute(s)                                                                                                    |
|                                                          |                                                                    | <b>++:</b> Select Screen<br><b>14:</b> Select Item<br>Enter: Select<br>$+/-:$ Change Opt.<br>F1: General Help<br>F2: Previous Values<br>F3: Optimized Defaults<br>F4: Save & Exit<br>ESC: Exit |
|                                                          | Version 2.11.1210. Copyright (C) 2011 American Megatrends, Inc.    |                                                                                                    |

**S5 RTC Wake Setting screen** 

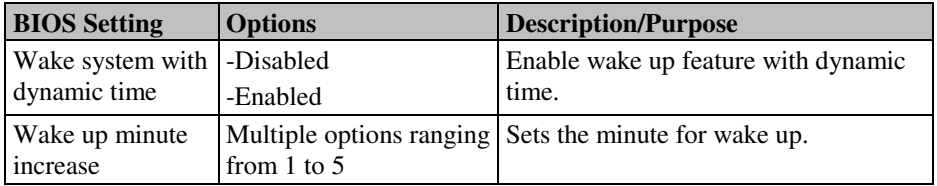

#### **4-4-3. Advanced - CPU Configuration**

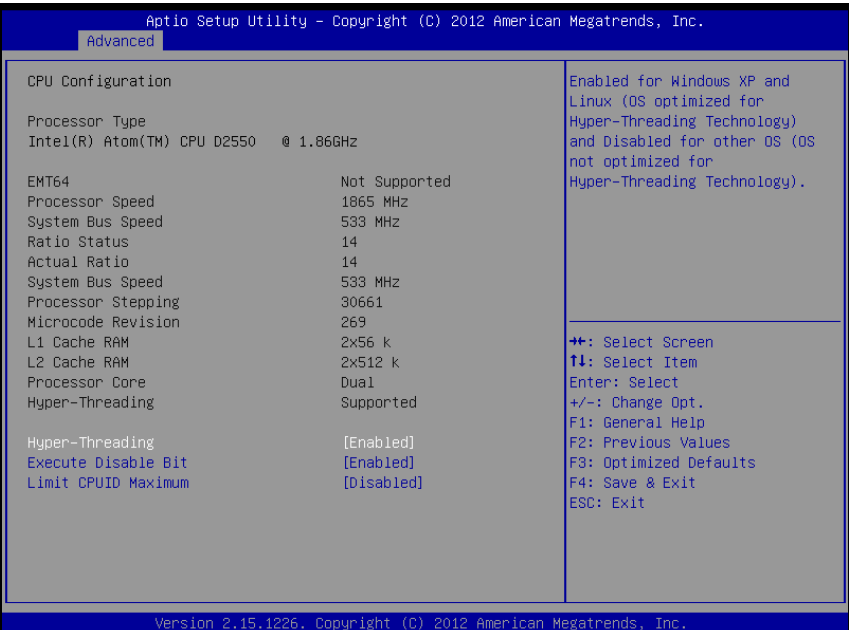

#### **CPU Configuration screen**

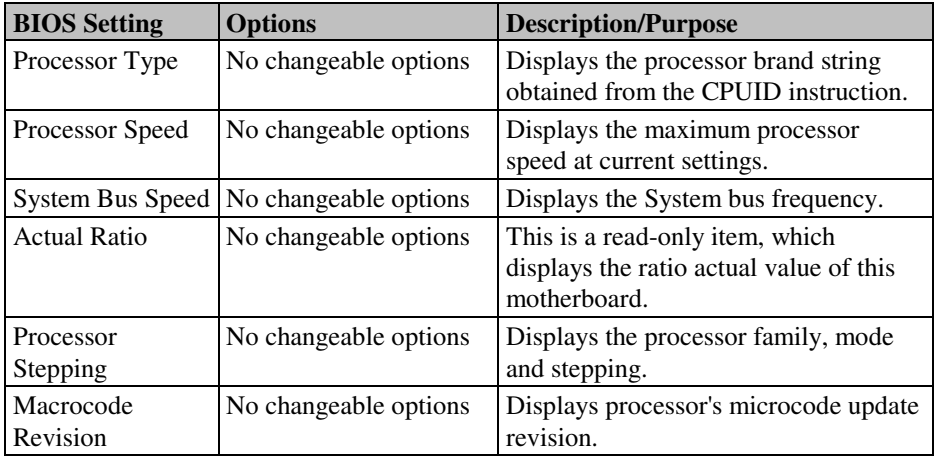

*SP-6120/6122/6128 USER*′*S MANUAL* **Page: 4-11**

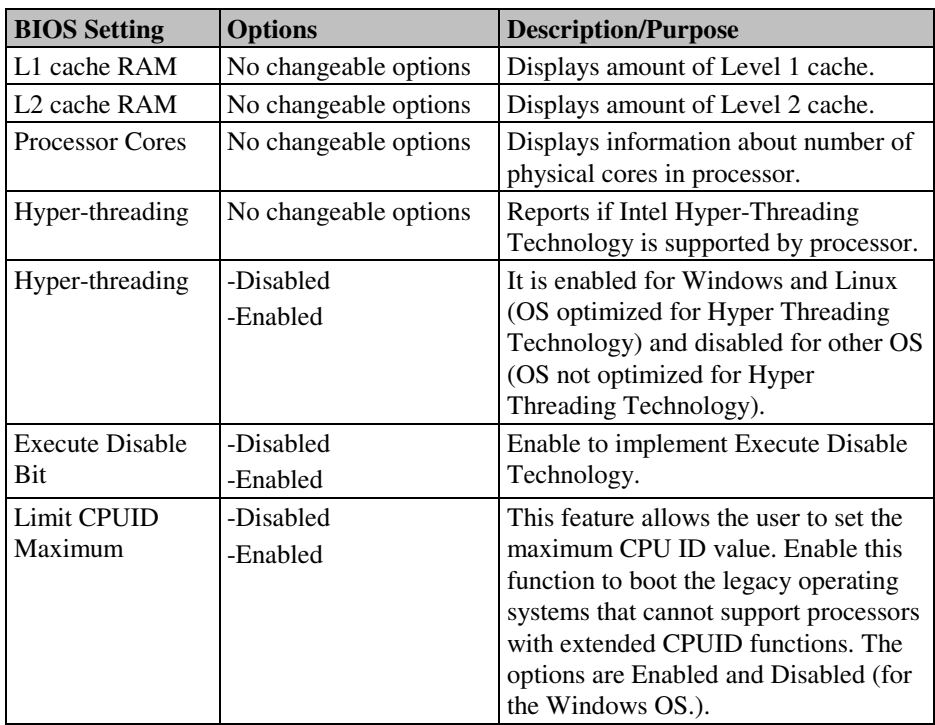

#### **4-4-4. USB Configuration**

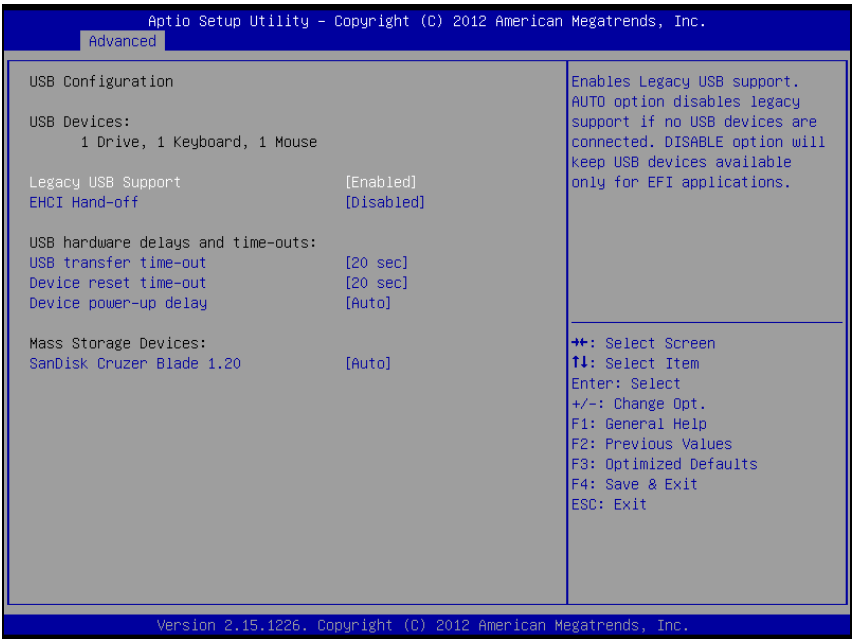

**USB Configuration screen** 

| <b>BIOS</b> Setting             | <b>Options</b>                                                 | <b>Description/Purpose</b>                                                                                               |
|---------------------------------|----------------------------------------------------------------|----------------------------------------------------------------------------------------------------|
| <b>USB</b> Devices              | No changeable options                                          | Displays number of available USB<br>devices.                                                                             |
| Legacy USB<br>Support           | -Disabled<br>-Enabled<br>-Auto                                 | Enables support for legacy USB.                                                                                          |
| <b>EHCI Hand-off</b>            | -Disabled<br>-Enabled                                          | When enabled it allows BIOS support<br>control of the EHCI controller and the<br>OS hand off synchronization capability. |
| <b>USB</b> transfer<br>time-out | $-1$ sec<br>$-5 \text{ sec}$<br>$-10 \text{ sec}$<br>$-20$ sec | The time-out value for Control, Bulk,<br>and Interrupt transfers.                                                        |

*SP-6120/6122/6128 USER*′*S MANUAL* **Page: 4-13**

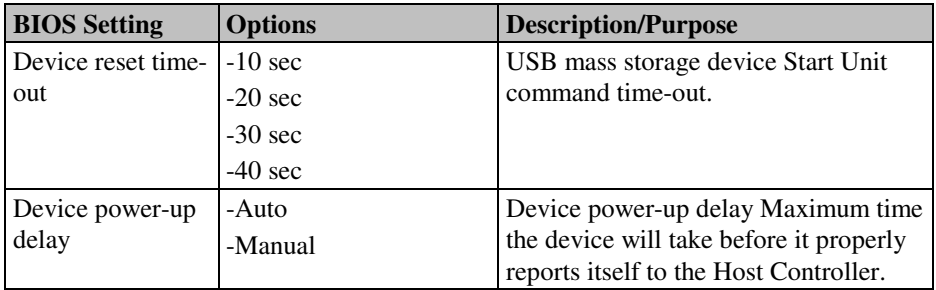

#### Aptio Setup Utility - Copyright (C) 2012 American Megatrends, Inc. Advanced Set Parameters of Serial Port NCT6106D Super IO Configuration O (COMA) NCT6106D Super IO Chip<br>▶ Serial Port 0 Configuration<br>▶ Serial Port 1 Configuration NCT6106D **++:** Select Screen 14: Select Item Enter: Select  $+\angle -$ : Change Opt. F1: General Help F2: Previous Values F3: Optimized Defaults F4: Save & Exit ESC: Exit Version 2.15.1226. Copyright (C) 2012 American Megatrends, Inc

#### **4-4-5. Advanced – NCT6106D Super IO Configuration**

**NCT6106D Super IO Configuration screen** 

| <b>BIOS</b> Setting | <b>Options</b>        | Description/Purpose                  |
|---------------------|-----------------------|--------------------------------------|
| Super IO Chip       | No changeable options | Displays the super IO chip model and |
|                     |                       | l its manufacturer.                  |

#### **4-4-5-1. NCT6106D Super IO Configuration – Serial Port 0 Configuration**

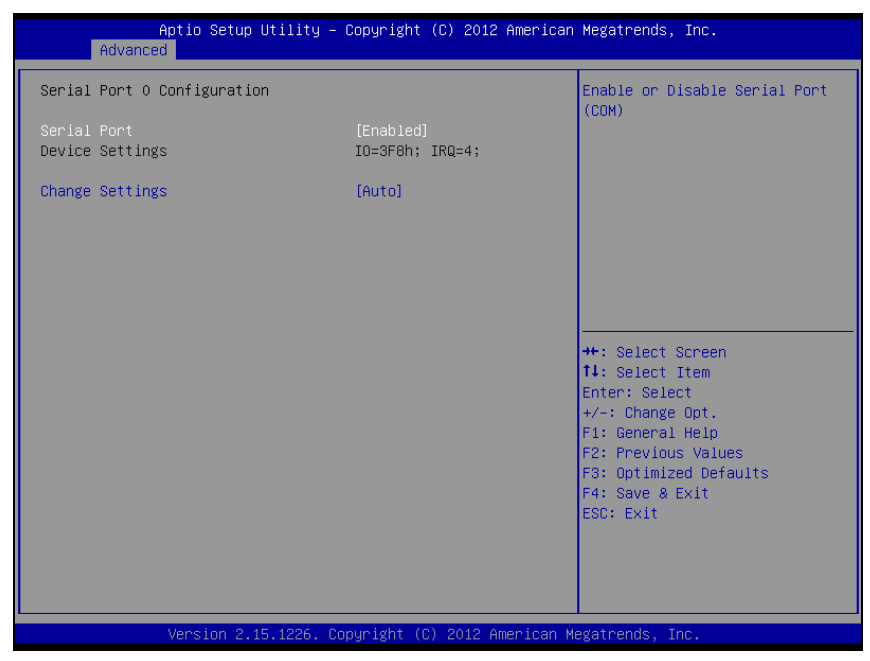

**Serial Port 0 Configuration screen** 

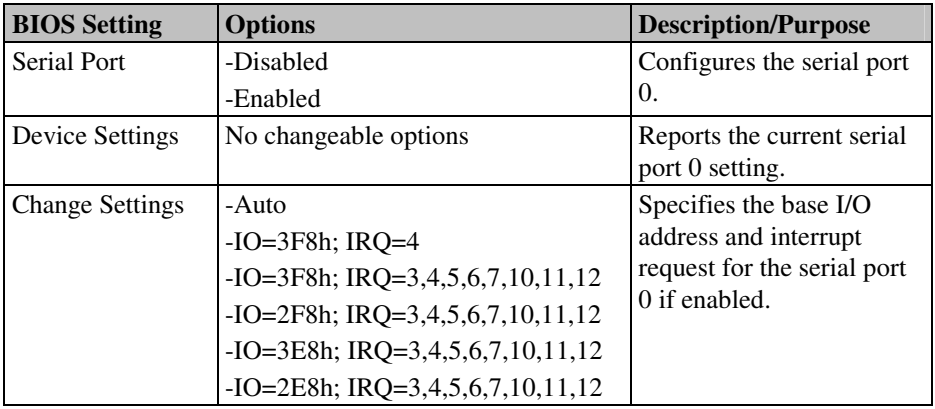

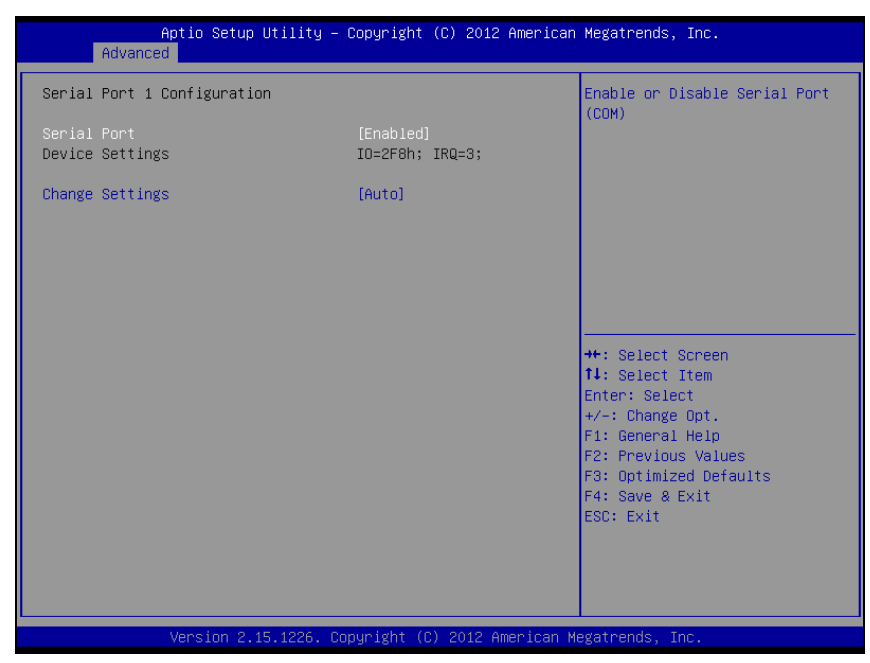

#### **4-4-5-2 NCT6106D Super IO Configuration – Serial Port 1Configuration**

**Serial Port 1 Configuration screen** 

| <b>BIOS Setting</b>    | <b>Options</b>                        | <b>Description/Purpose</b>  |
|------------------------|---------------------------------------|-----------------------------|
| Serial Port            | -Disabled                             | Configures the serial port  |
|                        | -Enabled                              | 1.                          |
| Device Settings        | No changeable options                 | Reports the current serial  |
|                        |                                       | port 1 setting.             |
| <b>Change Settings</b> | -Auto                                 | Specifies the base I/O      |
|                        | $-IO=2F8h; IRQ=3$                     | address and interrupt       |
|                        | $-IO=3F8h$ ; IRQ=3,4,5,6,7,10,11,12   | request for the serial port |
|                        | $-IO=2F8h$ ; IRQ=3,4,5,6,7,10,11,12   | 1 if enabled.               |
|                        | $-IO = 3E8h$ ; IRQ=3,4,5,6,7,10,11,12 |                             |
|                        | $-IO = 2E8h$ ; IRQ=3,4,5,6,7,10,11,12 |                             |

#### **4-4-6. Advanced – NCT6106D HW Monitor**

| Advanced                                                                                                    | Aptio Setup Utility – Copyright (C) 2012 American Megatrends, Inc.                                                                   |                                                                                                    |
|----------------------------------------------------------------------------------------------------|----------------------------------------------------------------------------------------------------|----------------------------------------------------------------------------------------------------|
| Pc Health Status                                                                                                    |                                                                                                    |                                                                                                    |
| SYS Thermistor Temp<br>CPU Diode Temp<br>CpuFan Speed<br><b>VCORE</b><br>$+12V$<br>$+5V$<br>$+3.3V$<br>VSB3<br>VBAT | $: +34.5$ $%$<br>$: +33.5$ ?<br>: N/A<br>$: +1.208$ V<br>$: +11.392$ V<br>$: +5.120$ V<br>$: +3.344$ V<br>$: +3.296$ V<br>$+3.088$ V | <b>++:</b> Select Screen<br><b>↑↓:</b> Select Item<br>Enter: Select<br>$+/-:$ Change Opt.<br>F1: General Help<br>F2: Previous Values<br>F3: Optimized Defaults<br>F4: Save & Exit<br>ESC: Exit |
|                                                                                                    | Version 2.15.1226. Copyright (C) 2012 American Megatrends, Inc.                                                                      |                                                                                                    |

**NCT6106D HW Monitor screen** 

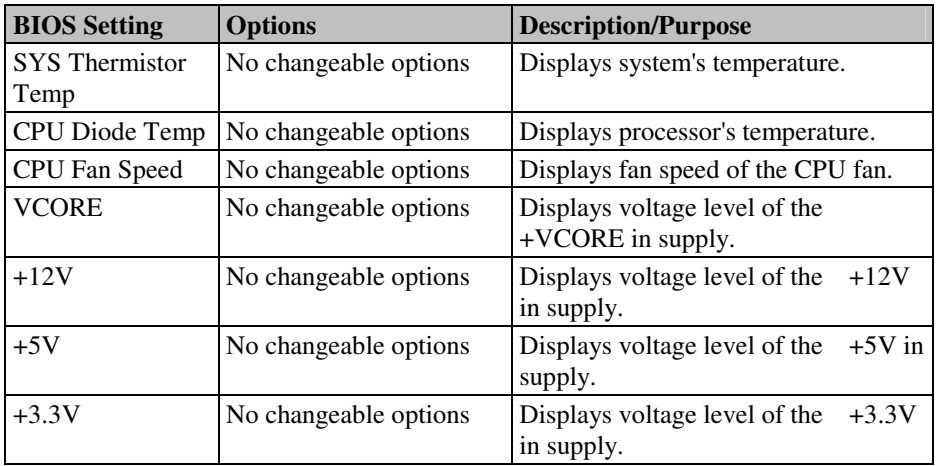

**Page: 4-18** *SP-6120/6122/6128 USER*′*S MANUAL*

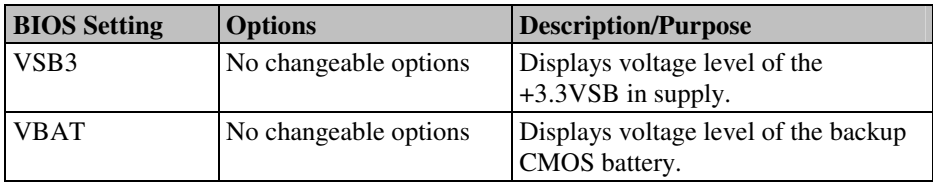

#### Aptio Setup Utility - Copyright (C) 2012 American Megatrends, Inc. Advanced WatchDog Count Mode Selection WatchDog Parameters WatchDog Count Mode<br>WatchDog TimeOut Value [Second]<br>0 **++:** Select Screen T4: Select Item Enter: Select  $+/-: Change Opt.$ F1: General Help F2: Previous Values F3: Optimized Defaults F4: Save & Exit ESC: Exit 2.15.12 Copyright (C) 2012 American Megatrends, Inc Version

#### **4-4-7. Advanced – Watchdog Configuration**

**Watchdog Configuration screen** 

| <b>BIOS</b> Setting | <b>Options</b>    | <b>Description/Purpose</b>                                                        |
|---------------------|-------------------|-----------------------------------------------------------------------------------|
| Watchdog count      | -Second           | Selects unit for watchdog timer.                                                  |
| mode                | -Minute           |                                                                                   |
|                     |                   | Watchdog timeout   Multiple options ranging   Sets the desired value for watchdog |
| value               | from $0$ to $255$ | timer. 0 means disabled.                                                          |

## **4-5. Chipset**

| Aptio Setup Utility - Copyright (C) 2012 American Megatrends, Inc.<br>Main Advanced Chipset Boot Security Save & Exit |                                                                                                    |
|----------------------------------------------------------------------------------------------------|----------------------------------------------------------------------------------------------------|
| ▶ Host Bridge<br>South Bridge                                                                                         | Host Bridge Parameters                                                                                                    |
|                                                                                                    | <b>++:</b> Select Screen<br><b>↑↓:</b> Select Item<br>Enter: Select<br>$+/-:$ Change Opt.<br>F1: General Help<br>F2: Previous Values<br>F3: Optimized Defaults<br>F4: Save & Exit<br>ESC: Exit |
| Version 2.15.1226. Copyright (C) 2012 American Megatrends, Inc.                                                       |                                                                                                    |

**Chipset screen** 

#### **4-5-1. Chipset – Host Bridge**

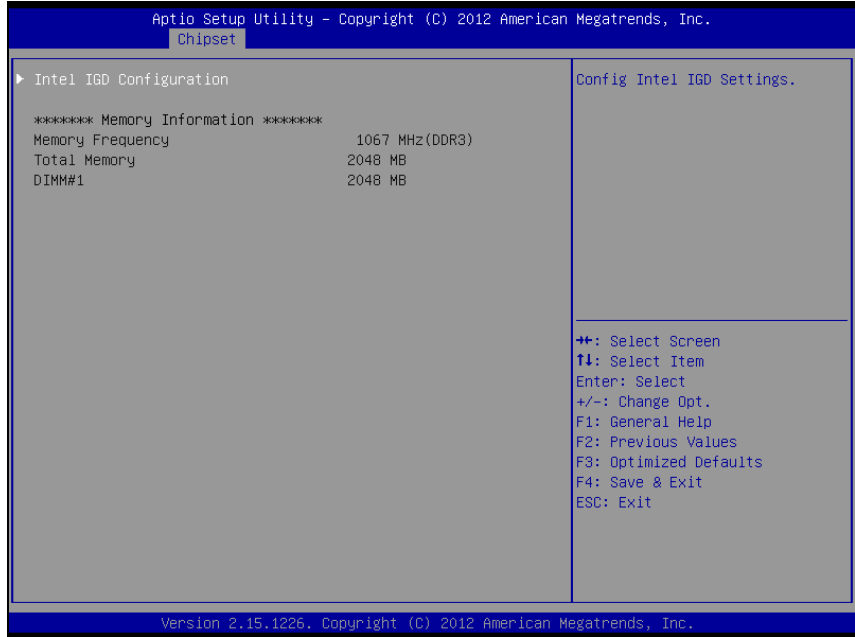

#### **Host Bridge screen**

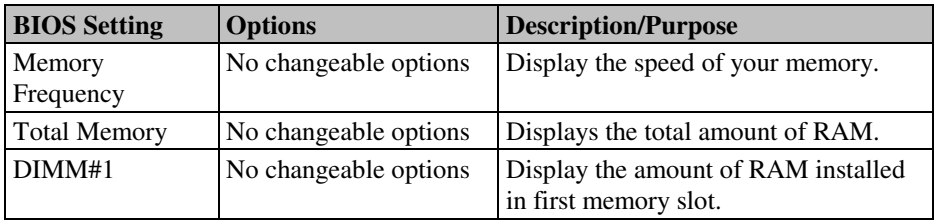

## **4-5-1-1. Host Bridge – Intel IGD Configuration**

| Chipset                                                                                     | Aptio Setup Utility – Copyright (C) 2012 American Megatrends, Inc. |                                                                                                    |
|---------------------------------------------------------------------------------------------|--------------------------------------------------------------------|----------------------------------------------------------------------------------------------------|
| Intel IGD Configuration<br>IGFX - Boot Type<br>LCD Panel Type<br>Fixed Graphics Memory Size | $[LVDS + CRT]$<br>[800×600]<br>LVDS1<br>[128MB]                    | Select the Video Device which<br>will be activated during POST.<br>This has no effect if<br>external graphics present.<br><b>++:</b> Select Screen<br>↑↓: Select Item<br>Enter: Select<br>$+/-:$ Change Opt.<br>F1: General Help<br>F2: Previous Values<br>F3: Optimized Defaults<br>F4: Save & Exit<br>ESC: Exit |
|                                                                                             | Version 2.15.1226. Copyright (C) 2012 American Megatrends, Inc.    |                                                                                                    |

**Intel IGD Configuration screen** 

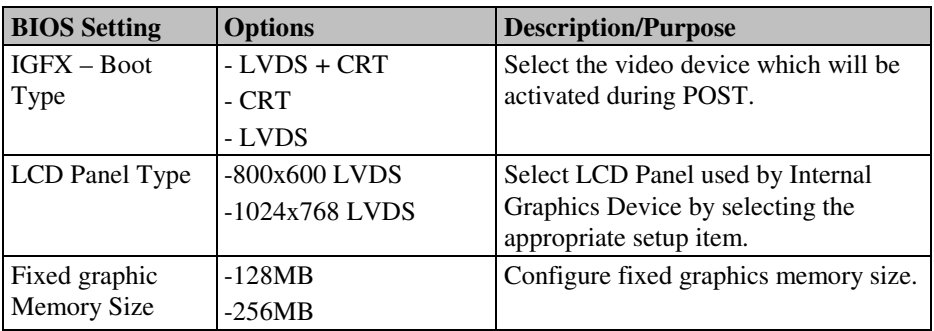

#### **4-5-2. Chipset – South Bridge**

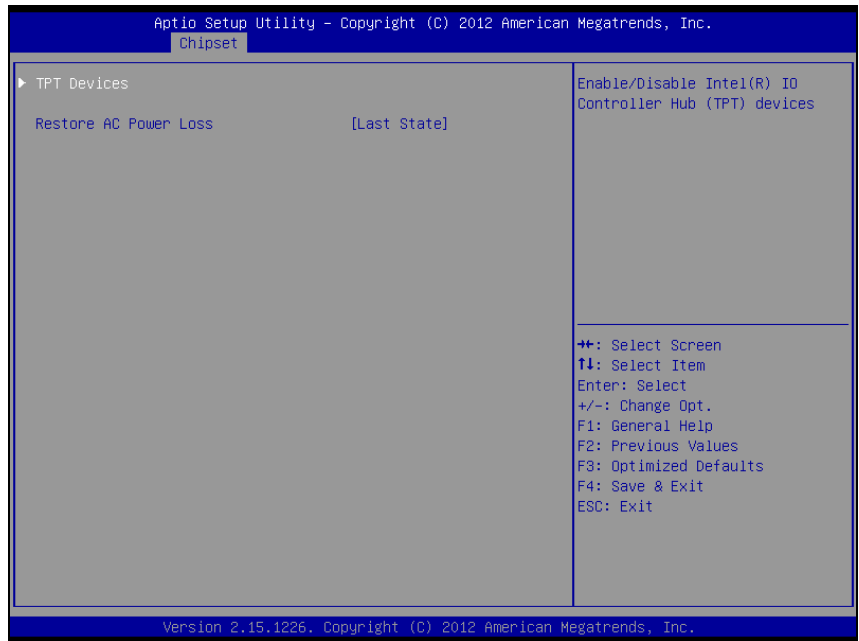

**South Bridge screen** 

| <b>BIOS Setting</b> | <b>Options</b> | <b>Description/Purpose</b>                                           |
|---------------------|----------------|----------------------------------------------------------------------|
| Restore AC          | -Power Off     | Determines the mode of operation in                                  |
| Power Loss          | -Power On      | case of power loss.                                                  |
|                     | -Last State    | • Power Off keeps the power off till the<br>power button is pressed. |
|                     |                | • Power On restores power to the                                     |
|                     |                | computer.                                                            |
|                     |                | • Last State restores the previous power                             |
|                     |                | state before power loss happened.                                    |

#### **4-5-2-1. South Bridge – TPT Devices**

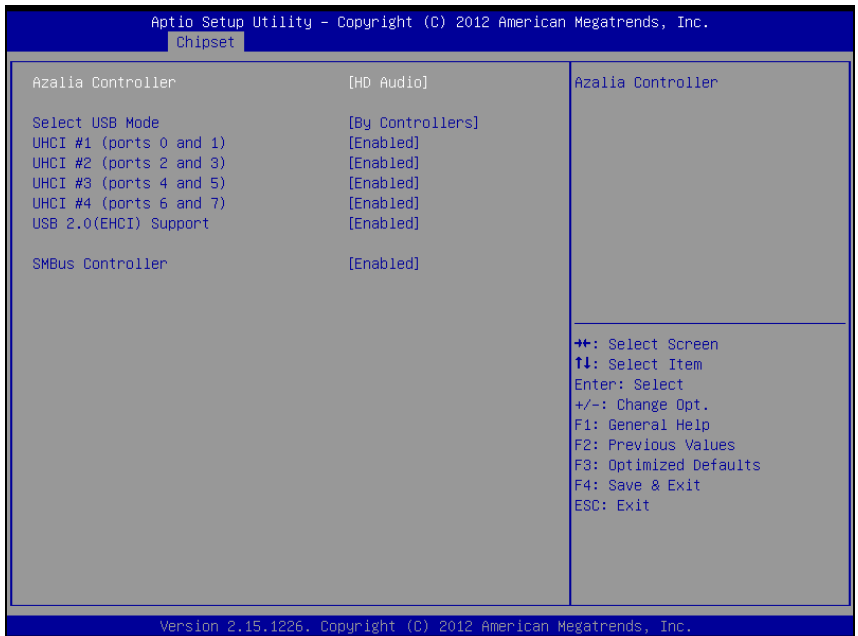

#### **TPT Devices screen**

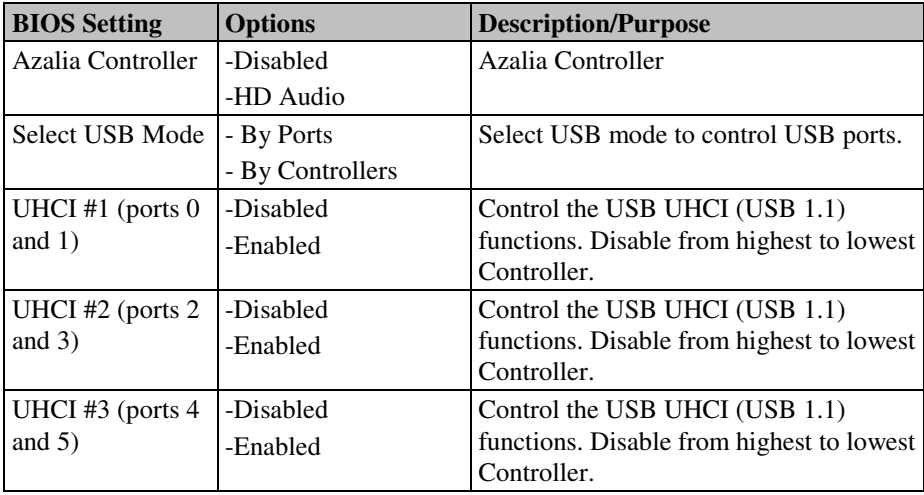

*SP-6120/6122/6128 USER*′*S MANUAL* **Page: 4-25**

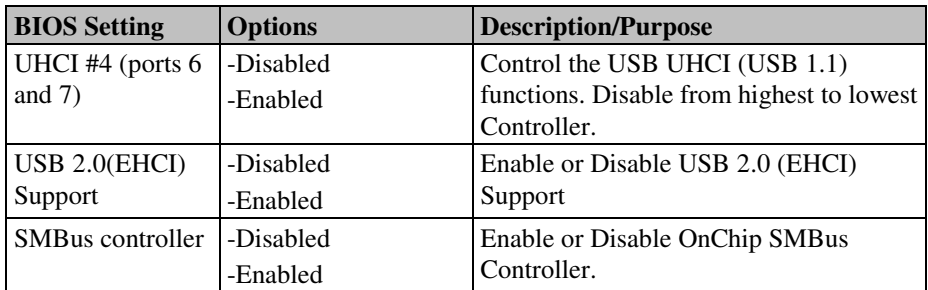

## **4-6. Boot**

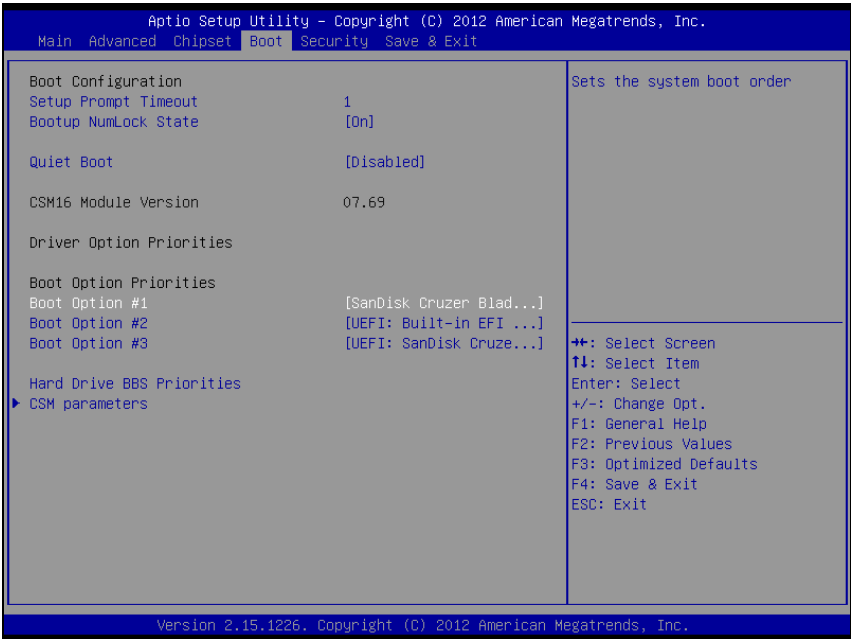

#### **Boot screen**

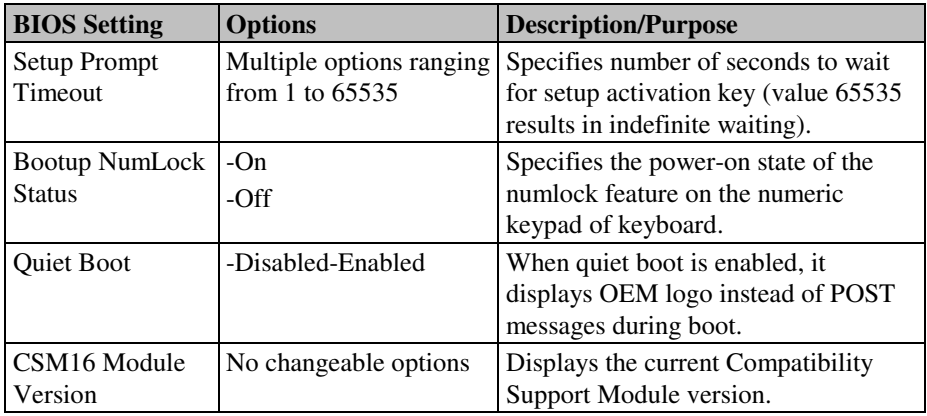

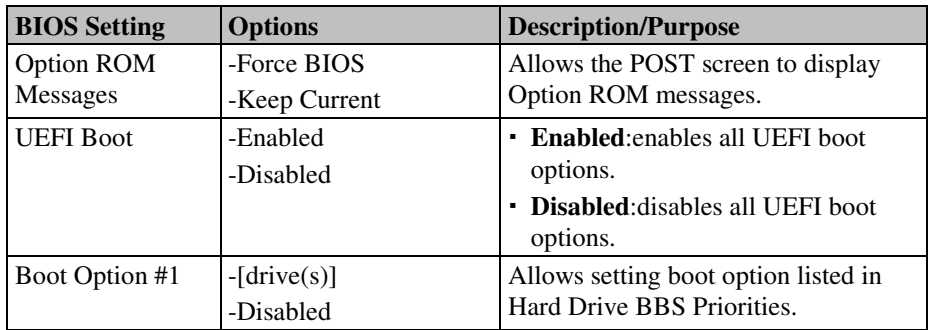

## **4-7. Security**

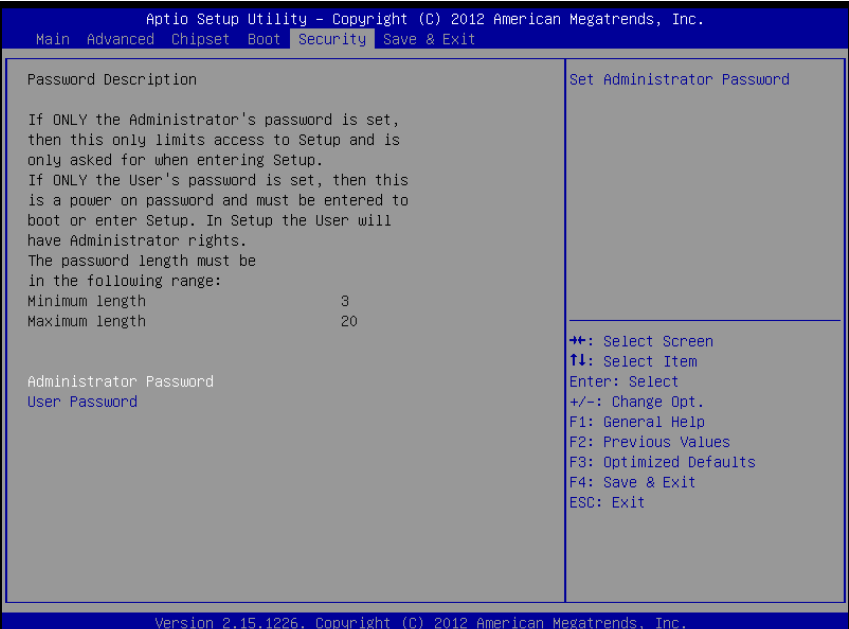

**Security screen** 

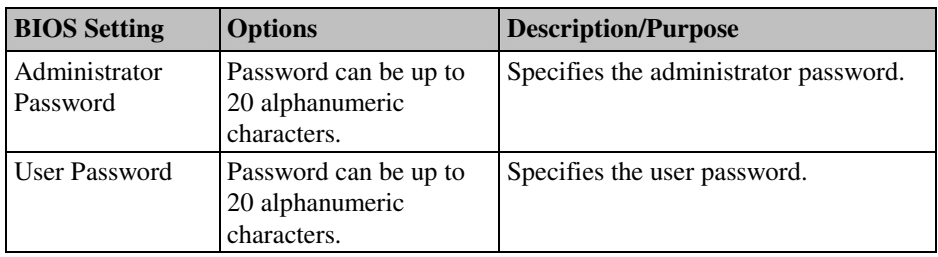

## **4-8. Save & Exit**

| Aptio Setup Utility - Copyright (C) 2012 American Megatrends, Inc.<br>Main Advanced Chipset Boot Security Save & Exit |                                                                                                    |
|----------------------------------------------------------------------------------------------------|----------------------------------------------------------------------------------------------------|
| Save Changes and Exit<br>Discard Changes and Exit<br>Save Changes and Reset<br>Discard Changes and Reset              | Exit system setup after saving<br>the changes.                                                                                                    |
| Save Options<br>Save Changes<br>Discard Changes                                                                       |                                                                                                    |
| Restore Defaults<br>Save as User Defaults<br>Restore User Defaults                                                    |                                                                                                    |
| Boot Override<br>SanDisk Cruzer Blade 1.20<br>UEFI: SanDisk Cruzer Blade 1.20<br>UEFI: Built-in EFI Shell             | <b>++:</b> Select Screen<br><b>↑↓</b> : Select Item<br>Enter: Select<br>+/-: Change Opt.<br>F1: General Help<br>F2: Previous Values<br>F3: Optimized Defaults<br>F4: Save & Exit<br>ESC: Exit |
| Version 2.15.1226. Copyright (C) 2012 American Megatrends, Inc.                                                       |                                                                                                    |

**Save & Exit screen** 

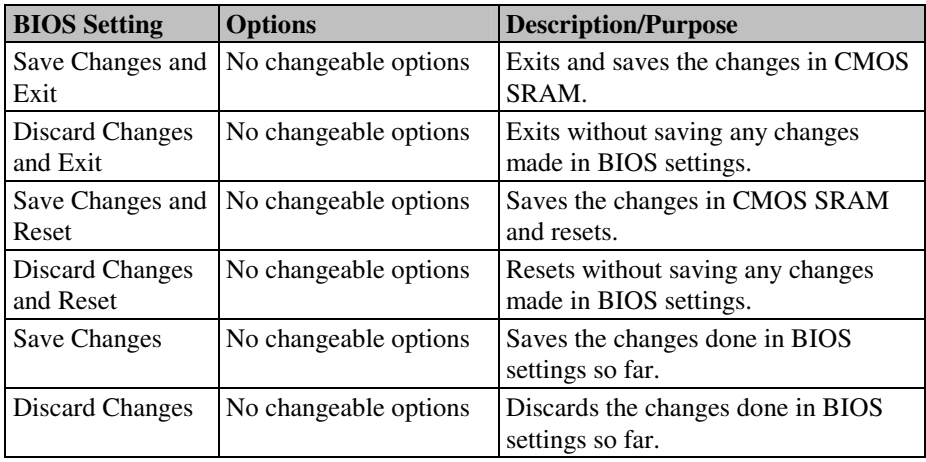

**Page: 4-30** *SP-6120/6122/6128 USER*′*S MANUAL*

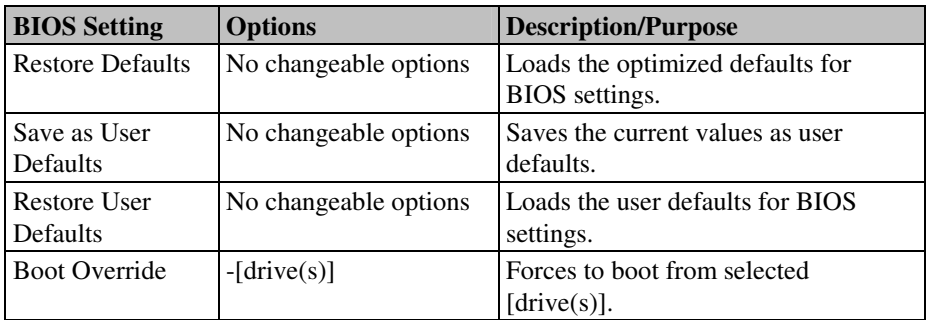

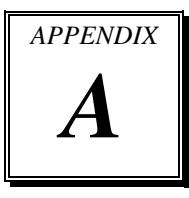

# *SYSTEM ASSEMBLY*

This appendix contains the exploded diagram of the system.

Section includes:

- Exploded Diagram for SP-6120 (CPT)/6122/6128 System
- Exploded Diagram for SP-6120 System
- Exploded Diagram for SP-6120 CPT System
- Exploded Diagram for SP-6122 System
- Exploded Diagram for SP-6128 System
# **EXPLODED DIAGRAM FOR SP-6120 (CPT)/6122/6128 SYSTEM**

#### **SATA HDD**

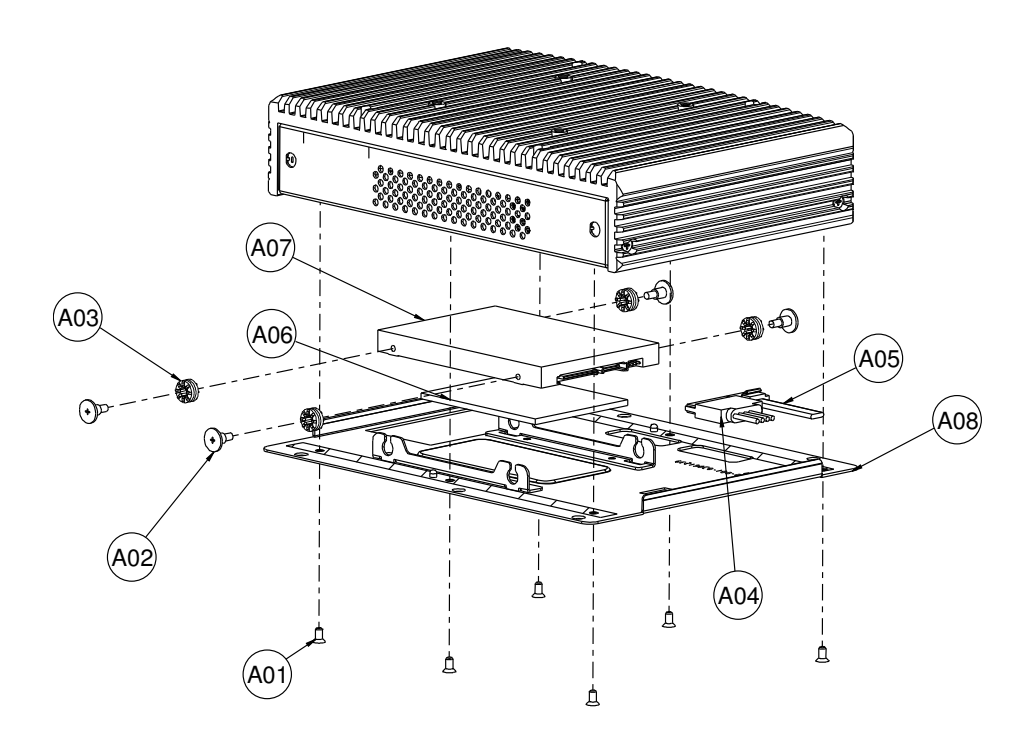

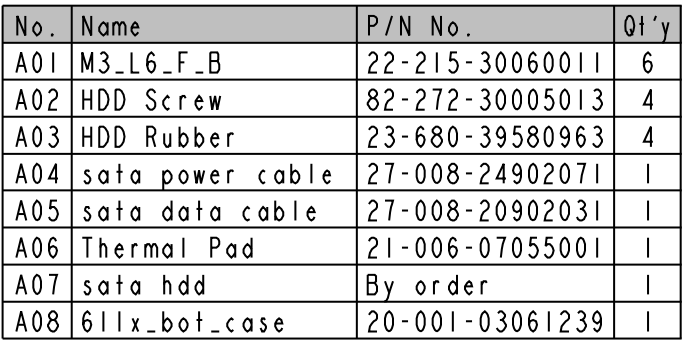

**Page: A-2** *SP-6120/6122/6128 USER*′*S MANUAL*

#### **Rear case**

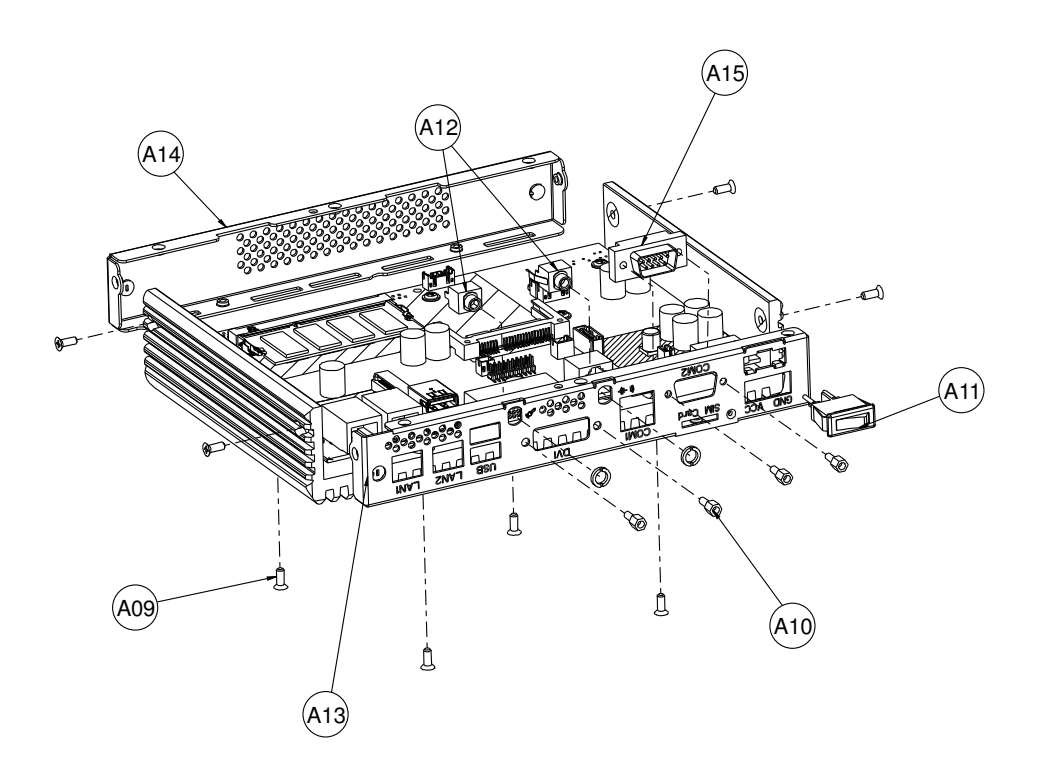

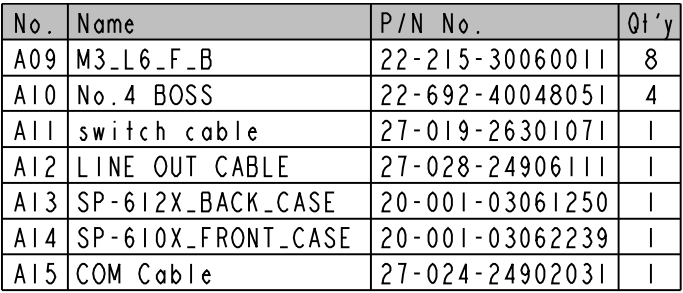

## **Main board**

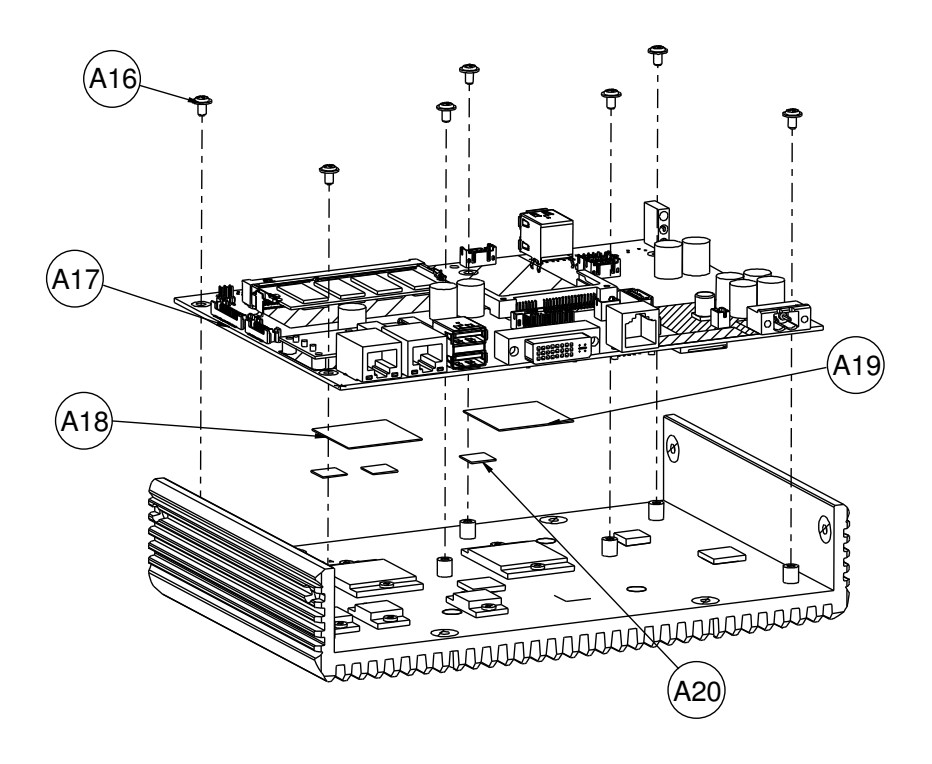

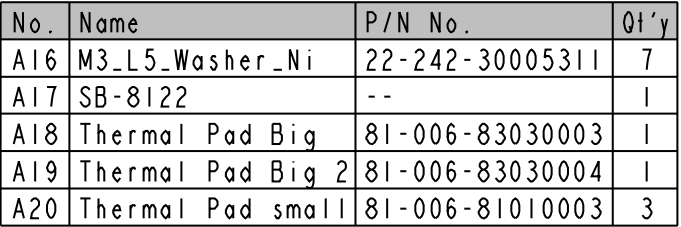

## **Heat sink**

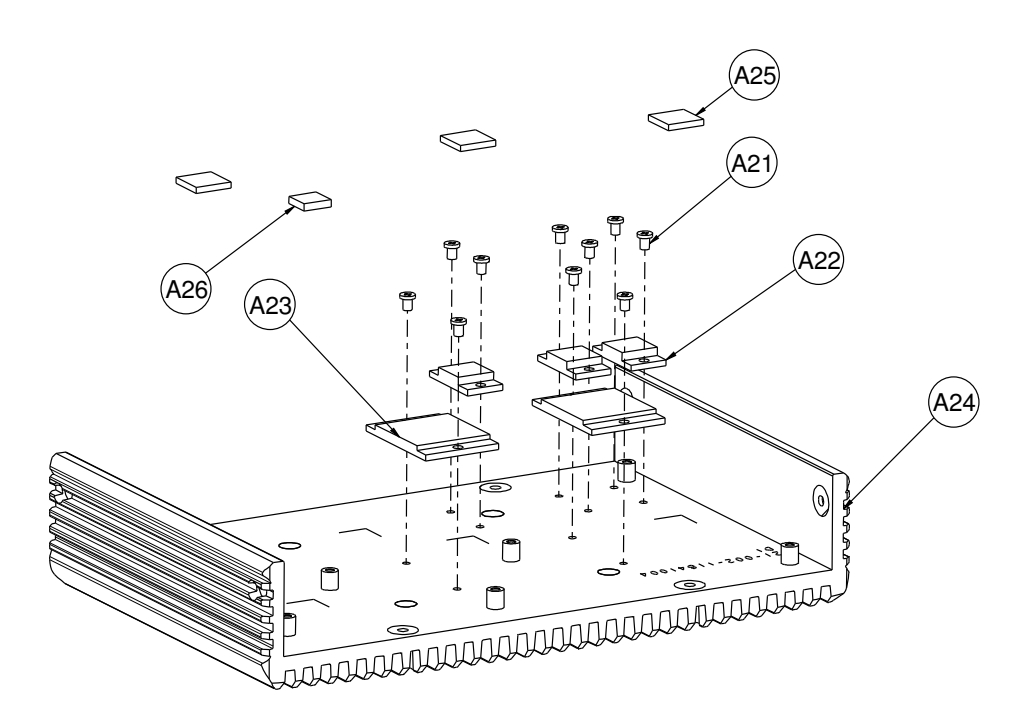

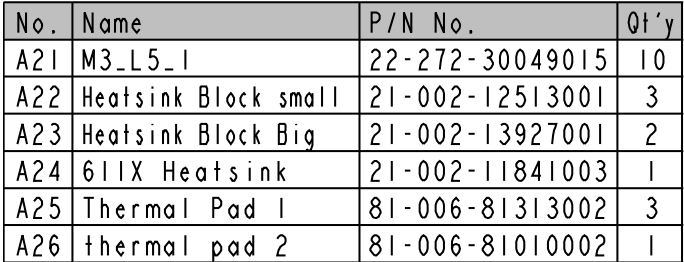

# **EXPLODED DIAGRAM FOR SP-6120 SYSTEM**

#### **Open & close**

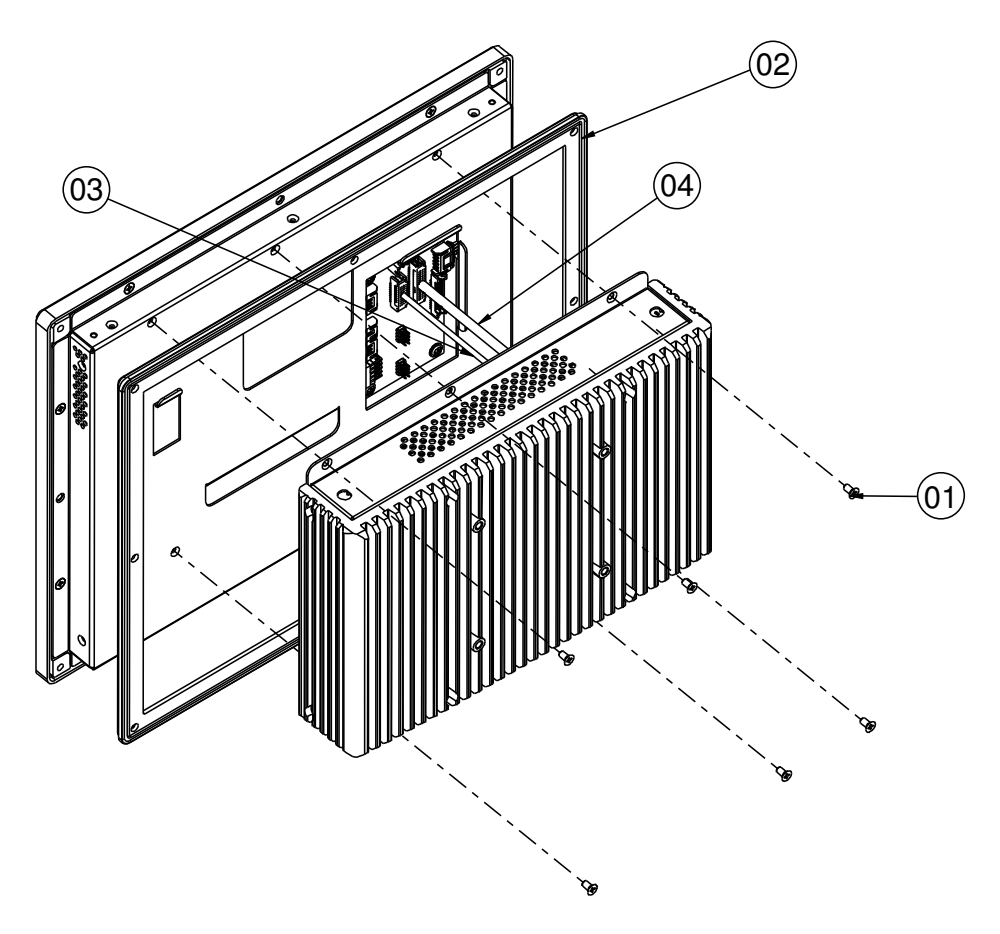

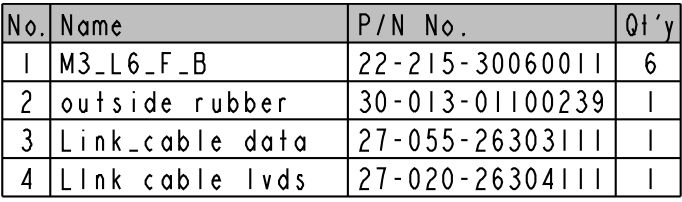

**Page: A-6** *SP-6120/6122/6128 USER*′*S MANUAL*

#### **LCD cover**

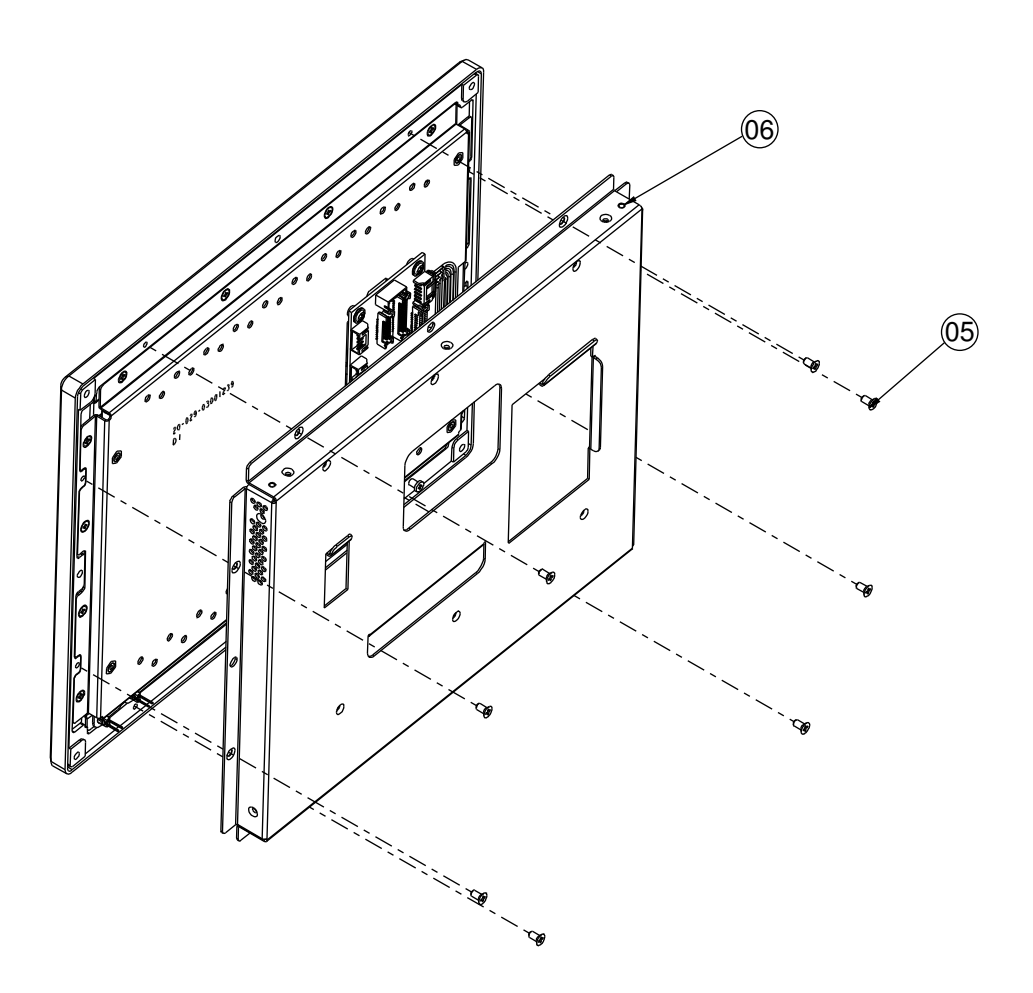

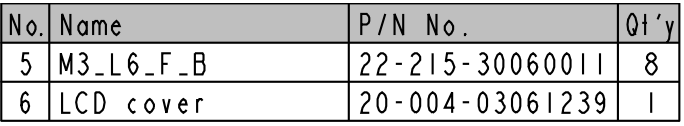

## **Daughter board**

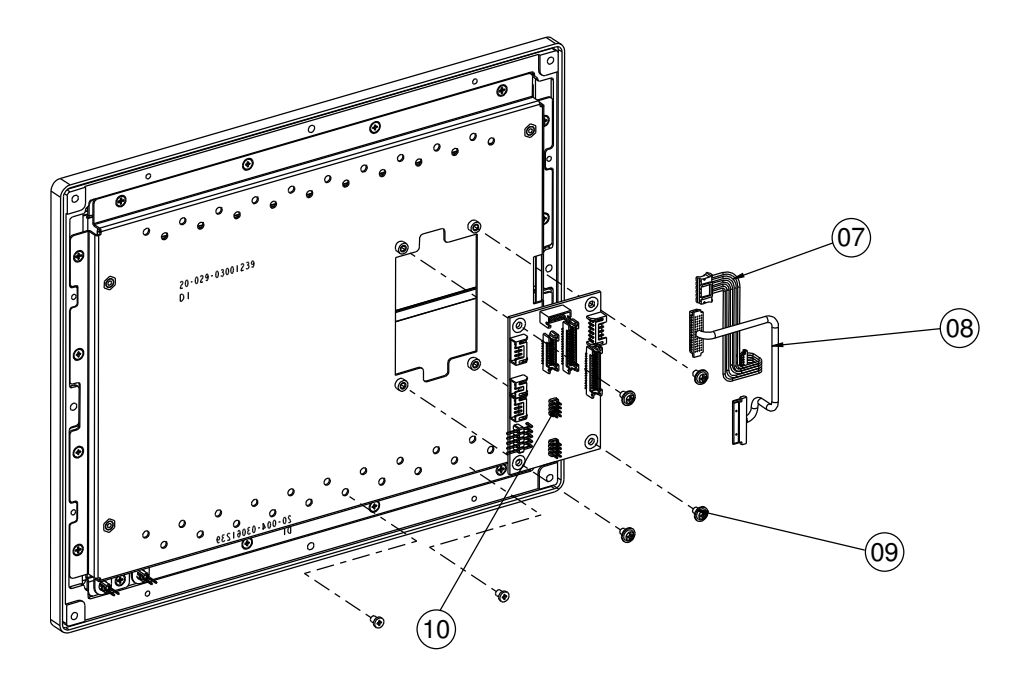

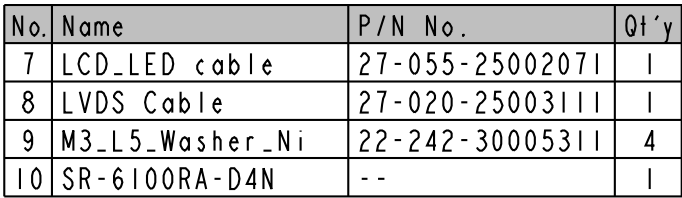

## **LCD holder**

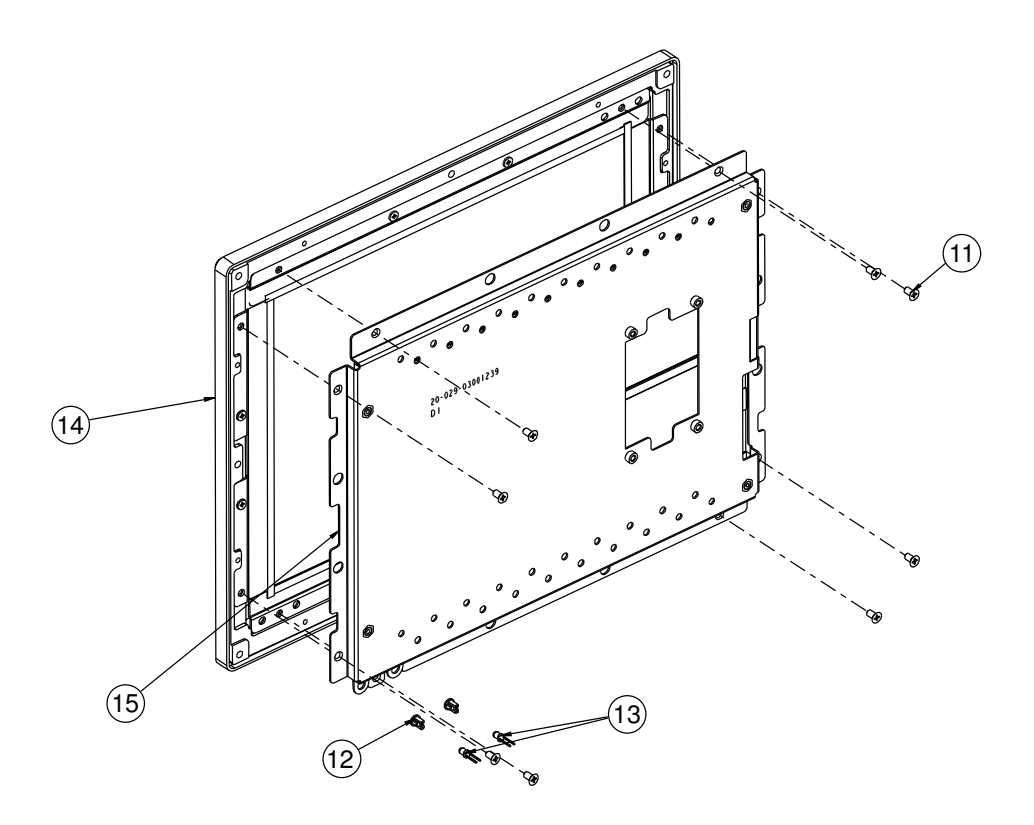

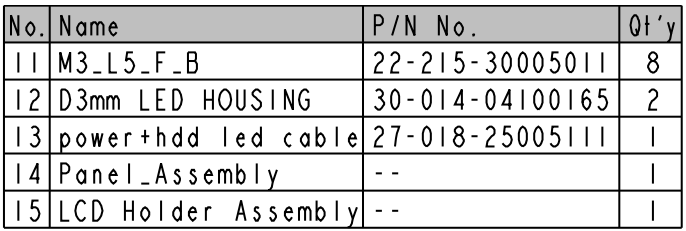

## **LCD Panel**

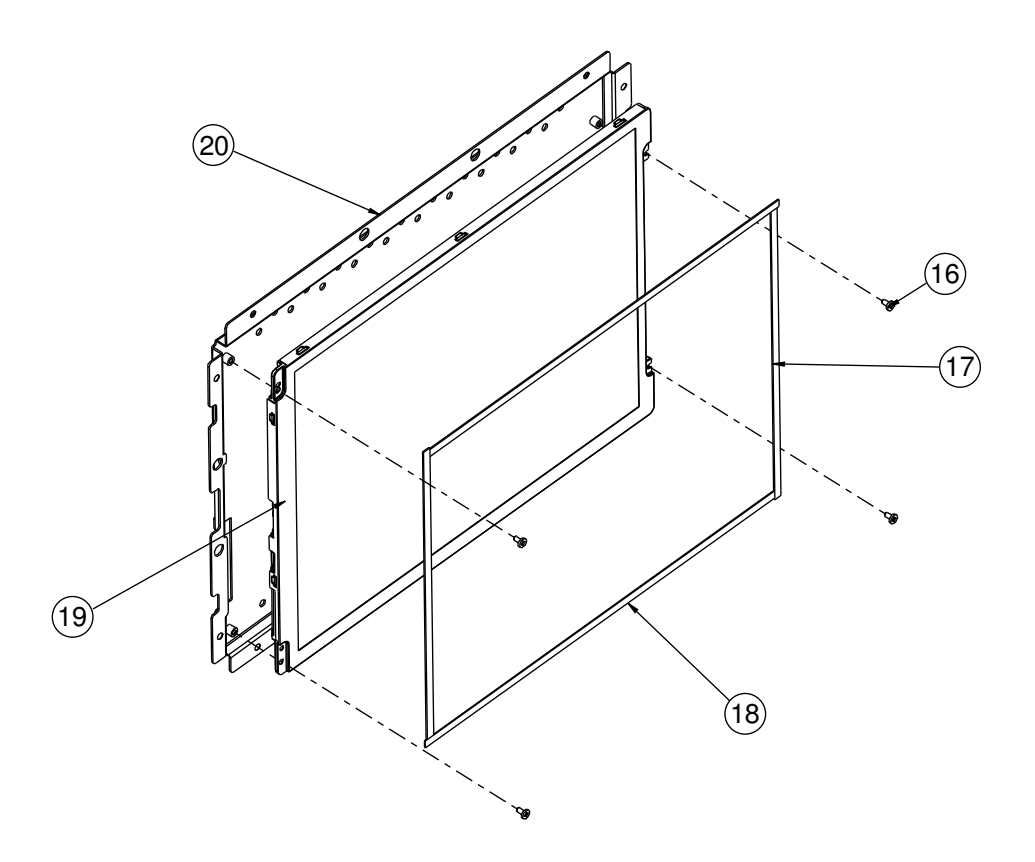

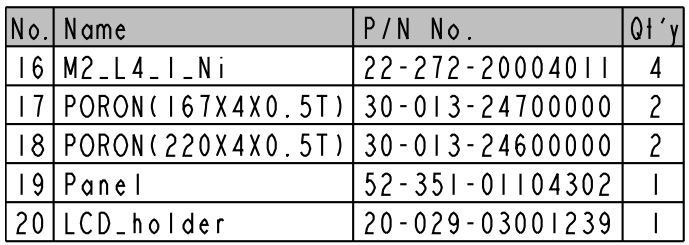

**Page: A-10** *SP-6120/6122/6128 USER*′*S MANUAL*

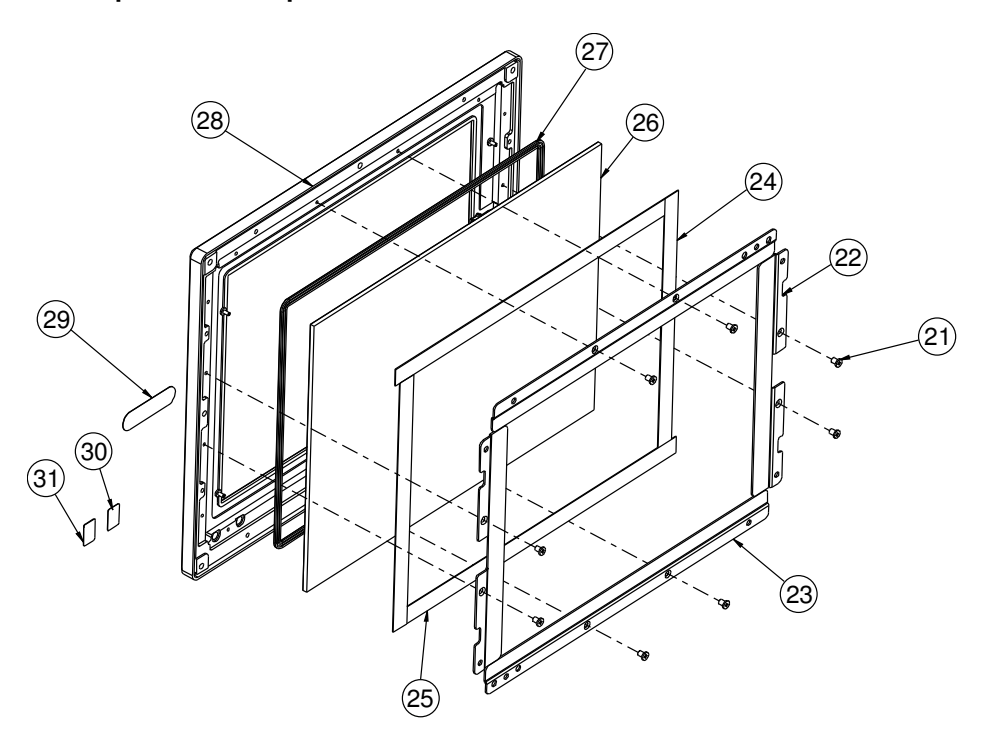

## **Touch panel & front panel**

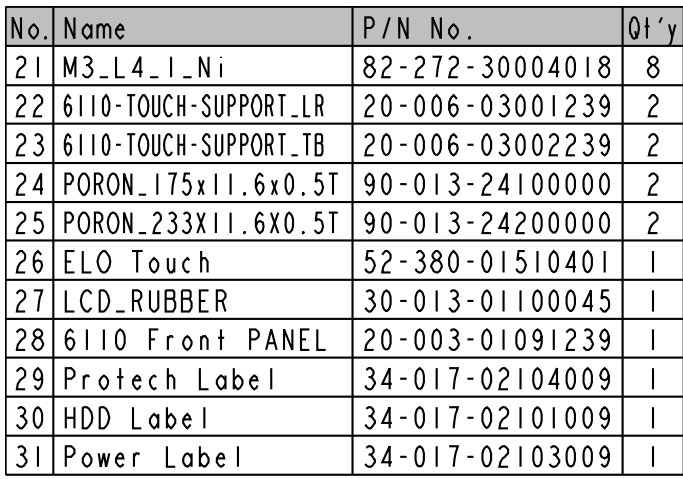

# **EXPLODED DIAGRAM FOR SP-6120 CPT SYSTEM**

#### **Open & close**

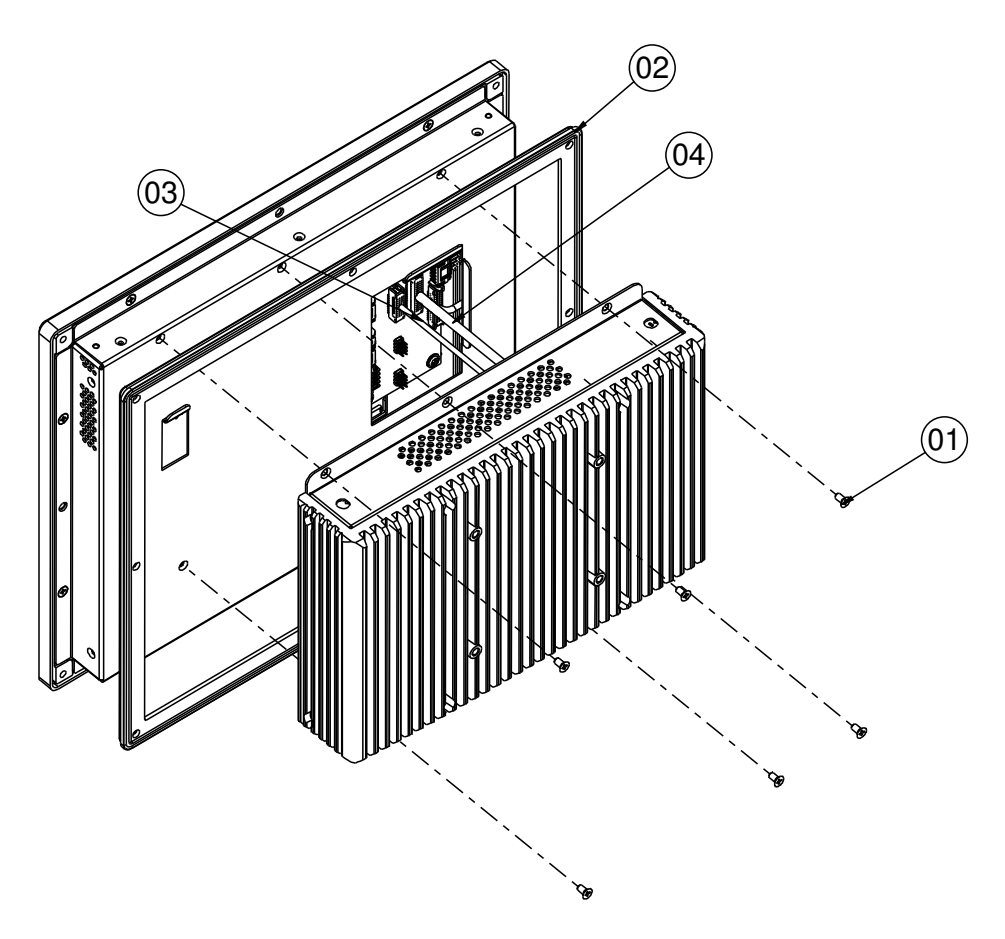

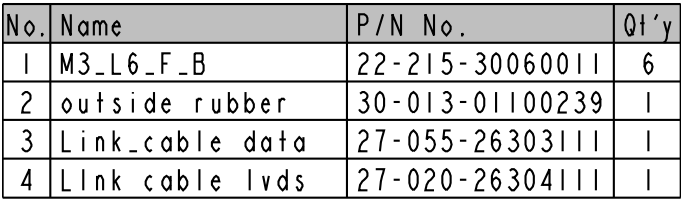

**Page: A-12** *SP-6120/6122/6128 USER*′*S MANUAL*

#### **LCD cover**

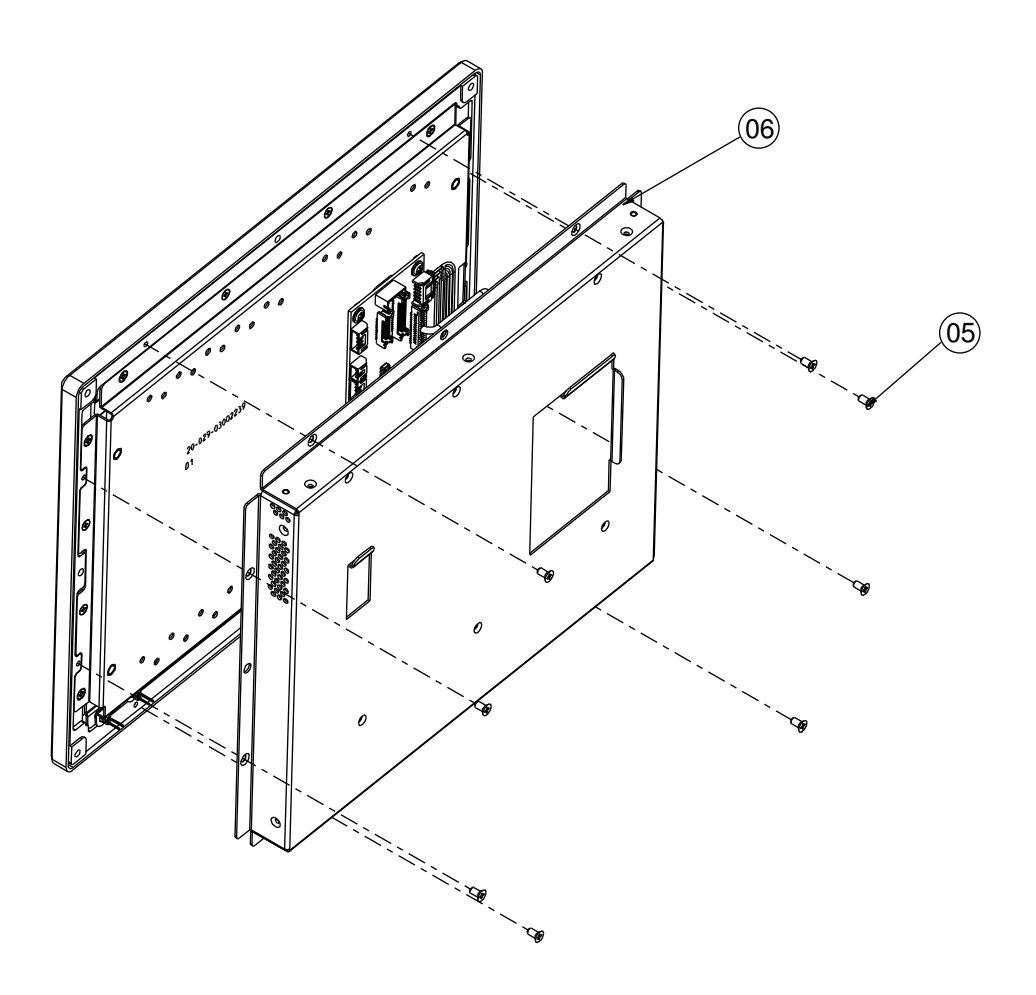

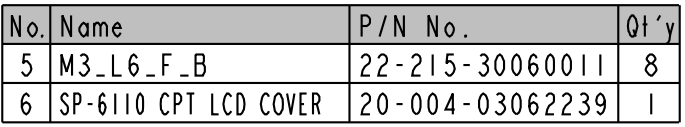

## **Daughter board**

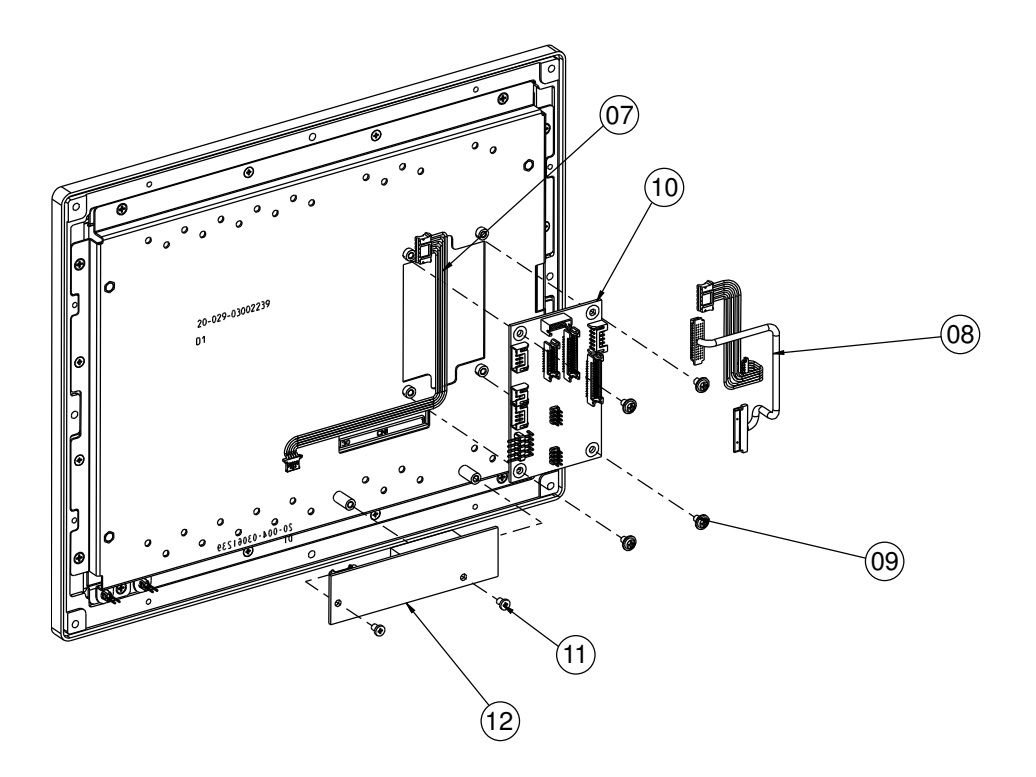

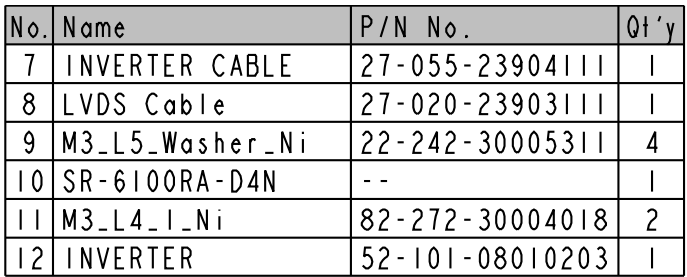

**Page: A-14** *SP-6120/6122/6128 USER*′*S MANUAL*

## **LCD holder**

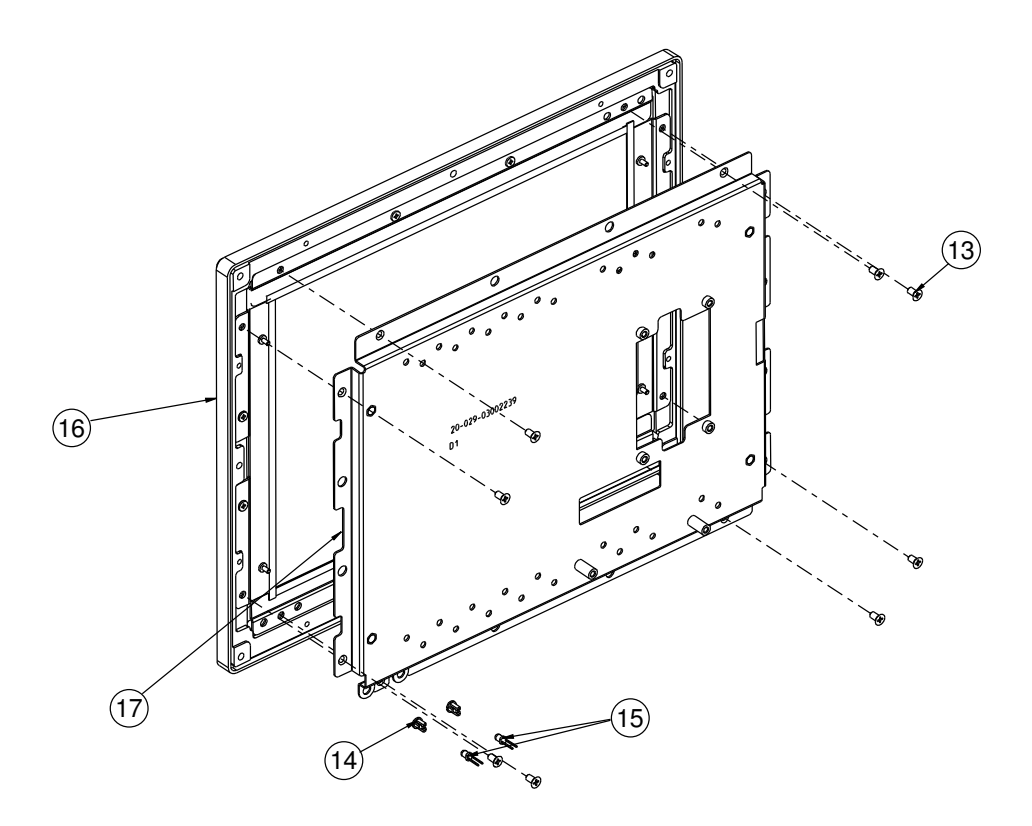

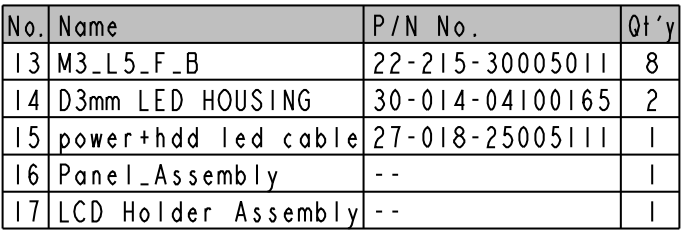

# **LCD panel**

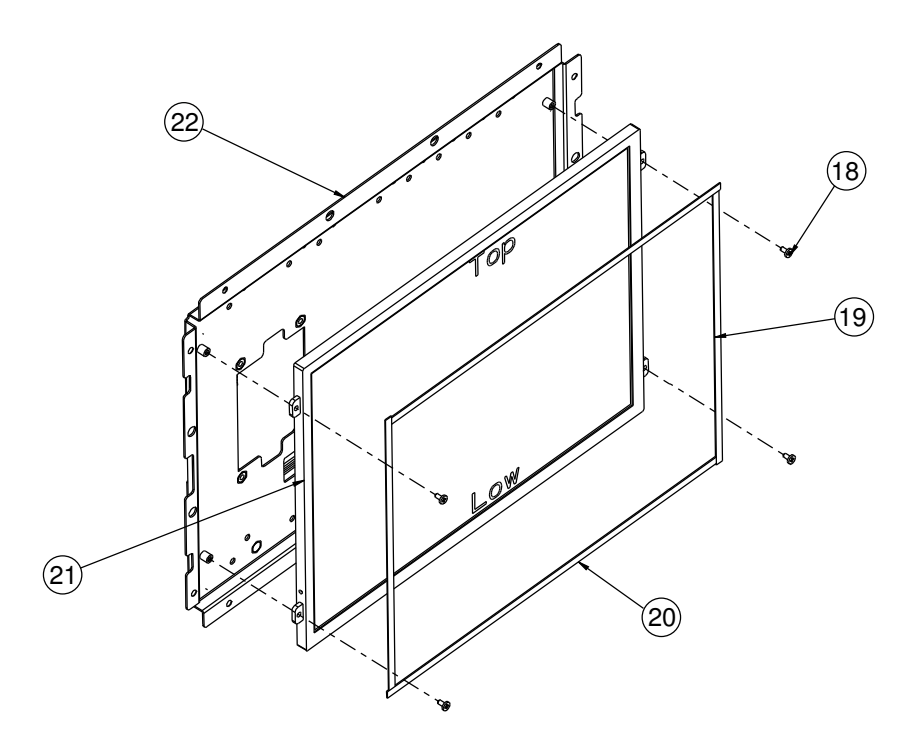

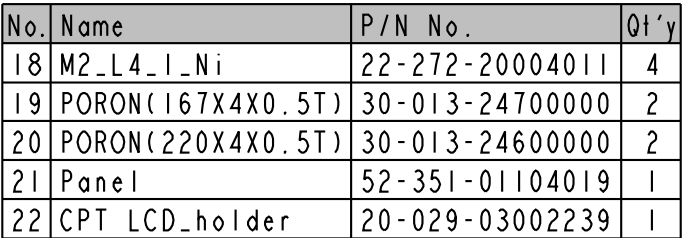

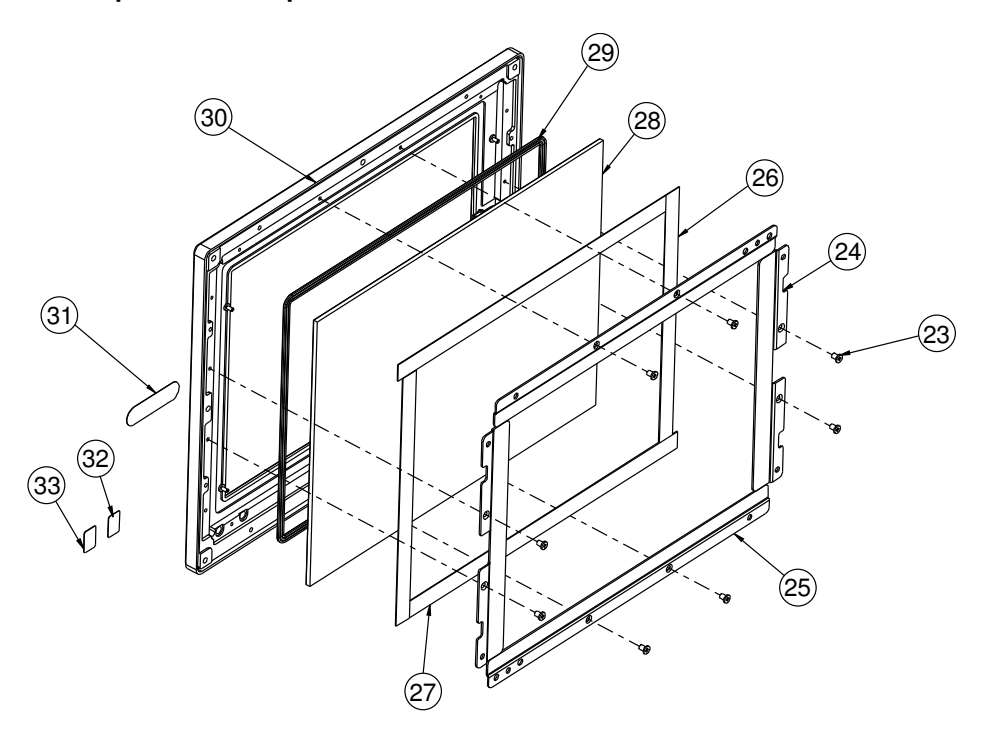

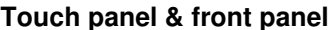

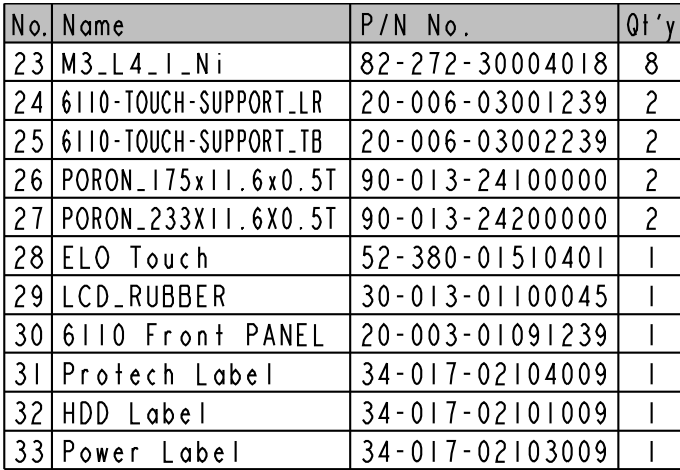

# **EXPLODED DIAGRAM FOR SP-6122 SYSTEM**

#### **Open & close**

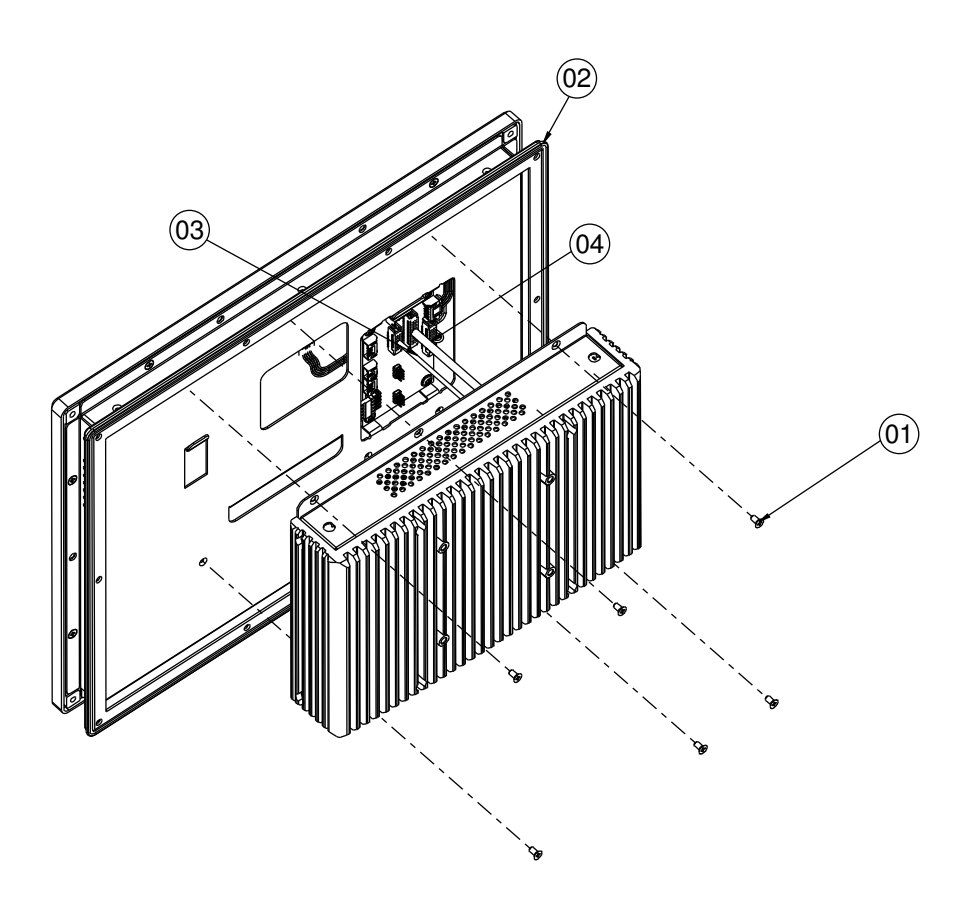

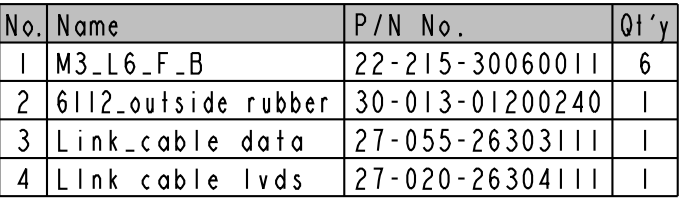

**Page: A-18** *SP-6120/6122/6128 USER*′*S MANUAL*

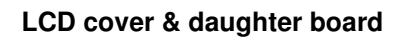

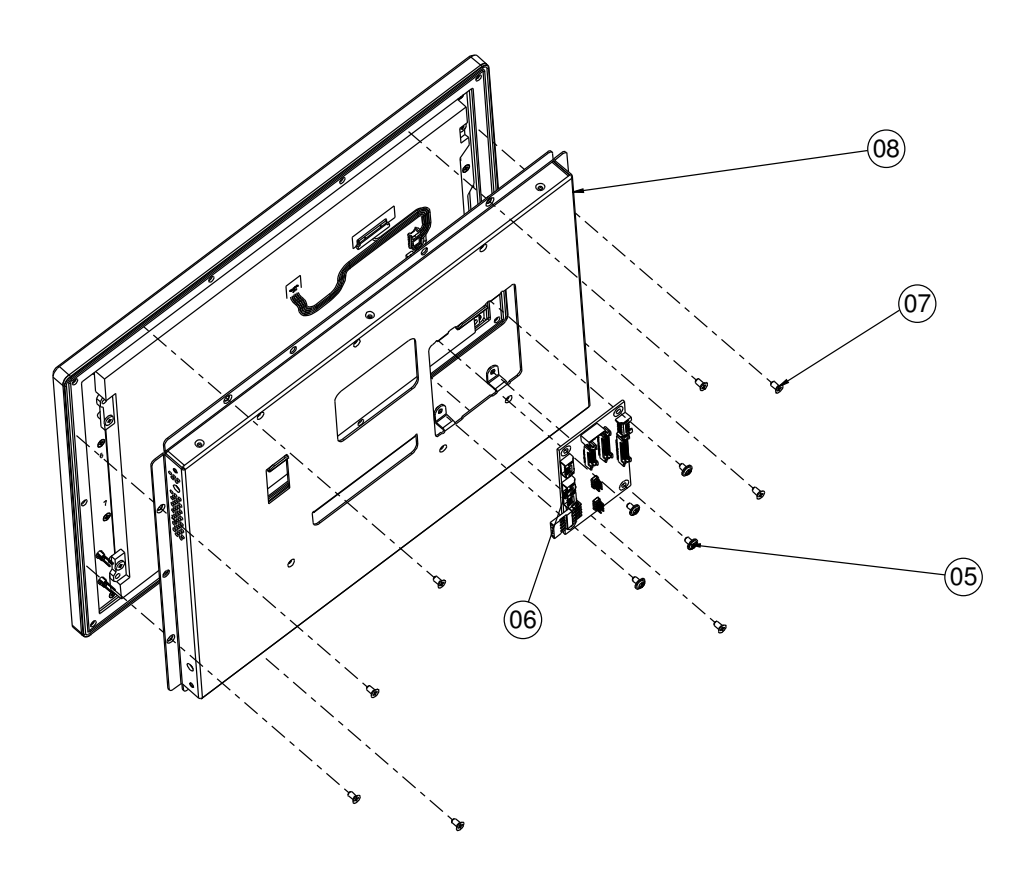

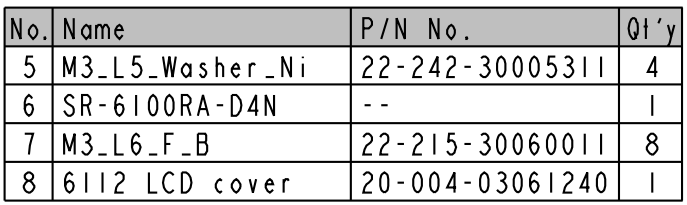

# **LCD panel**

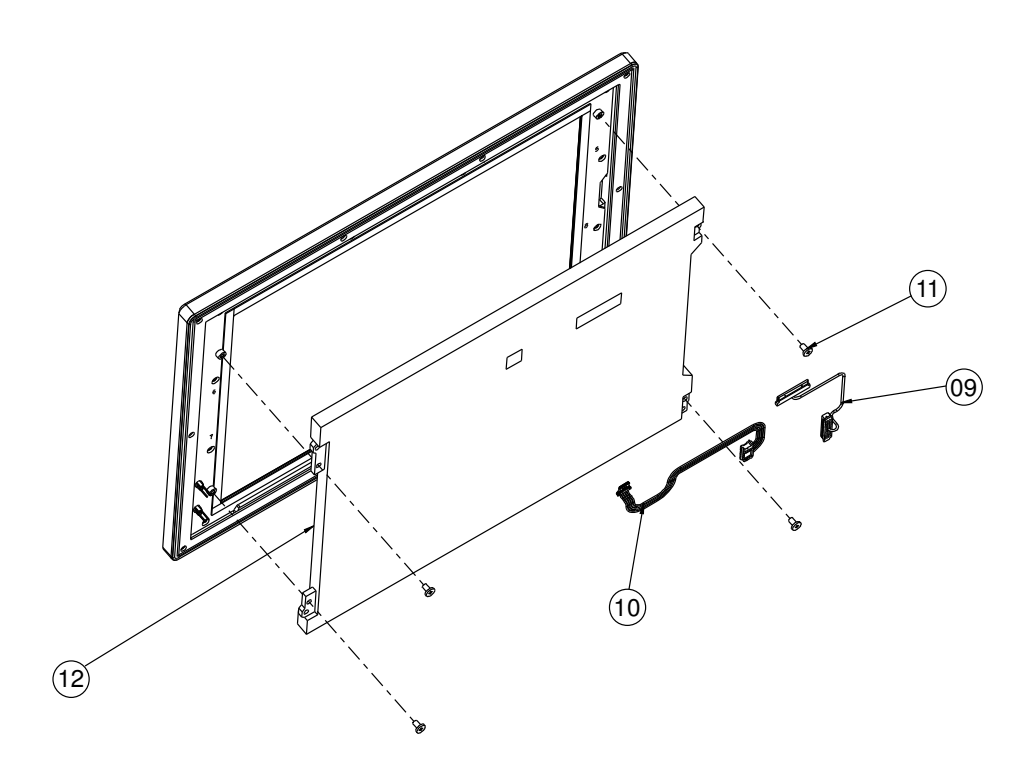

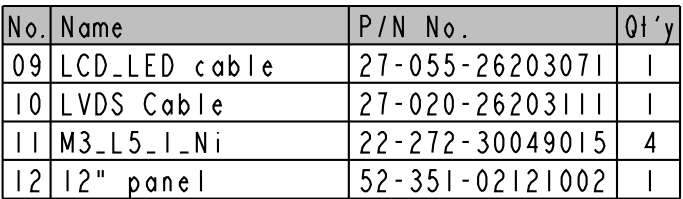

## **Touch panel**

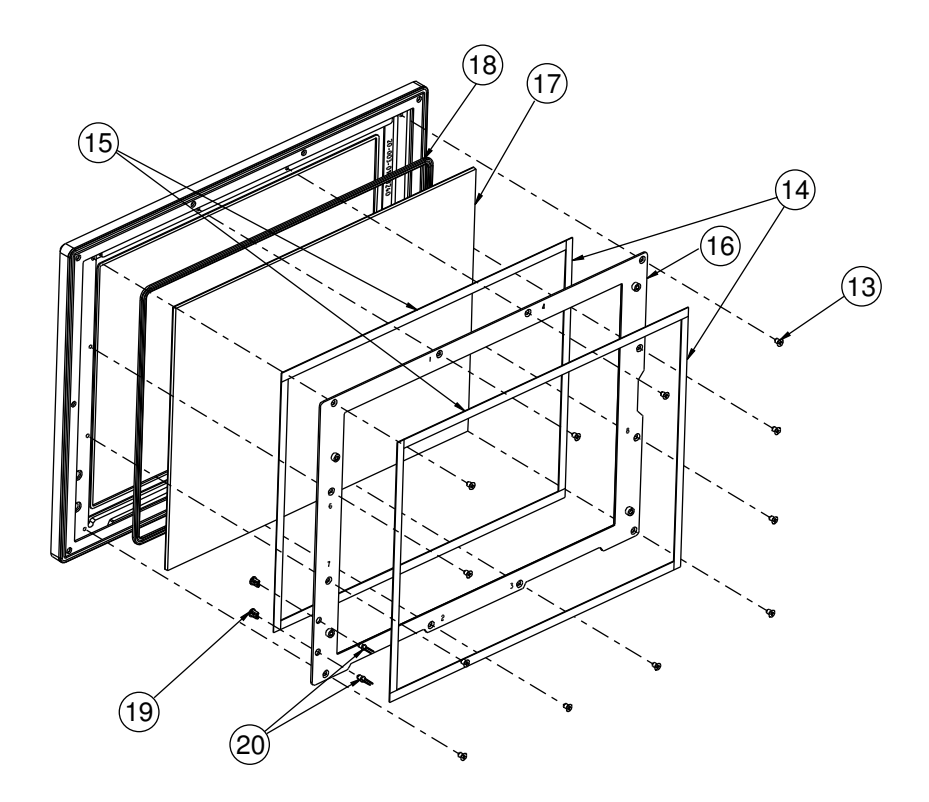

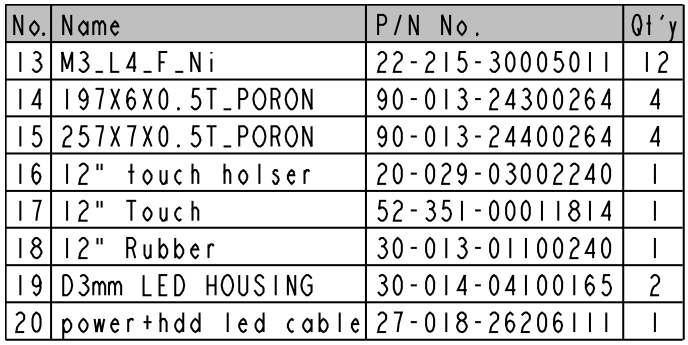

# **Front panel**

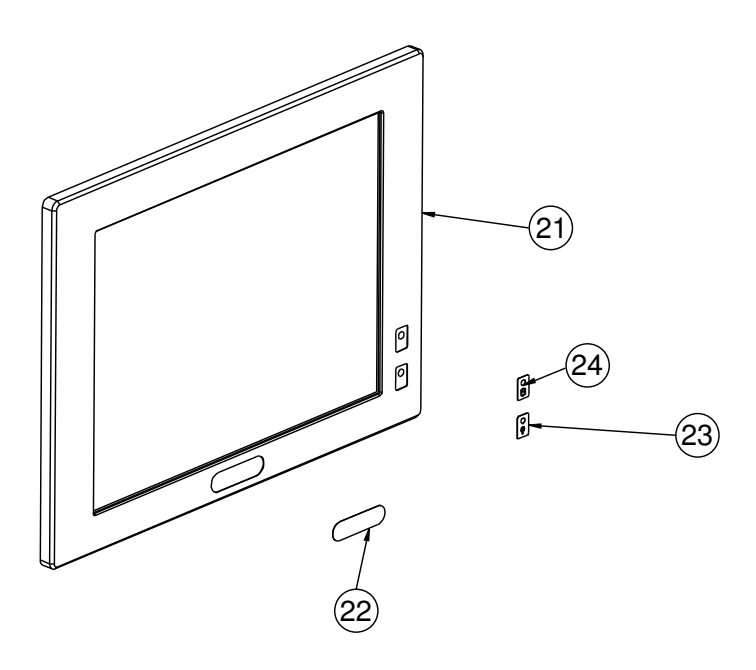

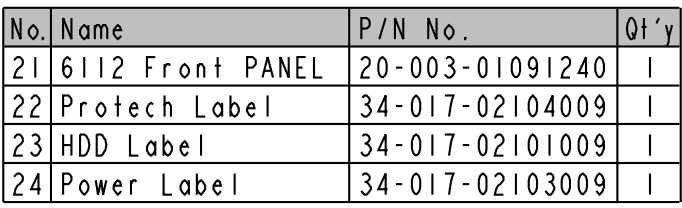

# **EXPLODED DIAGRAM FOR SP-6128 SYSTEM**

#### **Open & close**

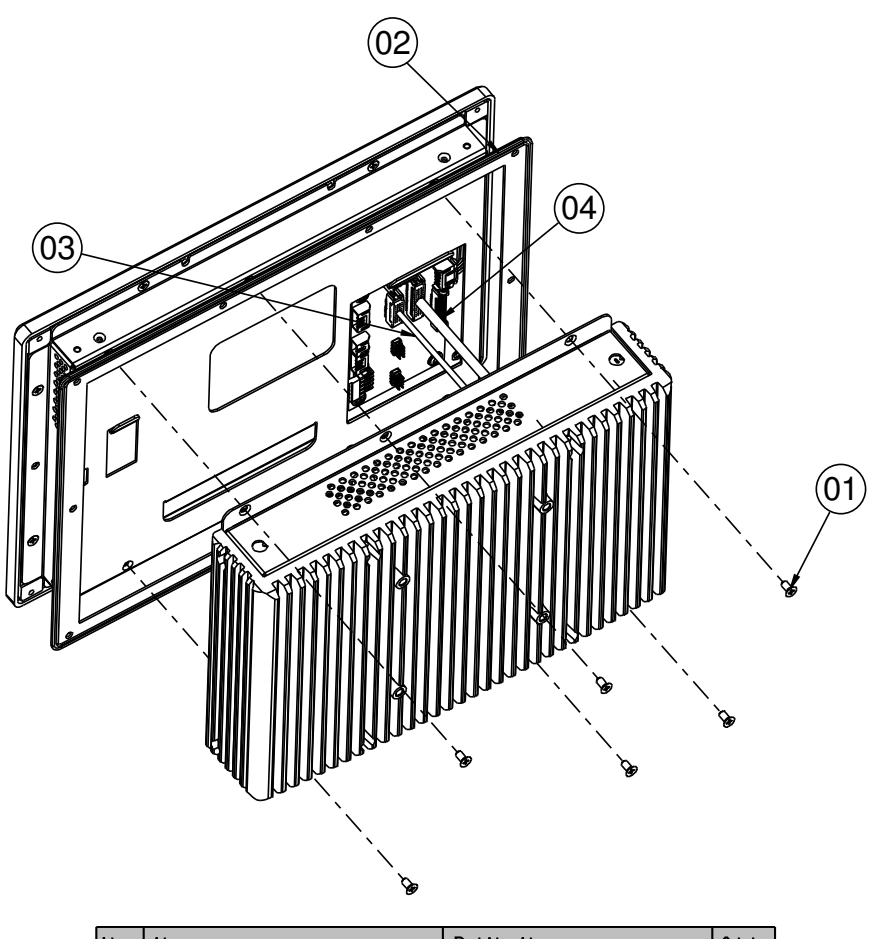

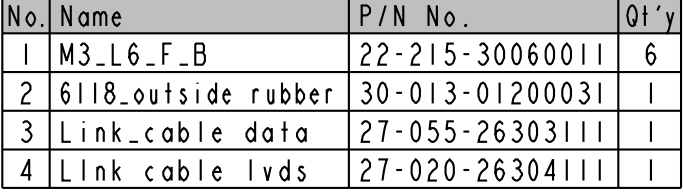

*SP-6120/6122/6128 USER*′*S MANUAL* **Page: A-23**

## **LCD cover**

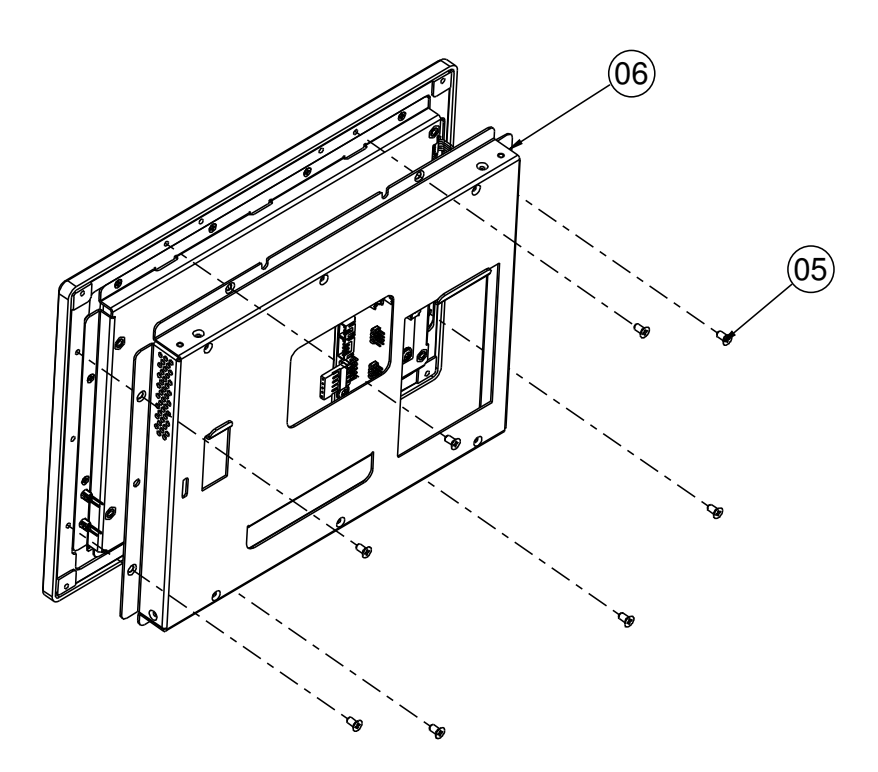

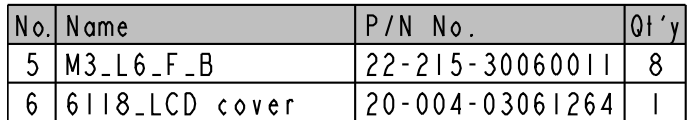

## **Daughter board**

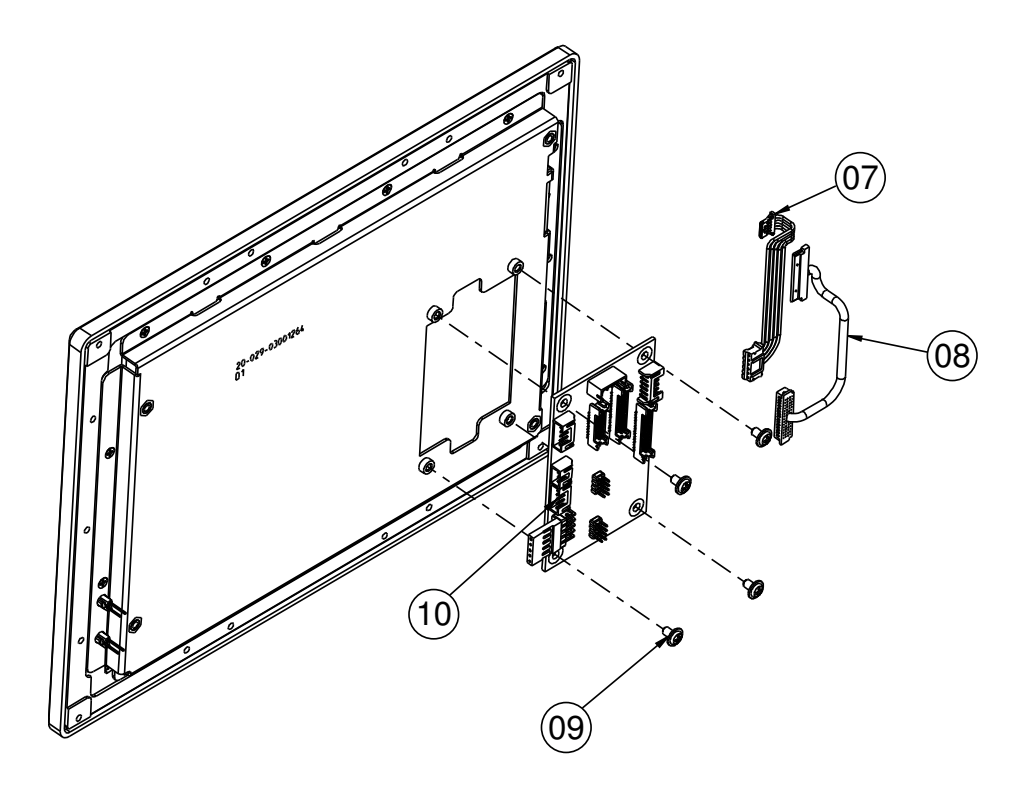

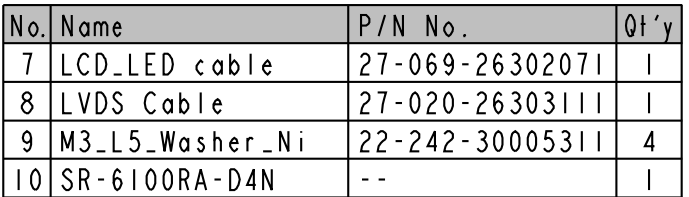

# **LCD panel**

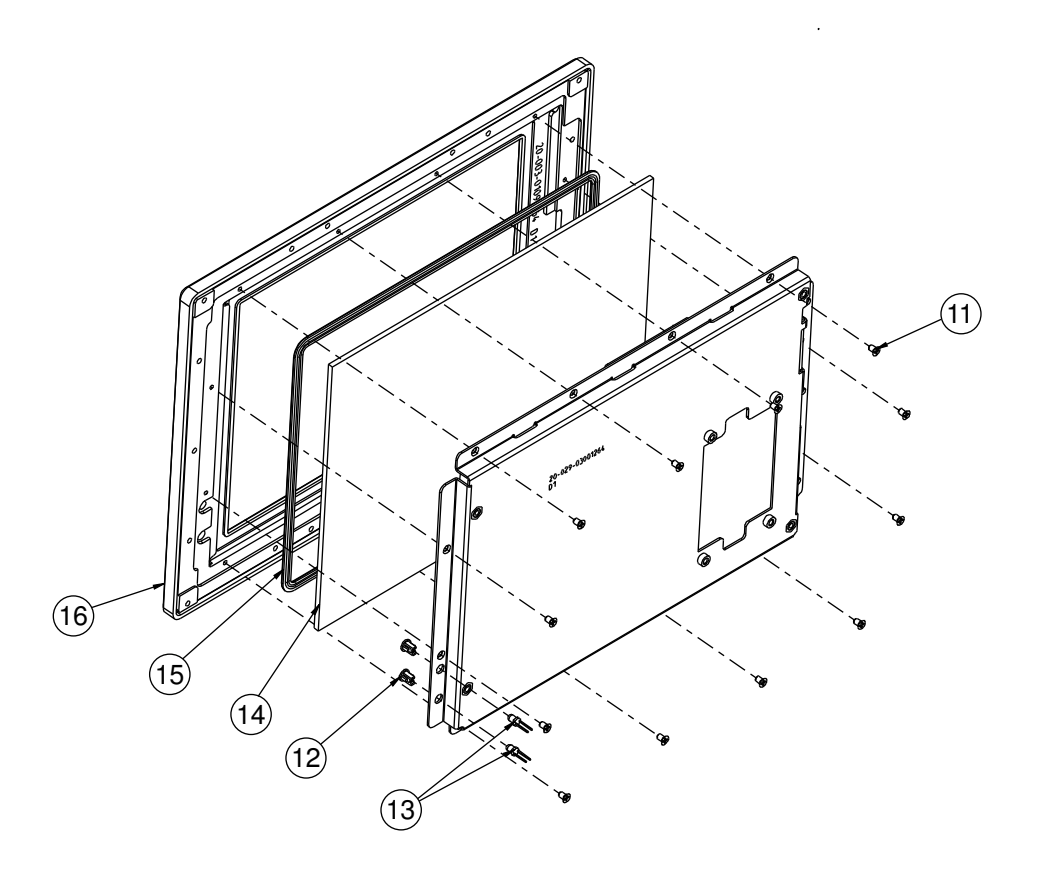

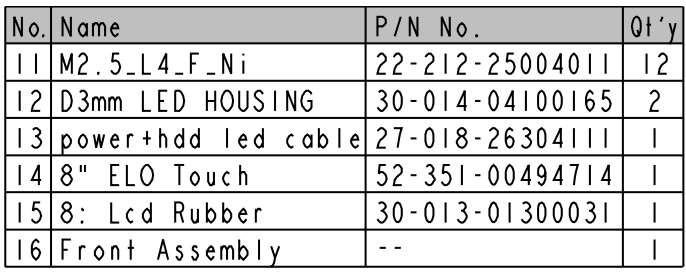

**Page: A-26** *SP-6120/6122/6128 USER*′*S MANUAL*

## **Touch panel**

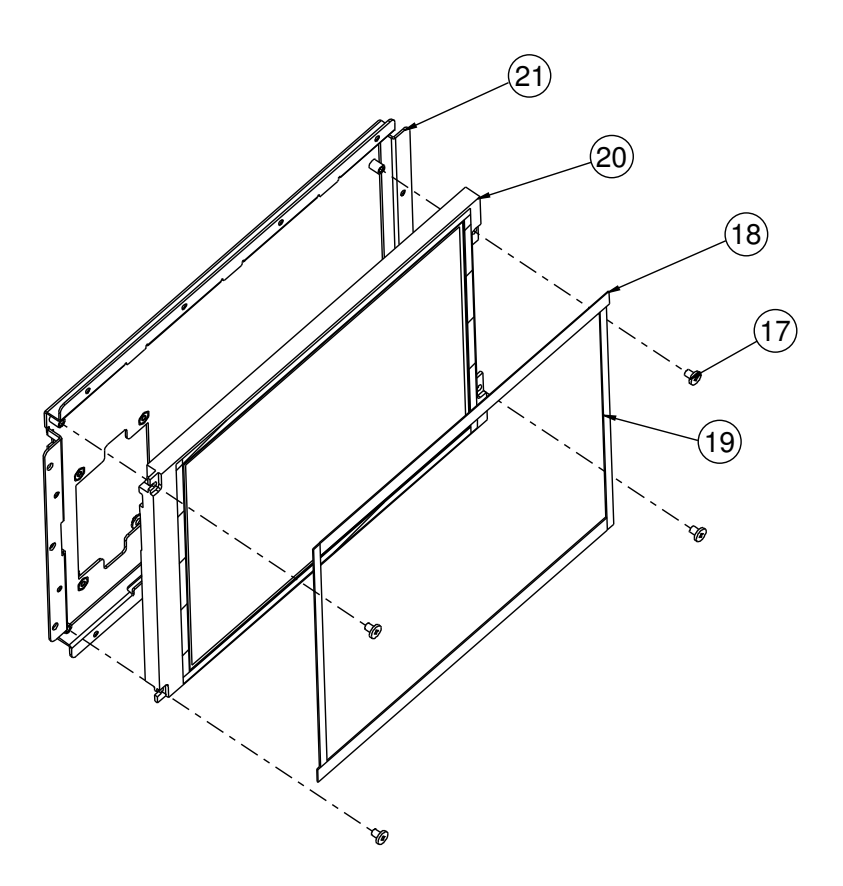

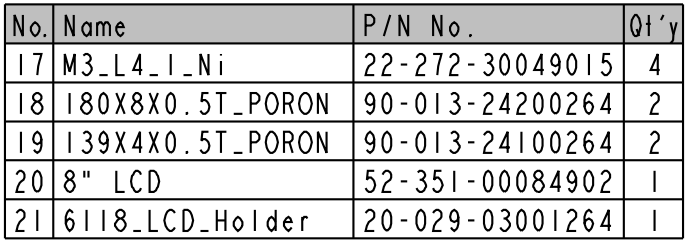

## **Front panel**

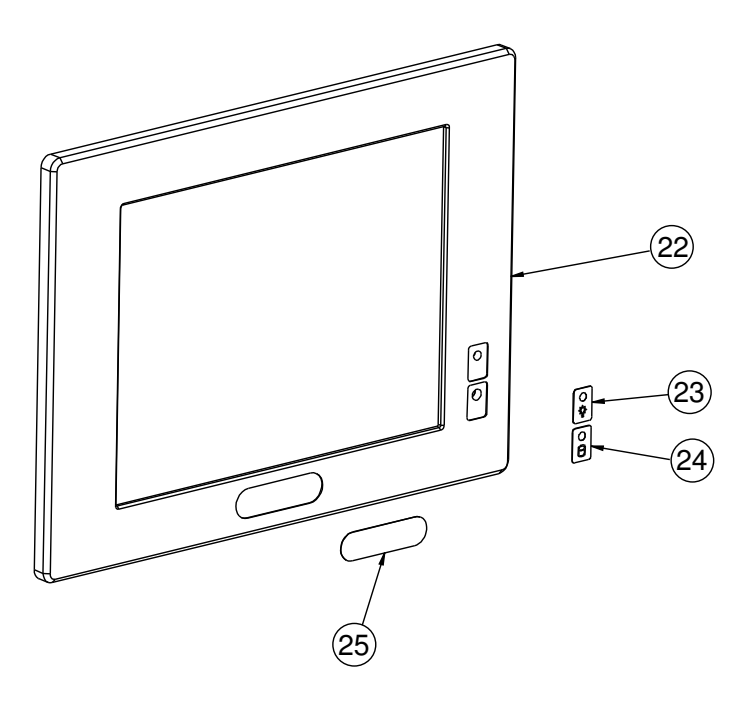

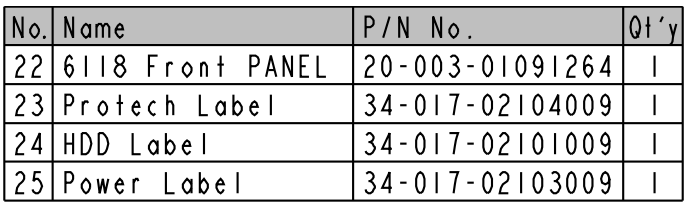

# *TECHNICAL SUMMARY*

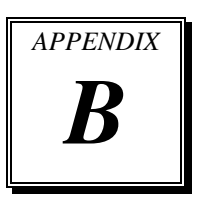

This section introduces you the maps concisely.

Section includes:

- Block Diagram
- Interrupt Map
- DMA Channels Map
- I/O Map
- Memory Map
- Watchdog Timer Configuration
- Flash BIOS Update

# **BLOCK DIAGRAM**

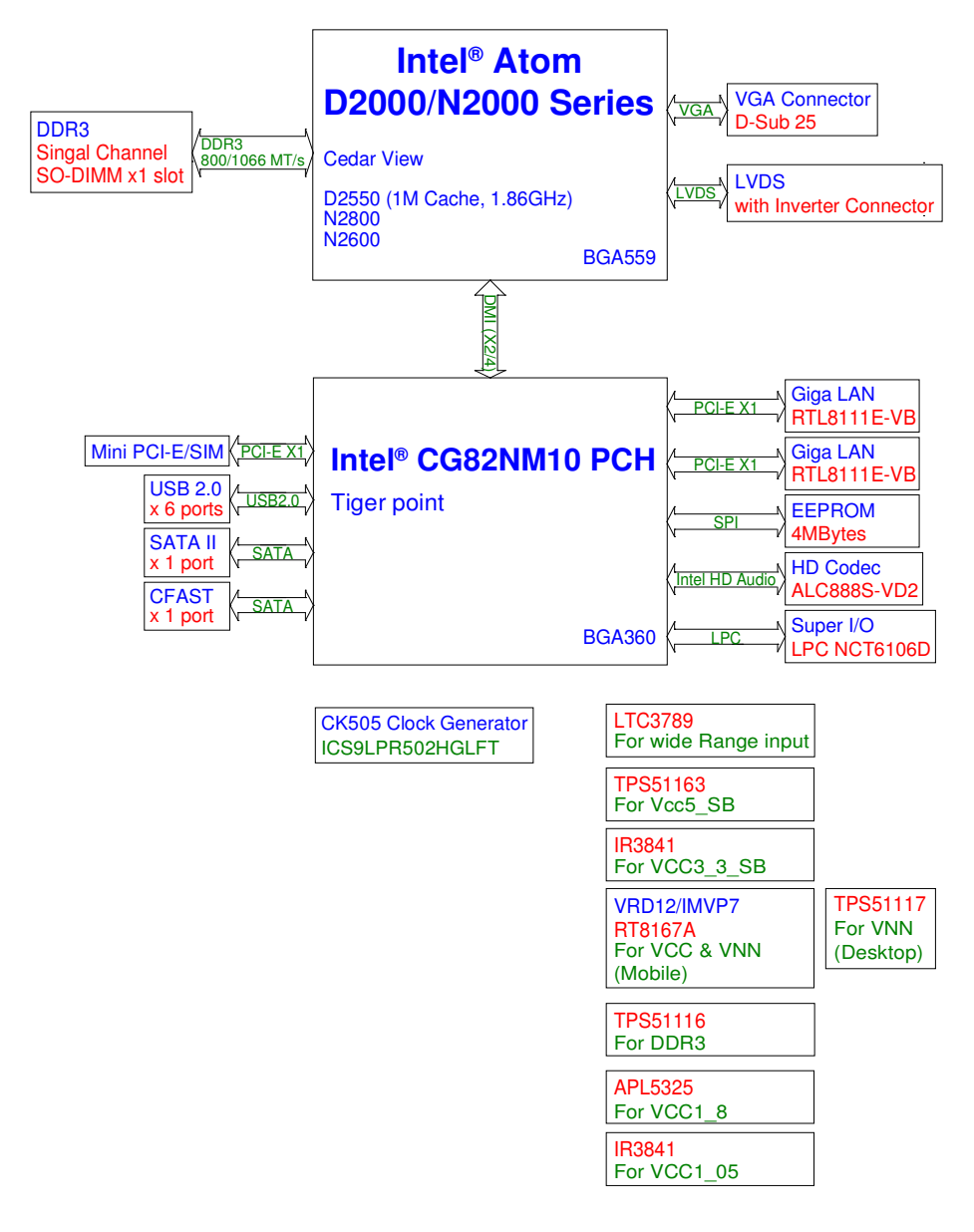

# **INTERRUPT MAP**

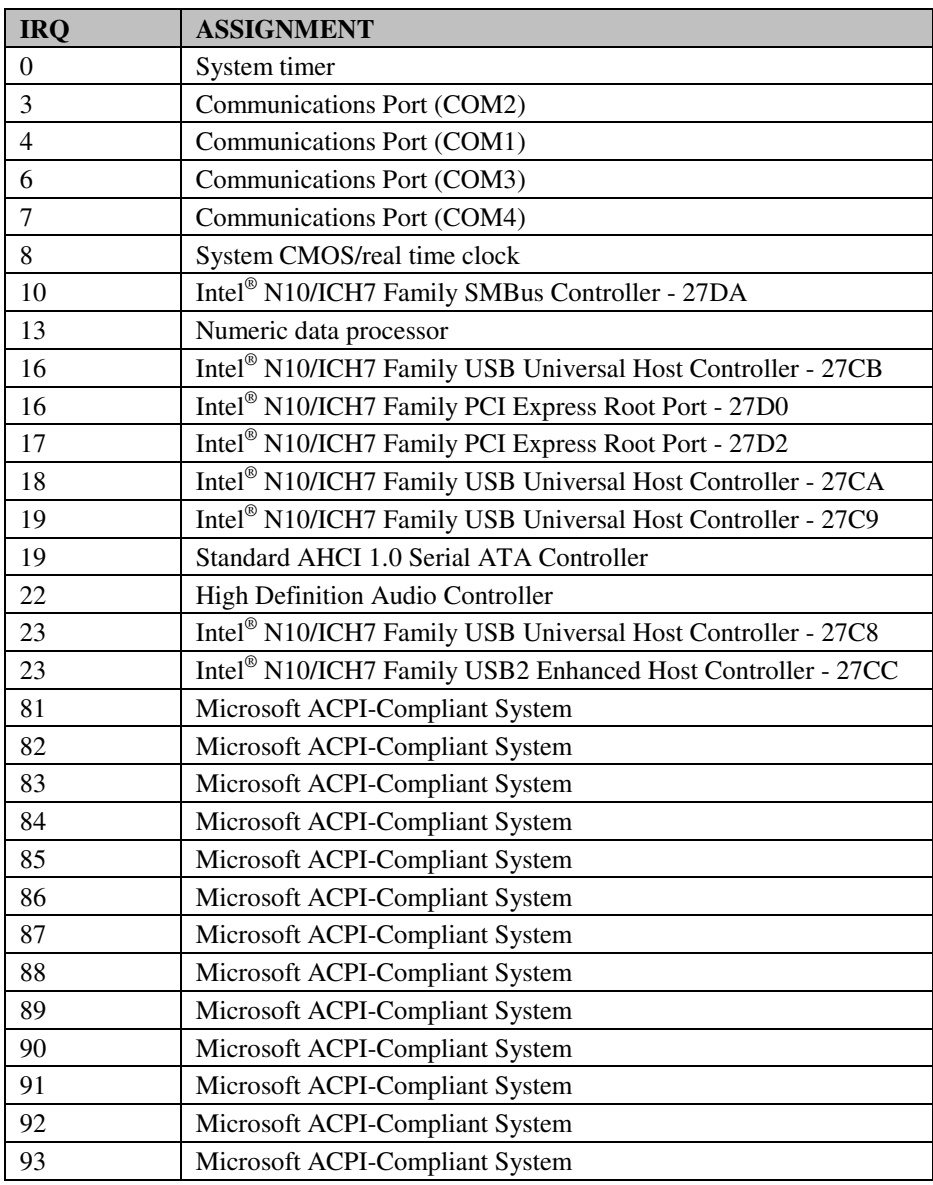

*SP-6120/6122/6128 USER*′*S MANUAL* **Page: B-3**

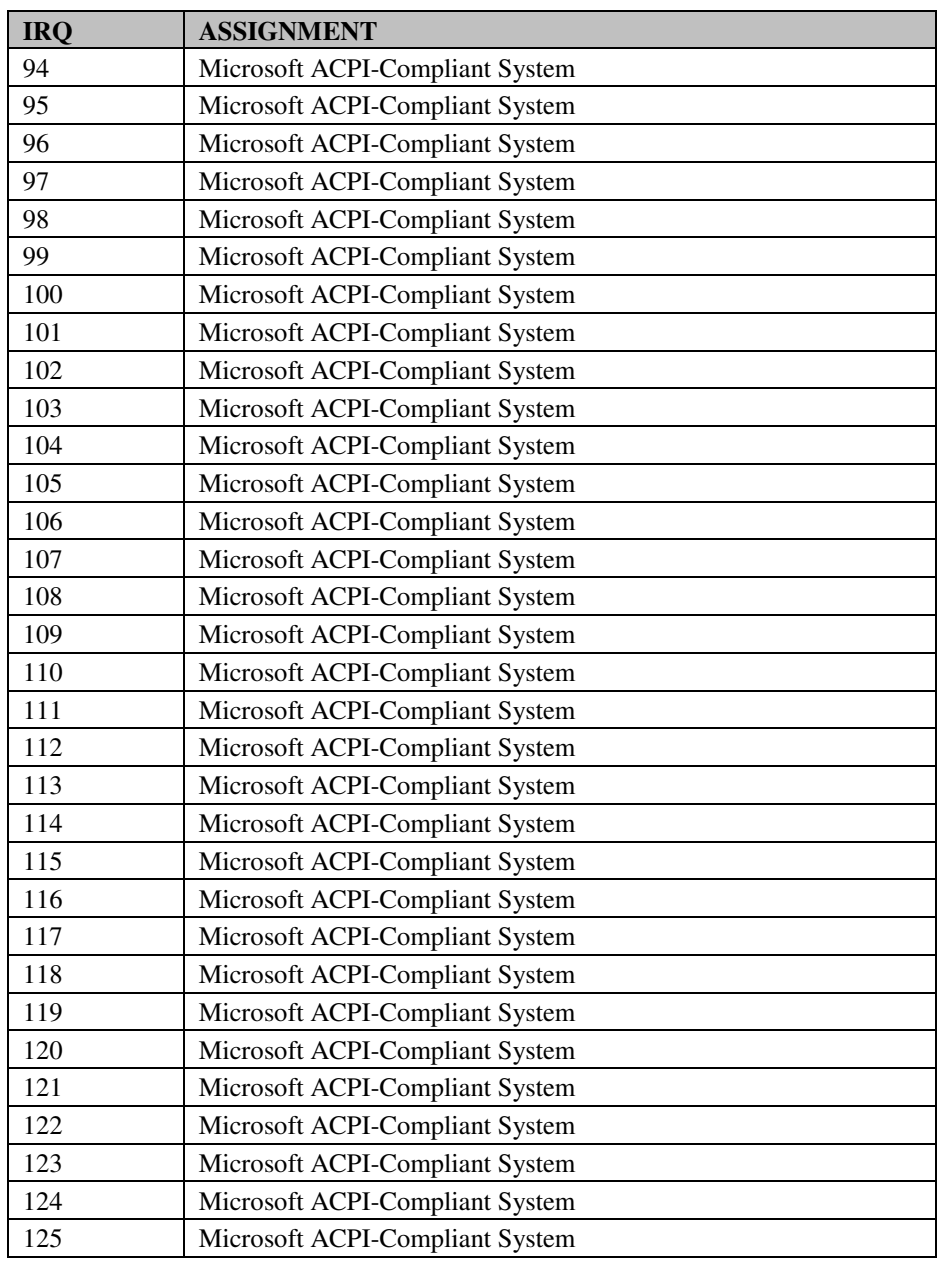

**Page: B-4** *SP-6120/6122/6128 USER*′*S MANUAL*

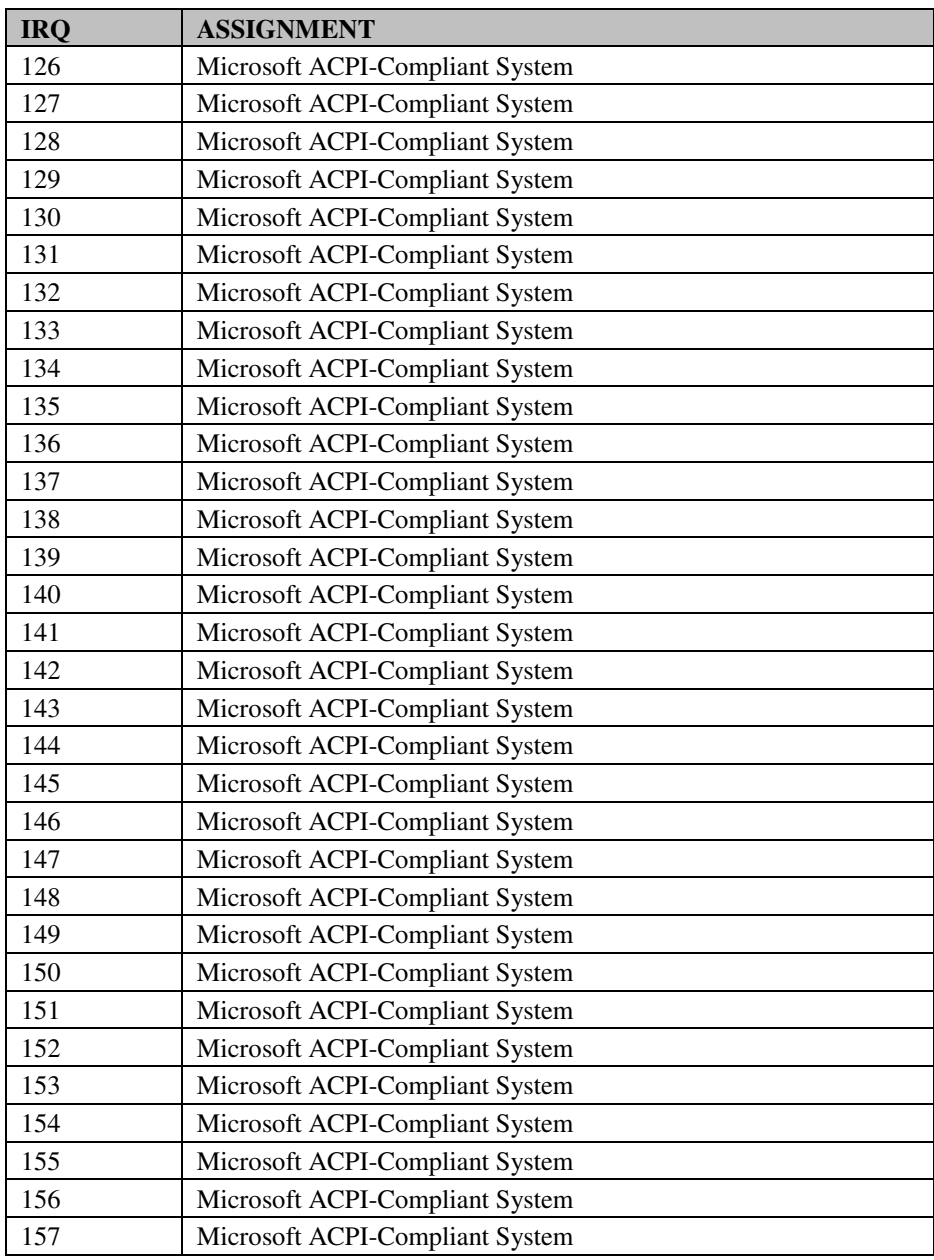

*SP-6120/6122/6128 USER*′*S MANUAL* **Page: B-5**

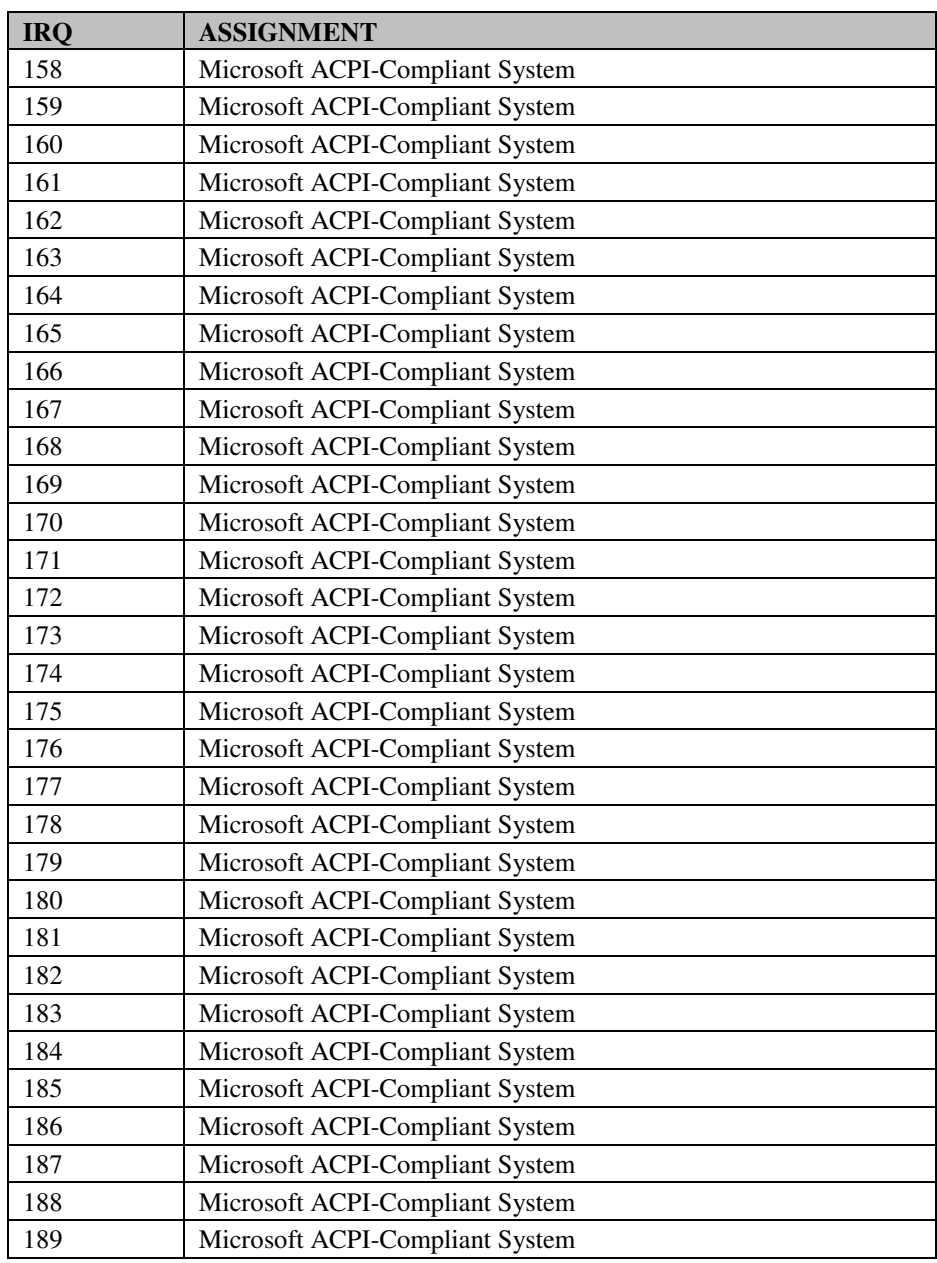

**Page: B-6** *SP-6120/6122/6128 USER*′*S MANUAL*

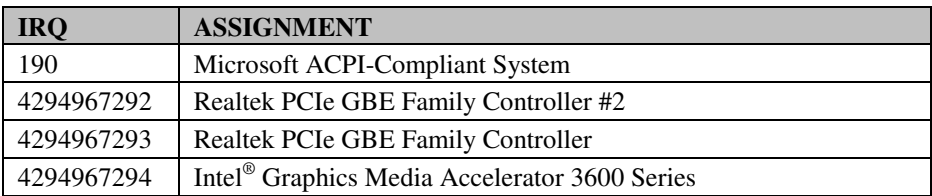

**Note:** The resource information is gathered by Windows 7 (the IRQ could be assigned differently depending on your OS).

# **DMA CHANNELS MAP**

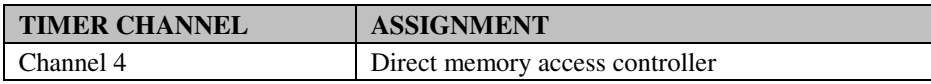

# **I/O MAP**

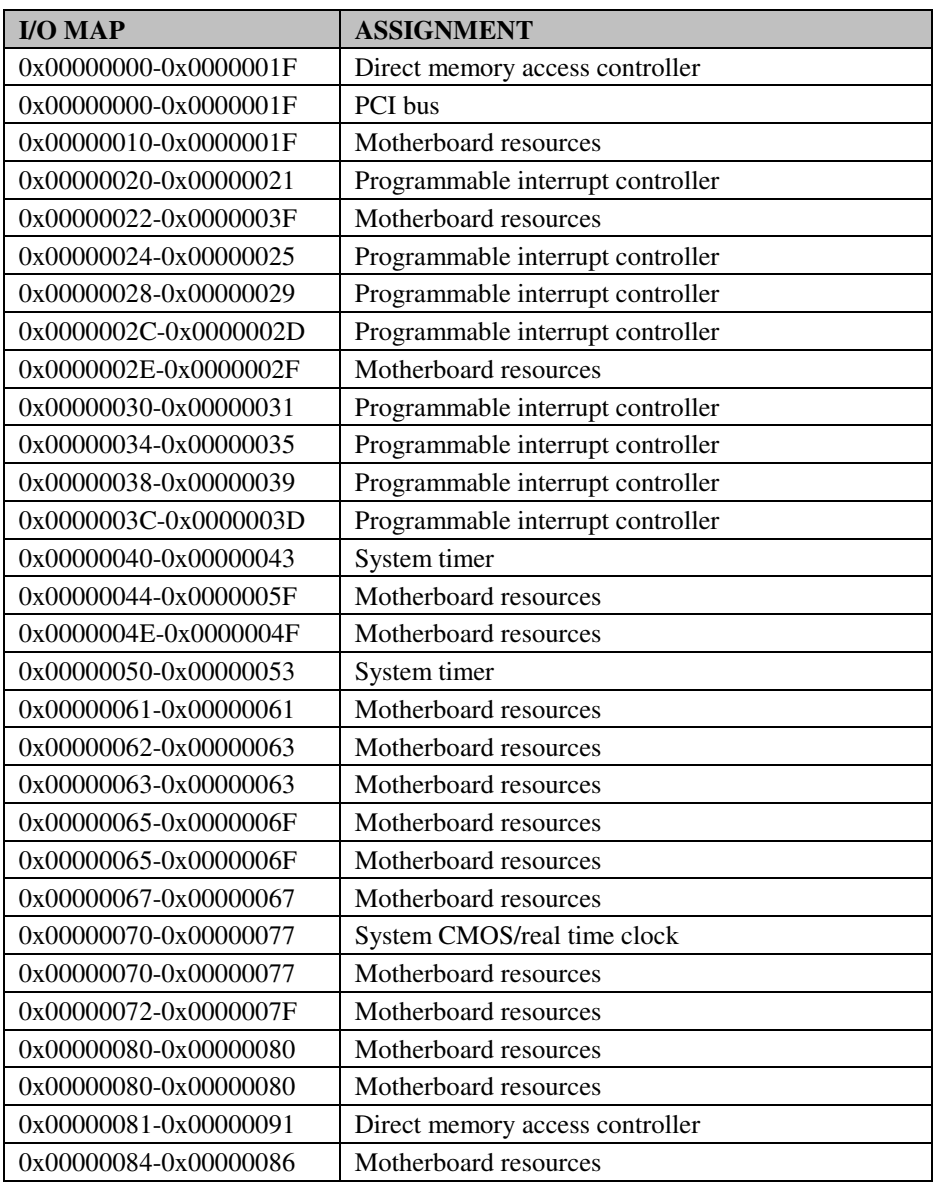

*SP-6120/6122/6128 USER*′*S MANUAL* **Page: B-9**
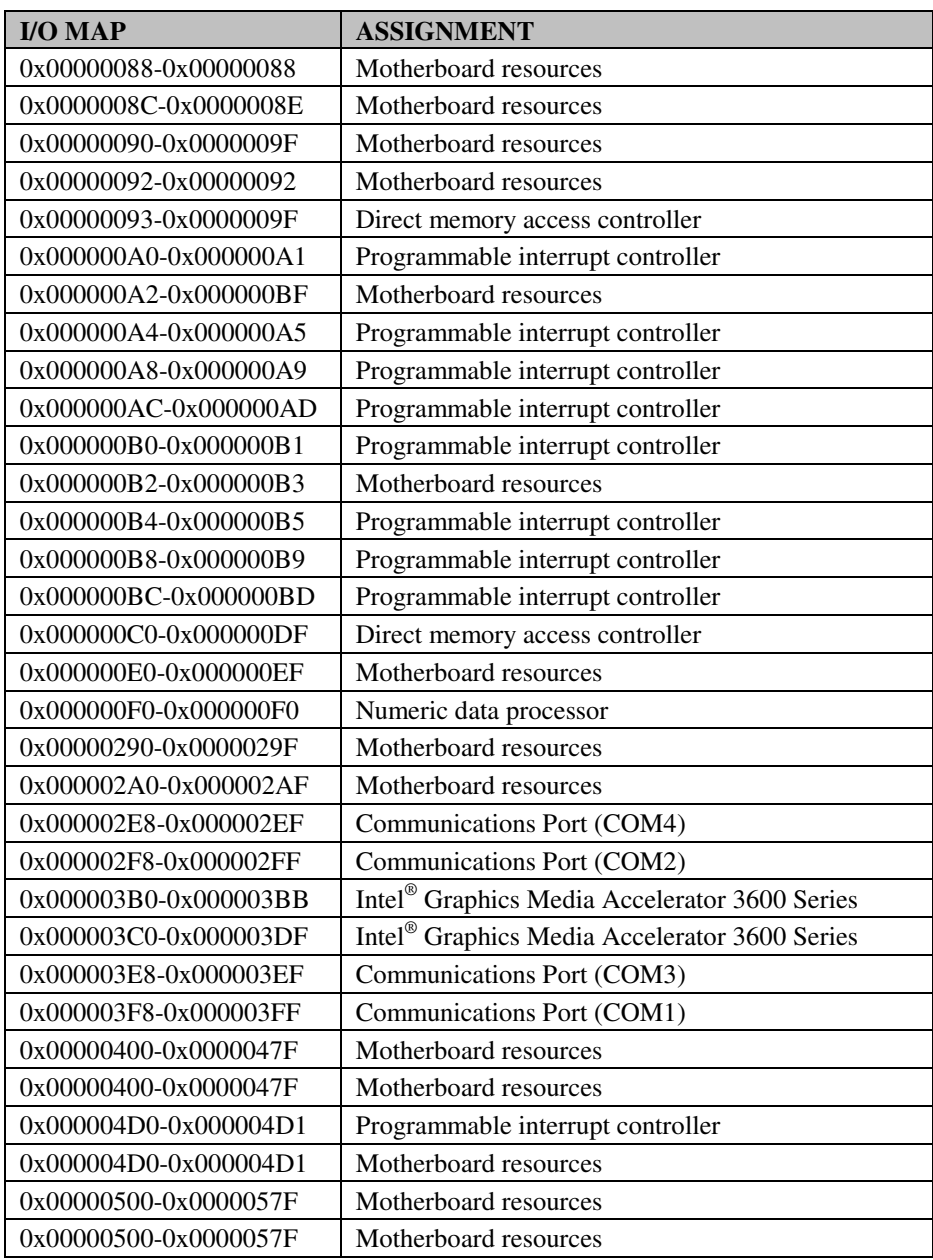

**Page: B-10** *SP-6120/6122/6128 USER*′*S MANUAL*

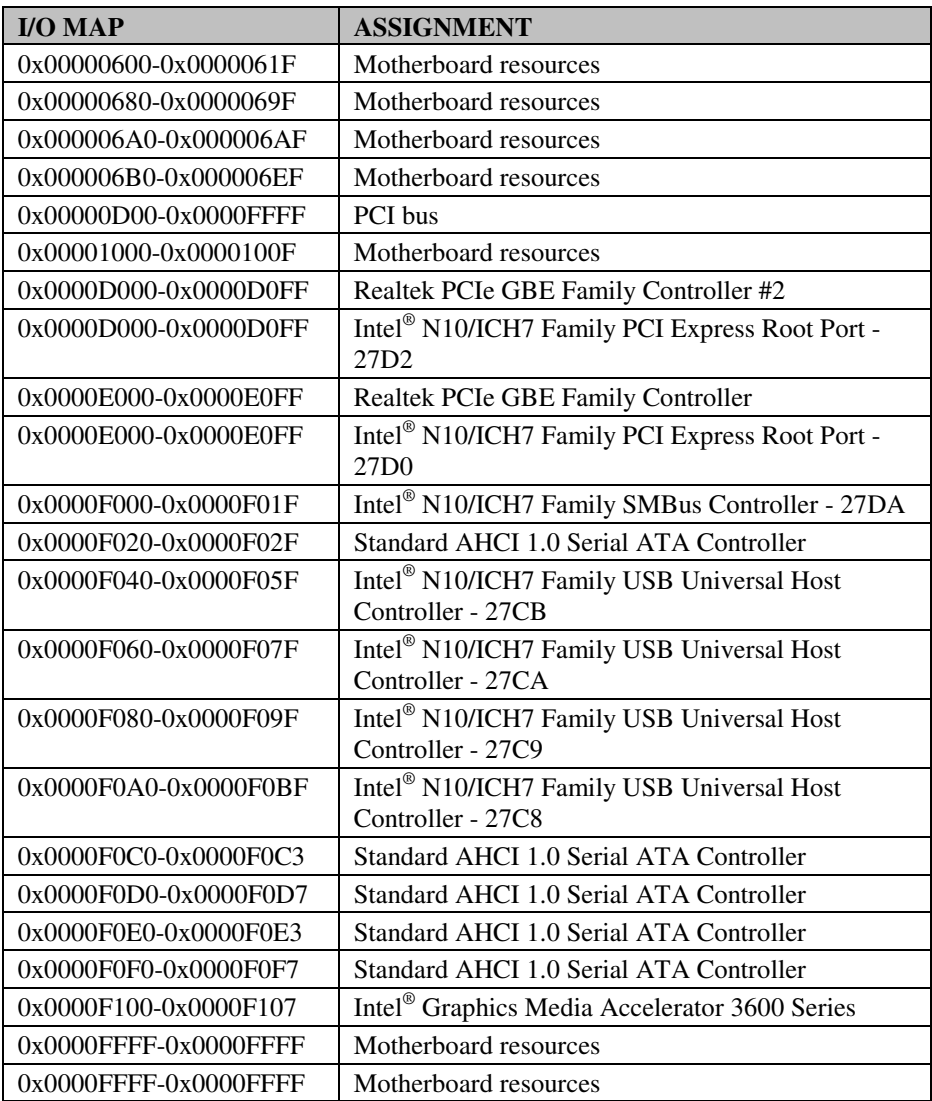

# **MEMORY MAP**

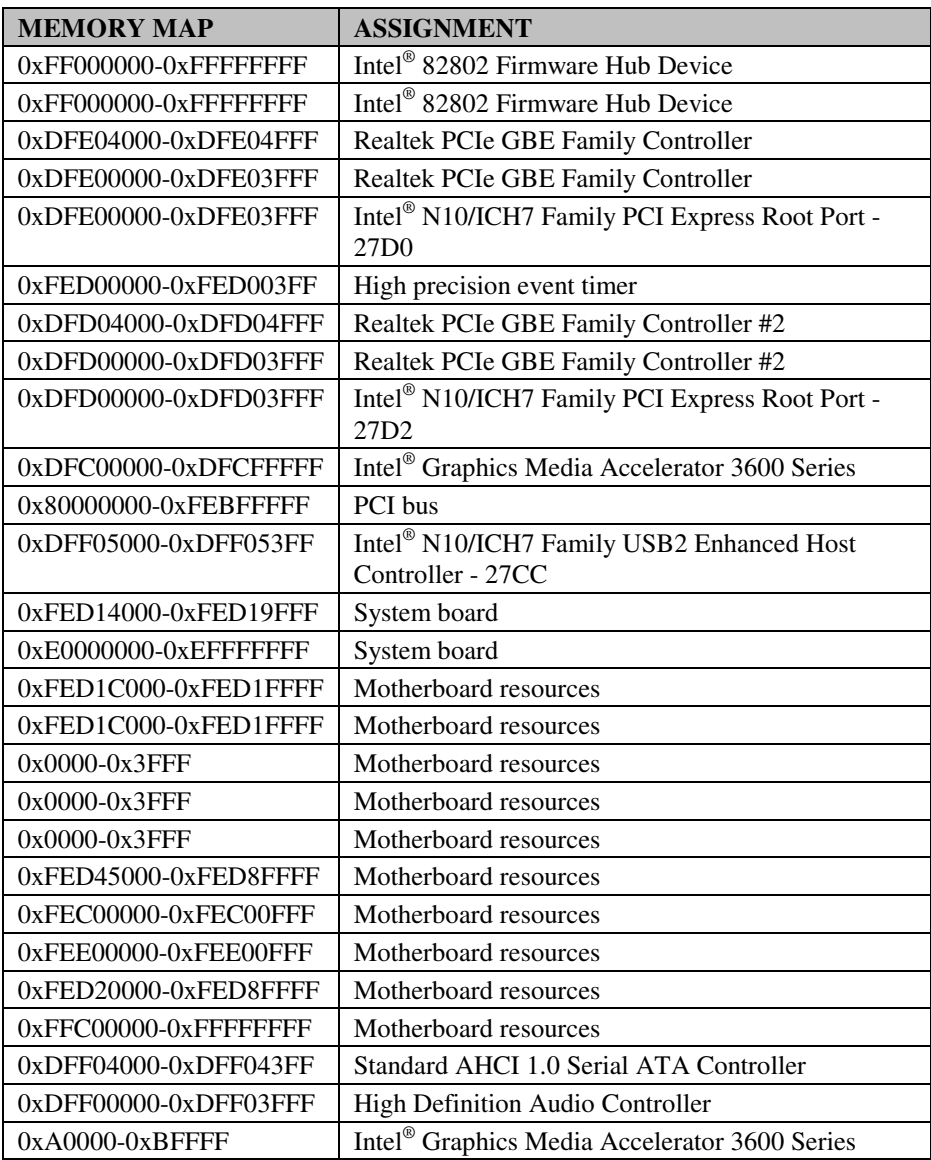

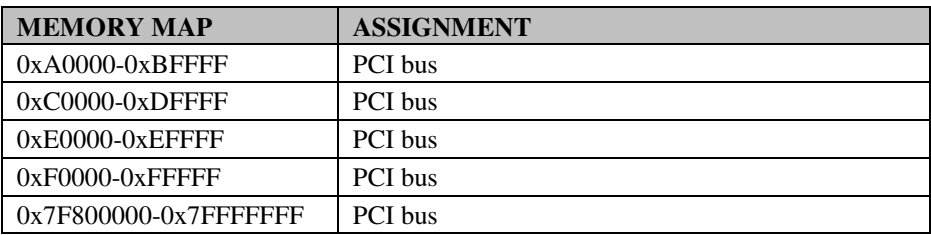

# **WATCHDOG TIMER CONFIGURATION**

The I/O port address of the watchdog timer is  $2E$  (hex) and  $2F$  (hex).  $2E$  (hex) is the address port. 2F (hex) is the data port. User must first assign the address of register by writing address value into address port 2E (hex), then write/read data to/from the assigned register through data port 2F (hex).

### **Configuration Sequence**

To program NCT6106D configuration registers, the following configuration sequence must be followed:

- (1) Enter the extended function mode
- (2) Configure the configuration registers
- (3) Exit the extended function mode

#### **(1) Enter the extended function mode**

To place the chip into the Extended Function Mode, two successive writes of 0x87 must be applied to Extended Function Enable Registers (EFERs, i.e. 2Eh or 4Eh).

#### **(2) Configure the configuration registers**

The chip selects the Logical Device and activates the desired Logical Devices through Extended Function Index Register (EFIR) and Extended Function Data Register (EFDR). The EFIR is located at the same address as the EFER, and the EFDR is located at address (EFIR+1). First, write the Logical Device Number (i.e. 0x07) to the EFIR and then write the number of the desired Logical Device to the EFDR. If accessing the Chip (Global) Control Registers, this step is not required. Secondly, write the address of the desired configuration register within the Logical Device to the EFIR and then write (or read) the desired configuration register through the EFDR.

#### **(3) Exit the extended function mode**

To exit the Extended Function Mode, writing 0xAA to the EFER is required. Once the chip exits the Extended Function Mode, it is in the normal running mode and is ready to enter the configuration mode.

# **Code example for watchdog timer**

Enable and start watchdog timer, then set 30 seconds as the timeout interval.

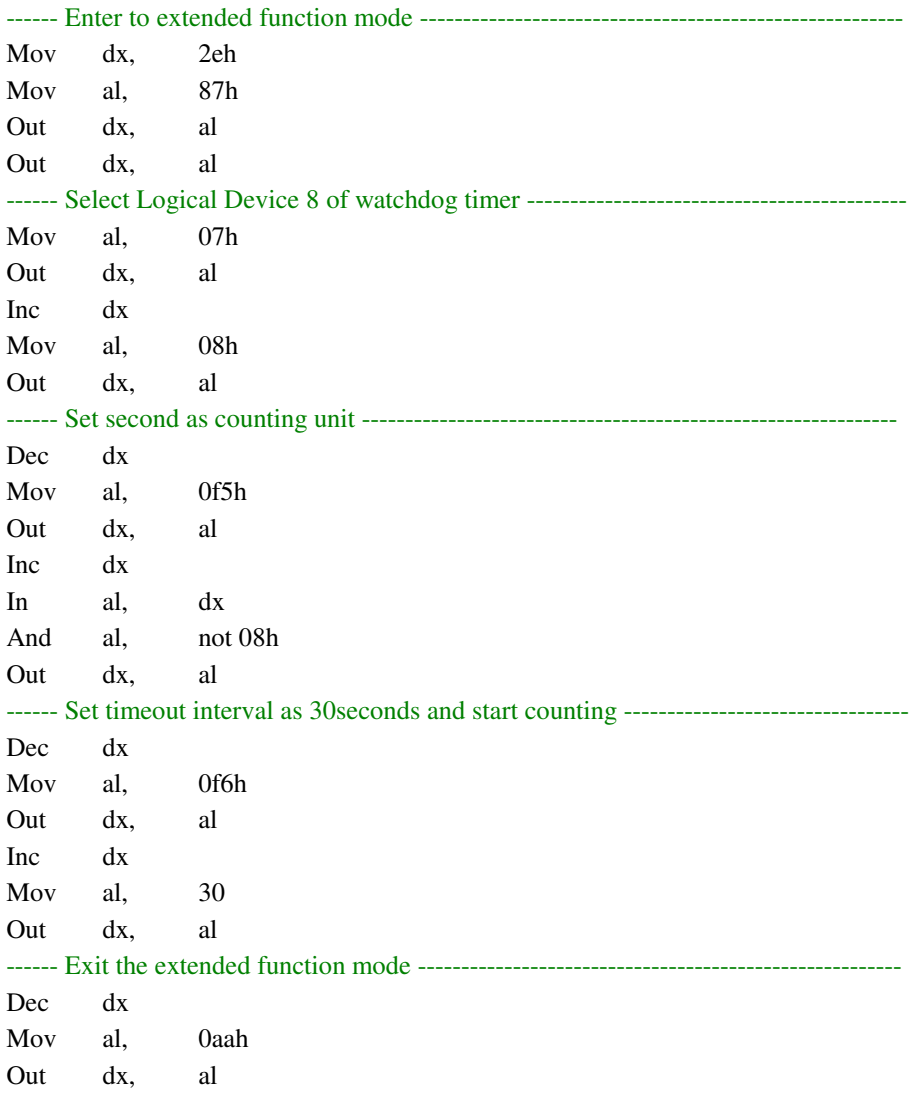

*SP-6120/6122/6128 USER*′*S MANUAL* **Page: B-15**

# **FLASH BIOS UPDATE**

## **I. Before system BIOS update**

- 1. Prepare a bootable media (e.g. USB storage device) which can boot system to DOS prompt.
- 2. Download and save the BIOS file (e.g. 61280P01.rom) to the same folder as afudos utility.
- 3. Copy AMI flash utility AFUDOS.exe (V3.04) into a bootable device

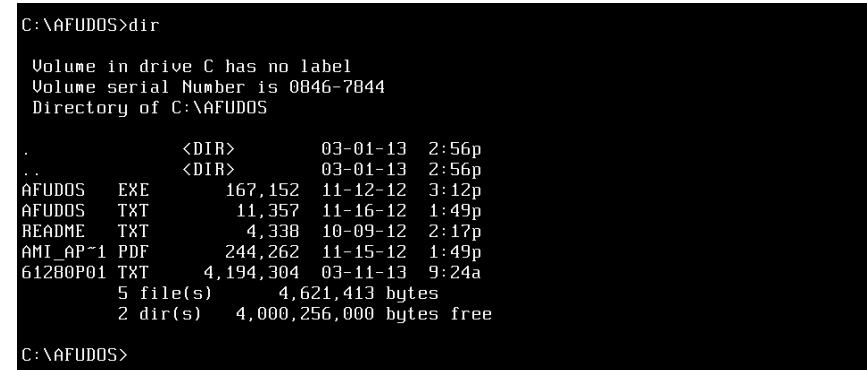

- 4. Make sure the target system can first boot to the bootable device.
	- a. Connect the bootable USB device.
	- b. Turn on the computer and press <ESC> or <Del> key during boot to enter BIOS setup menu.
	- c. System will go into the BIOS setup menu.
	- d. Select [Boot] menu as the picture shows below.
	- e. Select [Hard Drive BBS Priorities], set the USB bootable device to be the 1<sup>st</sup> boot device.
	- f. Press <F4> key to save configuration and exit the BIOS setup menu.

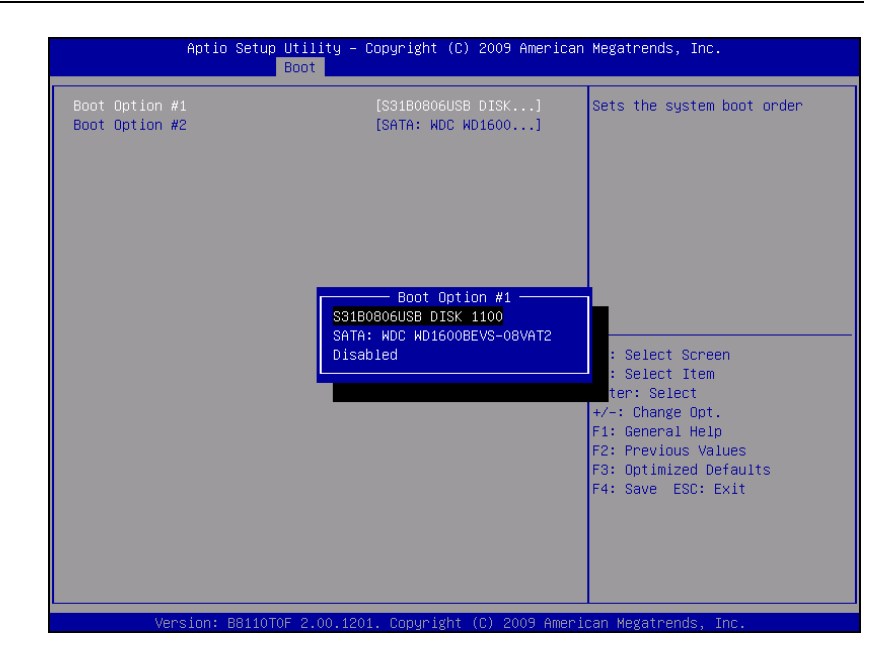

## **II. AFUDOS command for system BIOS update**

AFUDOS.exe is aforementioned AMI firmware update utility; the command line is shown as below:

AFUDOS <ROM File Name> [option1] [option2]…

You can type AFUDOS /? to see all the definition of each control options. The recommended options for BIOS ROM update consist of following parameters:

/P: program main BIOS image /B: program Boot Block /N: program NVRAM /X: don't check ROM ID

### **III. BIOS update procedure**

- 1. Use the bootable USB device to boot up system into the MS-DOS command prompt
- 2. Type in AFUDOS 612xxxxx.rom /p /b /n /x and press enter to start the flash procedure

**Note:** xxxx means the BIOS revision part, ex. 0P01

- 3. During the update procedure, you will see the BIOS update process status and its percentage. Beware! Do not turn off system power or reset your computer if the whole procedure are not complete yet, or it may crash the BIOS ROM and make system unable to boot up next time.
- 4. After BIOS update procedures is complete, the messages from AFUDOS utility should be like the figure shown below.

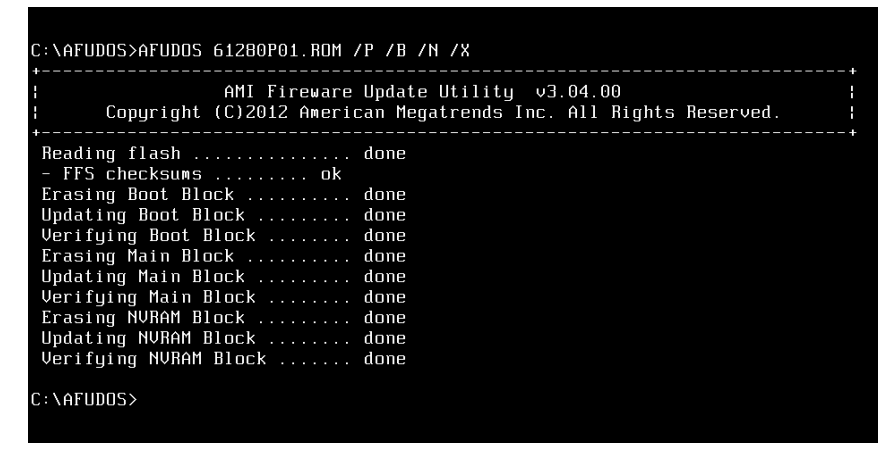

- 5. You can restart the system and boot up with new BIOS now
- 6. Update is complete after restart
- 7. Verify the BIOS version on BIOS Setup screen.
	- a. Turn on the computer and press <Esc> or <Del> key during boot to enter BIOS Setup.
	- b. System will go into the BIOS setup menu.
	- c. Select [Main] menu.
	- d. Check the project version.

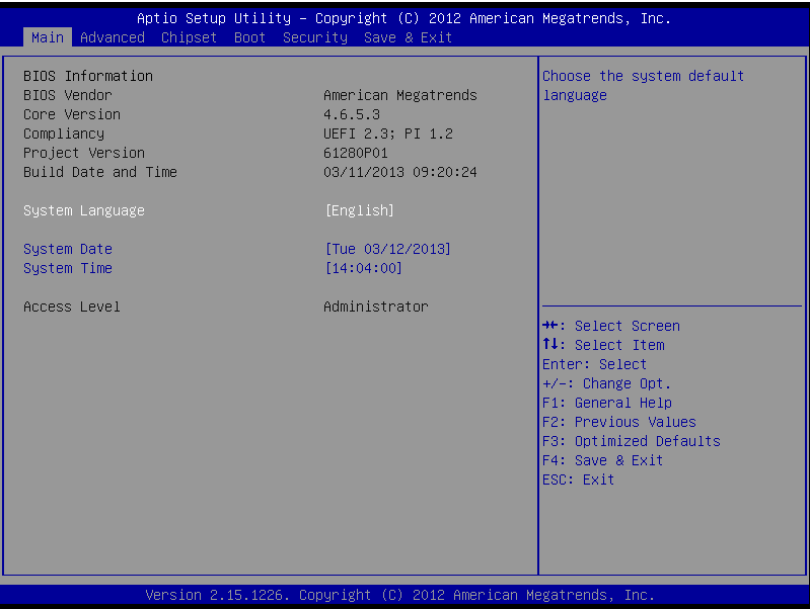